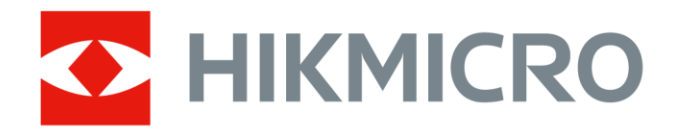

# Caméra thermographique portable Série SP de HIKMICRO

Manuel d'utilisation

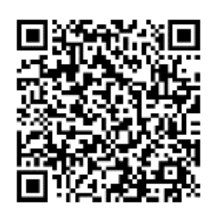

Nous contacter

# **Informations légales**

### **© 2023 Hangzhou Microimage Software Co., Ltd. Tous droits réservés.**

## **À propos de ce manuel**

Ce manuel fournit des instructions d'utilisation et de gestion du produit. Les images, les tableaux, les figures et toutes les autres informations ci-après ne sont donnés qu'à titre de description et d'explication. Les informations contenues dans ce manuel sont modifiables sans préavis, en raison d'une mise à jour d'un micrologiciel ou pour d'autres raisons. Veuillez trouver la dernière version de ce manuel sur le site Internet de HIKMICRO

(**[http://www.hikmicrotech.com](http://www.hikmicrotech.com/)**).

Veuillez utiliser ce mode d'emploi avec les conseils et l'assistance de professionnels spécialement formés dans la prise en charge de ce produit.

## **Marques déposées**

**ET HIKMICRO** et les autres marques commerciales et logos de HIKMICRO sont la propriété de HIKMICRO dans diverses juridictions.

Toutes les autres marques et tous les logos mentionnés appartiennent à leurs propriétaires respectifs.

#### Hamr Les termes HDMI et HDMI High-Definition Multimedia Interface, et le

logo HDMI sont des marques de commerce ou des marques déposées de HDMI Licensing Administrator, Inc. aux États-Unis et dans d'autres pays.

## **Clause d'exclusion de responsabilité**

DANS LES LIMITES AUTORISÉES PAR LA LOI EN VIGUEUR, LE PRÉSENT MANUEL ET LE PRODUIT DÉ CRIT, AINSI QUE SON MATÉ RIEL, SES LOGICIELS ET SES MICROLOGICIELS, SONT FOURNIS « EN L'ÉTAT » ET « AVEC CES DÉ FAUTS ET ERREURS ». HIKMICRO NE FAIT AUCUNE GARANTIE, EXPLICITE OU IMPLICITE, Y COMPRIS, MAIS SANS S'Y LIMITER, DE QUALITÉ MARCHANDE, DE QUALITÉ SATISFAISANTE, OU D'ADÉQUATION À UN USAGE PARTICULIER. VOUS UTILISEZ LE PRODUIT À VOS PROPRES RISQUES. EN AUCUN CAS, HIKMICRO NE SERA TENU RESPONSABLE DE TOUT DOMMAGE SPÉCIAL, CONSÉ CUTIF, ACCESSOIRE OU INDIRECT, Y COMPRIS, ENTRE AUTRES, LES DOMMAGES RELATIFS À LA PERTE DE PROFITS D'ENTREPRISE, À L'INTERRUPTION D'ACTIVITÉS COMMERCIALES, OU LA PERTE DES DONNÉES, LA CORRUPTION DES SYSTÈMES, OU LA PERTE DES DOCUMENTS, S'ILS SONT BASÉS SUR UNE VIOLATION DE CONTRAT, UNE FAUTE (Y COMPRIS LA NÉGLIGENCE), LA RESPONSABILITÉ EN MATIÈRE DE PRODUITS, OU AUTRE, EN RAPPORT AVEC L'UTILISATION DU PRODUIT, MÊME SI HIKMICRO A ÉTÉ INFORMÉ DE LA POSSIBILITÉ D'UN TEL DOMMAGE OU D'UNE TELLE PERTE.

VOUS RECONNAISSEZ QUE LA NATURE D'INTERNET EST SOURCE DE RISQUES DE SÉCURITÉ INHÉRENTS, ET HIKMICRO SE DÉGAGE DE TOUTE RESPONSABILITÉ EN CAS DE FONCTIONNEMENT ANORMAL, DIVULGATION D'INFORMATIONS CONFIDENTIELLES OU AUTRES DOMMAGES DÉCOULANT D'UNE CYBERATTAQUE, D'UN PIRATAGE INFORMATIQUE, D'UNE INFECTION PAR DES VIRUS, OU AUTRES RISQUES DE SÉCURITÉ LIÉS À INTERNET ; TOUTEFOIS, HIKMICRO FOURNIRA UNE ASSISTANCE TECHNIQUE DANS LES DÉLAIS SI NÉCESSAIRE.

VOUS ACCEPTEZ D'UTILISER CE PRODUIT CONFORMÉMENT À L'ENSEMBLE DES LOIS EN VIGUEUR. IL EST DE VOTRE RESPONSABILITÉ EXCLUSIVE DE VEILLER À CE QUE VOTRE UTILISATION SOIT CONFORME À LA LOI APPLICABLE. IL VOUS APPARTIENT SURTOUT D'UTILISER CE PRODUIT D'UNE MANIÈRE QUI NE PORTE PAS ATTEINTE AUX DROITS DE TIERS, Y COMPRIS, MAIS SANS S'Y LIMITER, LES DROITS DE PUBLICITÉ, LES DROITS DE PROPRIÉTÉ INTELLECTUELLE, OU LA PROTECTION DES DONNÉES ET D'AUTRES DROITS À LA VIE PRIVÉE. VOUS NE DEVEZ PAS UTILISER CE PRODUIT POUR TOUTE UTILISATION FINALE INTERDITE, NOTAMMENT LA MISE AU POINT OU LA PRODUCTION D'ARMES DE DESTRUCTION MASSIVE, LA MISE AU POINT OU LA FABRICATION D'ARMES CHIMIQUES OU BIOLOGIQUES, LES ACTIVITÉ S DANS LE CONTEXTE LIÉ AUX EXPLOSIFS NUCLÉ AIRES OU AU CYCLE DU COMBUSTIBLE NUCLÉ AIRE DANGEREUX, OU SOUTENANT LES VIOLATIONS DES DROITS DE L'HOMME.

EN CAS DE CONFLIT ENTRE CE MANUEL ET LES LOIS EN VIGUEUR, CES DERNIÈRES PRÉVALENT.

## **Réglementation**

**Ces clauses ne s'appliquent qu'aux produits portant la marque ou l'information correspondante.**

### **Déclaration de conformité UE**

Ce produit et, le cas échéant, les accessoires qui l'accompagnent, sont estampillés « CE » et sont donc conformes aux normes européennes harmonisées en vigueur répertoriées sous la directive 2014/30/UE (EMCD), la directive 2014/35/UE (LVD) et la directive 2011/65/UE (RoHS).

Par la présente, Hangzhou Microimage Software Co., Ltd. déclare que cet appareil (se référer à l'étiquette) est conforme à la directive 2014/53/UE.

L'intégralité du texte de la Déclaration UE de conformité est disponible à l'adresse Internet suivante :

[https://www.hikmicrotech.com/en/support/download-center/declaration-of-c](https://www.hikmicrotech.com/en/support/download-center/declaration-of-conformity/) [onformity/.](https://www.hikmicrotech.com/en/support/download-center/declaration-of-conformity/)

#### **Restrictions relatives à la bande 5 GHz :**

Conformément à l'Article 10 (10) de la Directive 2014/53/UE, lorsque cet appareil fonctionne sur la plage de fréquence de 5 150 à 5 350 MHz, son utilisation est restreinte à une utilisation en intérieur dans les pays suivants : Autriche (AT), Belgique (BE), Bulgarie (BG), Croatie (HR), Chypre (CY), République Tchèque (CZ), Danemark (DK), Estonie (EE), Finlande (FI), France (FR), Allemagne (DE), Grèce (EL), Hongrie (HU), Islande (IS), Irlande (IE), Italie (IT), Lettonie (LV), Liechtenstein (LI), Lituanie (LT), Luxembourg (LU), Malte (MT), Pays-Bas (NL), Irlande du Nord (UK(NI)), Norvège (NO), Pologne (PL), Portugal (PT), Roumanie (RO), Slovaquie (SK), Slovénie (SI), Espagne (ES), Suède (SE), Suisse (CH) et Turquie (TR).

#### **Bandes de fréquence et puissance (pour la CE)**

Les bandes et modes de fréquences et les limites nominales de puissance d'émission (rayonnée ou induite) applicables aux équipements radio suivants sont les suivantes :

**Wi-Fi :** 2,4 GHz (2,4 GHz à 2,4835 GHz) : 20 dBm. 5 GHz (5,15 GHz à 5,25 GHz) : 23 dBm. 5 GHz (5,25 GHz à 5,35 GHz) : 23 dBm. 5 GHz (5,47 GHz à 5,725 GHz) : 23 dBm. 5 GHz (5,725 GHz à 5,85 GHz) : 14 dBm

#### **Bluetooth :** 24 GHz (2,4 GHz à 2,4835 GHz) : 20 dBm

Utilisez l'adaptateur d'alimentation fourni par un fabricant qualifié. Reportez-vous aux spécifications du produit pour les dispositions nécessaires et détaillées en matière d'alimentation.

Utilisez une batterie fournie par un fabricant qualifié. Reportez-vous aux spécifications du produit pour les détails concernant la pile.

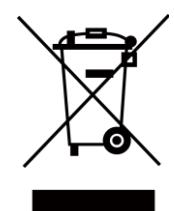

Directive 2012/19/UE (directive DEEE) : dans l'Union européenne, les produits portant ce pictogramme ne doivent pas être déposés dans une décharge municipale où le tri des déchets n'est pas pratiqué. Pour un recyclage adéquat, remettez ce produit à votre revendeur lors de l'achat d'un nouvel équipement équivalent, ou déposez-le dans un lieu de collecte prévu à cet effet. Pour de plus amples informations, visitez le site Web : www.recyclethis.info

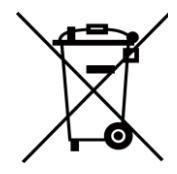

Directive 2006/66/CE et son amendement 2013/56/UE (directive sur les batteries) : ce produit renferme une pile qui ne doit pas être déposée dans une décharge municipale où le tri des déchets n'est pas pratiqué, dans l'Union européenne. Pour plus de précisions sur la pile, reportez-vous à sa documentation. La pile porte le pictogramme ci-contre, qui peut inclure la mention Cd (cadmium), Pb (plomb) ou Hg (mercure). Pour la recycler correctement, renvoyez-la à votre revendeur ou déposez-la dans un point de collecte prévu à cet effet. Pour de plus amples informations, visitez le site Web : www.recyclethis.info.

Avertissement : Il s'agit d'un produit de classe A. Dans un environnement domestique, ce produit peut provoquer des interférences radio, auquel cas l'utilisateur peut être amené à prendre des mesures adéquates.

## **Conformité Industrie Canada ICES-003**

Le présent appareil est conforme aux CNR d'Industrie Canada applicables aux appareils radioexempts de licence. L'exploitation est autorisée aux deux conditions suivantes :

(1) l'appareil ne doit pas produire de brouillage, et

(2) l'utilisateur de l'appareil doit accepter tout brouillage radioélectrique subi, même si le brouillage est susceptible d'en compromettre le fonctionnement.

ce matériel est conforme aux limites de dose d'exposition aux rayonnements, CNR-102 énoncée dans un autre environnement.cette eqipment devrait être installé et exploité avec distance minimale de 20 entre le radiateur et votre corps.

(i)Les dispositifs fonctionnant dans la bande 5150-5250 MHz sont réservés uniquement

pour une utilisation à l'intérieur afin de réduire les risques de brouillage préjudiciable aux systèmes de satellites mobiles utilisant les mêmes canaux.

(ii) Le gain d'antenne maximal autorisé pour les appareils dans les bandes 5250-5350 MHz et 5470-5725 MHz doivent respecter le pire limiter; et

(iii) Le gain d'antenne maximal autorisé pour les appareils dans la bande 5725-5825 MHz doivent respecter le pire limites spécifiées pour le point-à-point et l'exploitation non point à point, le cas échéant.

## **Conventions des symboles**

Les symboles que vous pouvez rencontrer dans ce document sont définis comme suit.

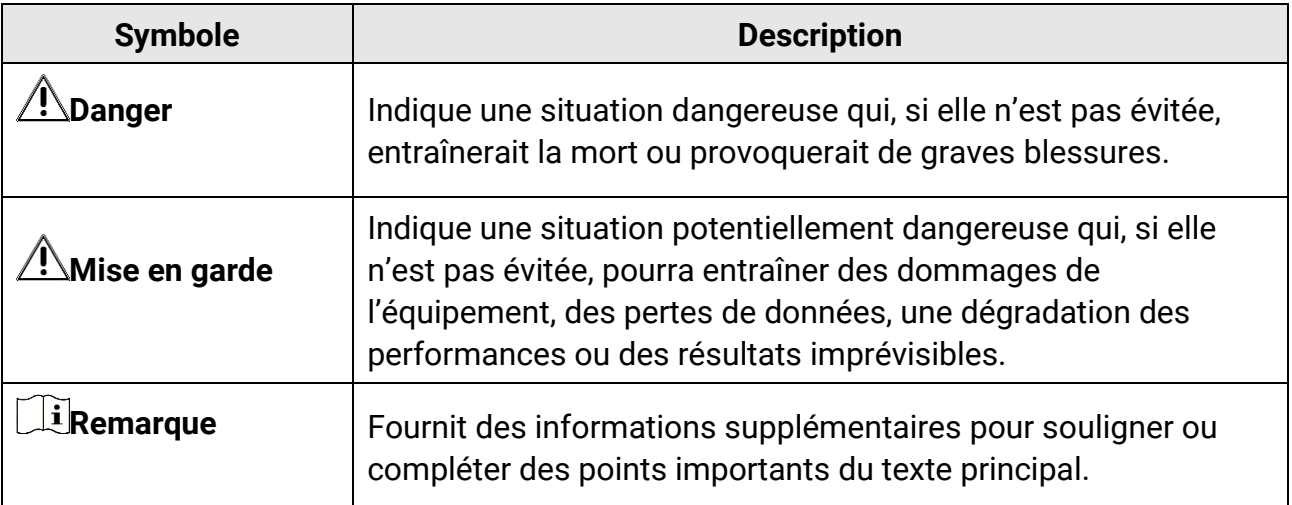

# **Consignes de sécurité**

L'objectif de ces instructions est de garantir que l'utilisateur soit en mesure d'utiliser correctement le produit sans danger ou dommage aux biens. Veuillez lire soigneusement toutes les consignes de sécurité avant d'utiliser l'appareil.

### **Lois et réglementations**

● L'appareil doit être strictement utilisé conformément à la réglementation locale en matière de sécurité électrique.

### **Transport**

- Gardez l'appareil dans son emballage d'origine ou dans un emballage similaire lors de son transport.
- Veuillez conserver l'emballage de l'appareil pour toute utilisation ultérieure. En cas de panne, vous devrez renvoyer l'appareil à l'usine dans son emballage d'origine. Le transport de l'appareil sans son emballage d'origine peut l'endommager, et l'entreprise se dégage de toute responsabilité dans ce cas.
- Ne pas faire tomber le produit ou le soumettre à un choc physique. Éloigner l'appareil d'interférences magnétiques.

## **Alimentation électrique**

- Veuillez acheter vous-même le chargeur. La tension d'entrée doit être conforme à celle d'une source d'alimentation limitée (7,2 V CC, 890 mA) selon la norme CEI 61010-1. Veuillez vous référer aux caractéristiques techniques pour des informations détaillées.
- Vérifiez que la prise est correctement branchée à la prise électrique.
- Pour éviter tout risque de surchauffe ou d'incendie dû à une surcharge, ne reliez PAS plusieurs appareils à un seul adaptateur d'alimentation.

## **Batterie**

- ATTENTION : Il y a un risque d'explosion lorsque la batterie est remplacée par une batterie de type incorrect. Remplacez-les uniquement par une pile/des batteries identiques ou de type équivalent. Éliminez les piles/batteries usées conformément aux instructions fournies par leur fabricant.
- Le remplacement de la pile par une pile du mauvais type peut conduire à l'annulation d'une protection (par exemple, dans le cas de certains types de piles au lithium).
- Ne jetez pas une pile au feu ou dans un four chaud, ni ne broyez mécaniquement ou découpez une pile, car cela pourrait engendrer une explosion.
- Ne laissez pas une pile dans un environnement ambiant extrêmement chaud, car vous encourez un risque d'explosion ou une fuite de liquide ou de gaz inflammable.
- N'exposez pas une pile à des pressions atmosphériques extrêmement basses, car vous encourez un risque d'explosion ou une fuite de liquide ou de gaz inflammable.
- La batterie intégrée ne peut pas être démontée. Veuillez contacter le fabricant pour réparation si nécessaire.
- En cas de stockage à long terme de la pile, assurez-vous qu'elle est complètement chargée tous les six mois afin d'en conserver la qualité. Dans le cas contraire, elle pourrait se détériorer.
- NE chargez pas d'autres types de piles avec le chargeur fourni. Pendant la recharge des batteries, vérifiez qu'il n'y a aucun matériau inflammable à moins de 2 m du chargeur.
- NE placez PAS la batterie à proximité d'une source de chaleur ou de feu. Ne l'exposez pas à la lumière directe du soleil.
- N'avalez PAS la pile pour éviter les risques de brûlures chimiques.
- NE laissez PAS la batterie à portée des enfants.
- Lorsque l'appareil est éteint et que la batterie RTC est complètement chargée, les réglages de l'heure peuvent être conservés pendant 3 mois.
- La tension de la batterie au lithium est de 7,2 V et sa capacité est de 4 800 mAh.
- La batterie est certifiée conforme à la norme UL2054.

### **Maintenance**

- Si le produit ne fonctionne pas correctement, contactez votre revendeur ou le centre de service le plus proche. Nous n'assumerons aucune responsabilité concernant les problèmes causés par une réparation ou une opération de maintenance non autorisée.
- Certains composants de l'appareil (p. ex., condensateur électrolytique) doivent être remplacés régulièrement. Leur durée de vie moyenne est variable, c'est pourquoi des contrôles périodiques sont recommandés. Veuillez contacter votre distributeur pour plus d'informations.
- Essuyez délicatement l'appareil à l'aide d'un chiffon propre imbibé d'une petite quantité d'éthanol, si nécessaire.
- Si l'appareil n'est pas utilisé conformément aux indications du fabricant, le dispositif de protection fourni par l'appareil peut être compromis.
- Nous vous recommandons de renvoyer l'appareil pour étalonnage une fois par an. Veuillez également contacter le revendeur local pour obtenir des informations sur les points d'entretien.
- Sachez que la limite actuelle du port USB 3.0 PowerShare peut varier selon la marque de l'ordinateur. C'est pourquoi un problème d'incompatibilité peut survenir. Par conséquent, il est conseillé d'utiliser un port USB 3.0 ou USB 2.0 standard si le périphérique USB n'est pas reconnu par l'ordinateur en utilisant le port USB 3.0 PowerShare.
- Votre caméra effectue automatiquement et régulièrement un étalonnage pour optimiser la qualité des images et la précision des mesures. Pendant cette opération, l'image s'interrompt brièvement et vous entendez un déclic lorsque l'obturateur s'ouvre devant

le détecteur. L'étalonnage automatique est plus fréquent au démarrage ou dans des environnements très froid ou chaud. Ce comportement est normal et permet de garantir des performances optimales de votre caméra.

## **Environnement d'exploitation**

- Assurez-vous que l'environnement d'exploitation répond aux exigences de l'appareil. La température de fonctionnement doit être comprise entre -20 °C et 50 °C et l'humidité de fonctionnement doit être de 95 % ou moins.
- Cet appareil peut uniquement être utilisé en toute sécurité jusqu'à une altitude de 2 000 m au-dessus du niveau de la mer.
- Placez l'appareil dans un endroit sec et bien aéré.
- N'exposez PAS l'appareil à de puissants rayonnements électromagnétiques ou à des environnements poussiéreux.
- N'orientez PAS l'objectif vers le soleil ou toute autre source de lumière vive.
- Pendant l'utilisation de tout équipement générant un laser, veillez à ce que l'objectif de l'appareil ne soit pas exposé au faisceau laser, car il pourrait brûler.
- L'appareil convient à une utilisation en intérieur comme en extérieur, mais ne l'exposez pas à l'humidité.
- Le niveau de protection est IP 54.
- Le degré de pollution est de 2.

## **Assistance technique**

Le portail **<https://www.hikmicrotech.com/en/contact-us.html>** vous aidera en tant que client HIKMICRO à tirer le meilleur de vos produits HIKMICRO. Depuis le portail, accédez à notre équipe d'assistance, à des logiciels et de la documentation, à des contacts en rapport avec le support, etc.

## **Urgence**

● Si de la fumée, des odeurs ou du bruit s'échappent de l'appareil, mettez immédiatement l'appareil hors tension et débranchez le câble d'alimentation, puis contactez un centre de réparation.

## **Avertissement de supplément de lumière laser**

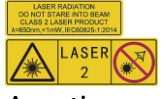

Avertissement : Le rayonnement laser émis par l'appareil peut provoquer des blessures aux yeux, des brûlures de la peau ou générer des substances inflammables. Évitez le contact direct des yeux avec le laser. Avant d'activer la fonction de complément de lumière, assurez-vous qu'aucune personne ni aucune substance inflammable ne se trouvent devant l'objectif du laser. La longueur d'onde est de 650 nm pour une puissance inférieure à 1 mW. Le laser est conforme à la norme IEC60825-1:2014.

Entretien du laser : Il n'est pas nécessaire d'entretenir régulièrement le laser. Si le laser ne fonctionne pas, l'ensemble laser doit être remplacé en usine dans le cadre de la garantie. L'appareil doit être hors tension lors du remplacement de l'ensemble laser. Attention : l'utilisation de commandes ou de réglages ou l'exécution de procédures autres que celles spécifiées ici peut entraîner une exposition dangereuse aux rayonnements.

## **Adresse de fabrication**

Logement 313, Unité B, Bâtiment 2, 399 Danfeng Road, Sous-district de Xixing, District de Binjiang, Hangzhou, Zhejiang 310052, Chine Hangzhou Microimage Software Co., Ltd.

AVIS DE CONFORMITÉ : il est possible que les produits de la série thermique soient soumis à des contrôles d'exportation dans divers pays ou diverses régions, ce qui inclut, sans s'y limiter, les États-Unis, l'Union européenne, le Royaume-Uni ou d'autres pays membres de l'Arrangement de Wassenaar. Veuillez consulter votre expert professionnel en questions juridiques ou en conformité ou les autorités de votre gouvernement local pour toute exigence de permis d'exportation si vous prévoyez de transférer, d'exporter ou de réexporter des produits de la série thermique entre différents pays.

## **Contenu**

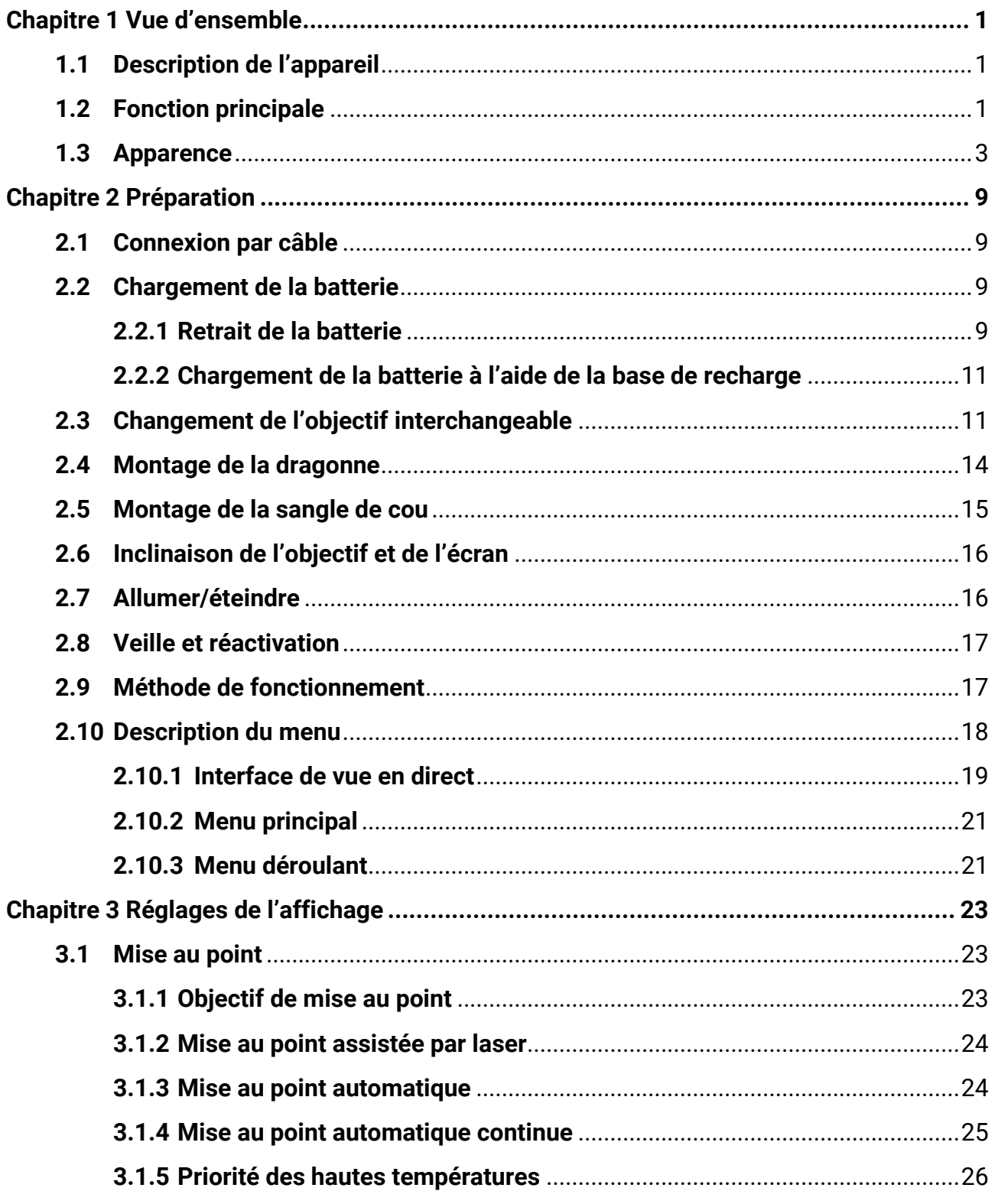

## Manuel d'utilisation de la caméra thermographique portable

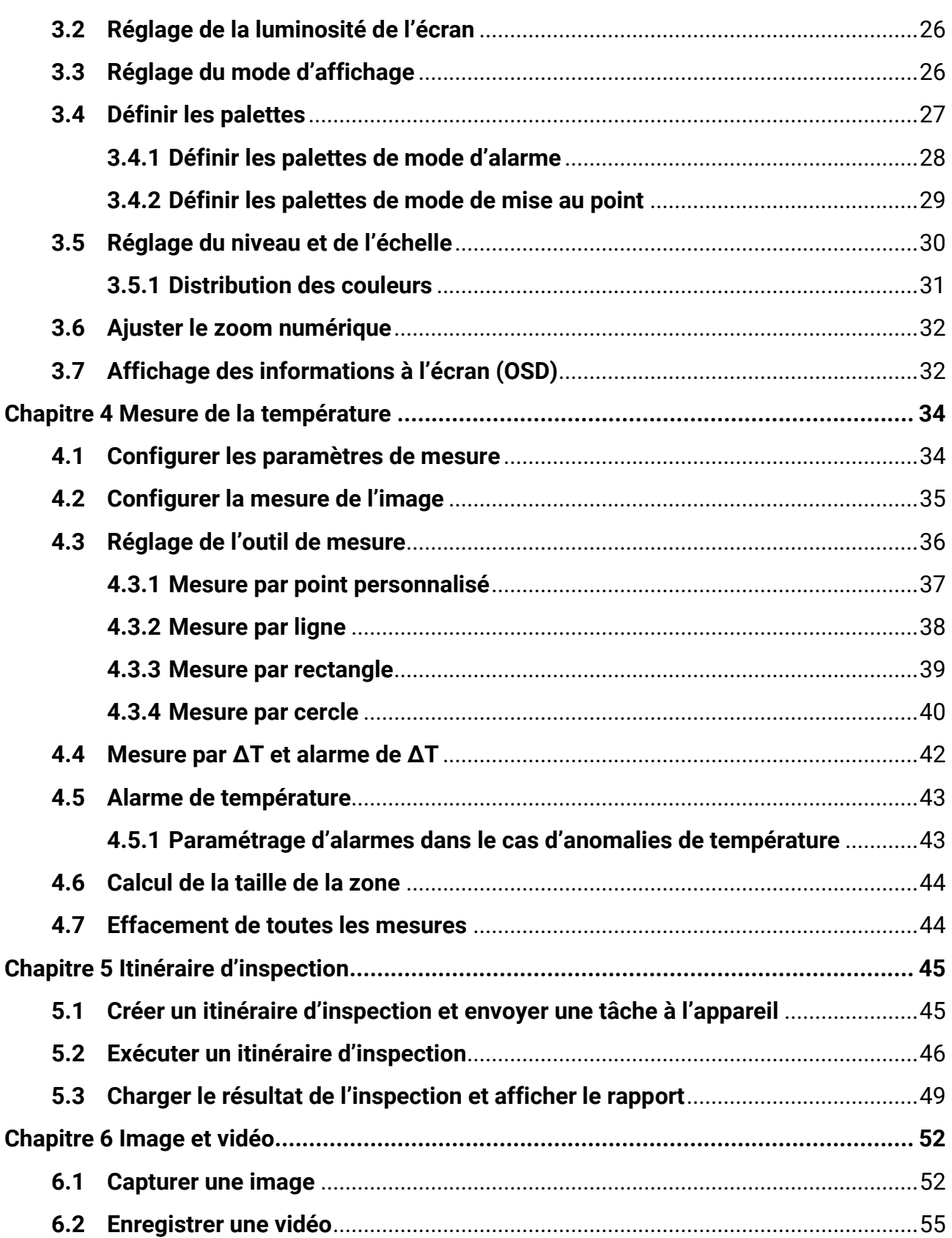

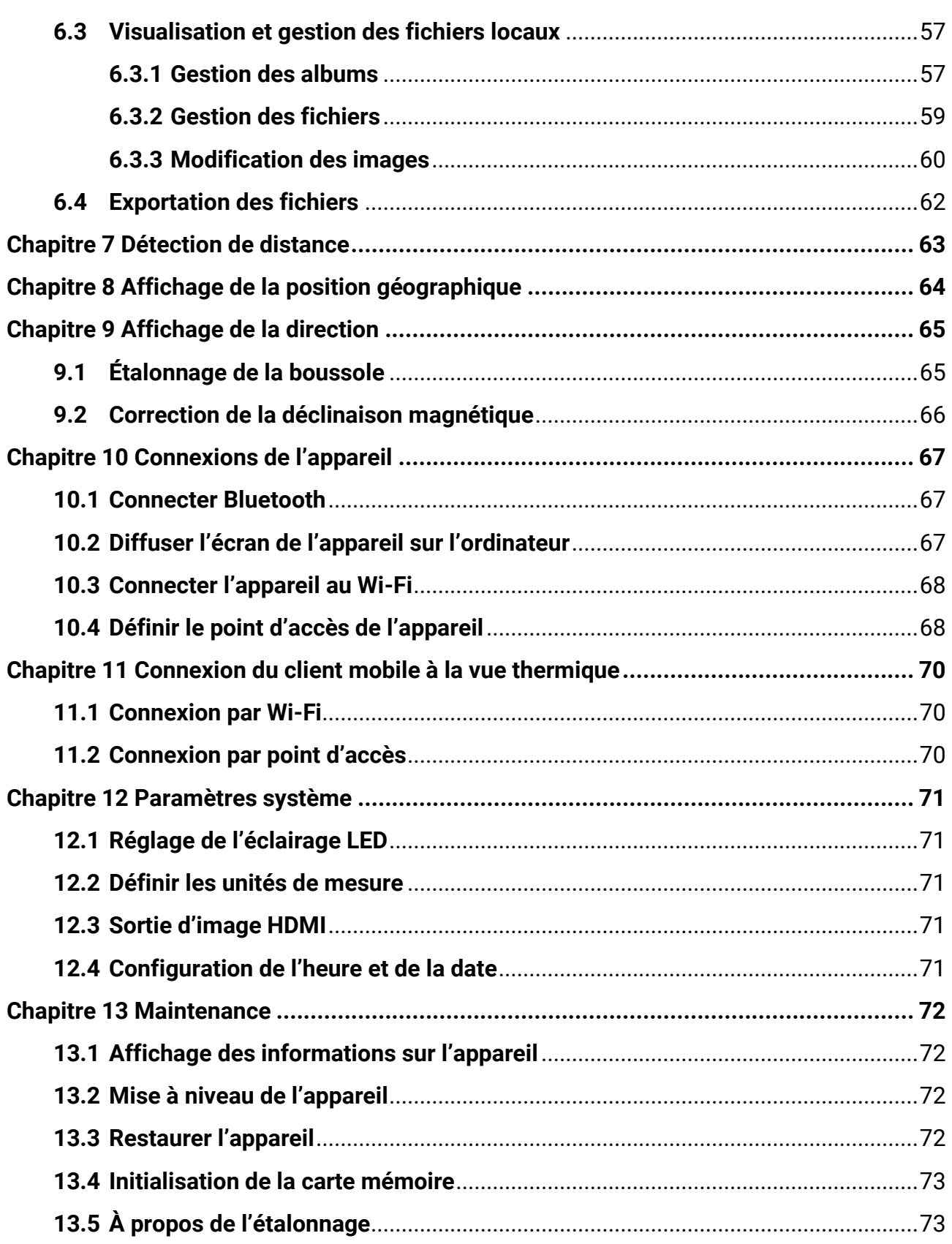

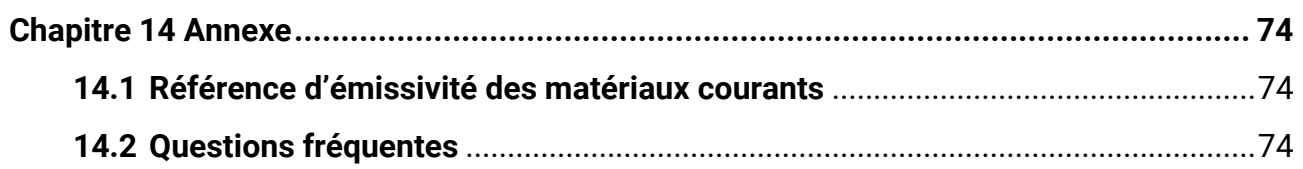

# **Chapitre 1 Vue d'ensemble**

## <span id="page-15-1"></span><span id="page-15-0"></span>**1.1 Description de l'appareil**

La caméra thermographique portable est un appareil qui se caractérise à la fois par des images optiques et des images thermiques. Il peut réaliser de la thermographie, de la mesure de distance, de l'enregistrement vidéo, de la capture d'instantanés, vous alerter, et il peut se connecter au Wi-Fi, au point d'accès et au Bluetooth. Le détecteur IR haute sensibilité et le capteur haute performance intégrés détectent toute variation de température et mesurent la température en temps réel. Reportez-vous aux spécifications de production sur le site Web de HIKMICRO pour des informations détaillées. Le module laser intégré détecte la distance cible.

L'appareil simple d'utilisation adopte un design ergonomique. Il s'utilise principalement pour les postes électriques, la détection de la prévention des risques électriques pour le compte des entreprises et aux études de reconnaissance dans le domaine de la construction.

## <span id="page-15-2"></span>**1.2 Fonction principale**

### **Mesure de la température**

L'appareil détecte et affiche la température en temps réel.

### **Itinéraire d'inspection**

L'appareil permet de vérifier la température des points de contrôle le long d'un itinéraire d'inspection prédéfini, et de charger les résultats vers le client central pour analyse.

### **Mesure de distance**

L'appareil peut détecter la distance cible à l'aide de la lumière laser.

### **Fusion**

L'appareil peut afficher une fusion entre la vue thermique et la vue optique.

### **Palette et alarme**

L'appareil prend en charge plusieurs palettes. Ainsi, vous pouvez définir le mode de palette en tenant compte de la fonction d'alarme.

## **Affichage de la localisation géographique et de la direction**

Pour certains modèles équipés de module de positionnement par satellite et de boussole, l'affichage de la position géographique et de la direction est assuré.

## **Remarque**

La fonction n'est prise en charge que par certains modèles.

## **Sortie HDMI**

Certains modèles dotés d'une interface de sortie micro-HDMI peuvent être connectés à un écran d'affichage pour visualiser des images en direct.

### **Connexion de logiciel client**

● Téléphone mobile : Utilisez HIKMICRO Viewer pour visualiser l'image en direct, capturer, enregistrer, etc. sur votre téléphone.

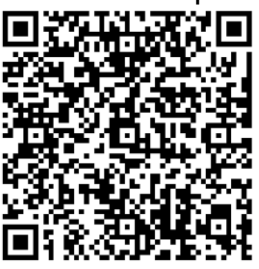

HIKMICRO Viewer pour Android HIKMICRO Viewer pour iOS

● Ordinateur : Utilisez HIKMICRO Analyzer

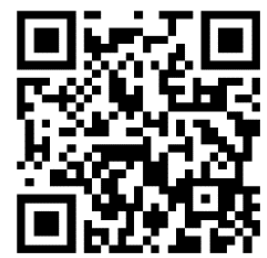

(https://www.hikmicrotech.com/en/industrial-products/hikmicro-analyzer-software.htm l) pour visualiser l'image en direct, capturer, enregistrer, recevoir un message d'alarme, etc., sur votre PC.

À l'aide de HIKMICRO Inspector, créez des itinéraires d'inspection, puis envoyez les tâches d'itinéraire d'inspection aux appareils, collectez les résultats de l'inspection et générez les rapports d'analyse.

## **Bluetooth**

L'appareil peut être connecté au casque par Bluetooth, ce qui permet d'entendre la voix lors de l'enregistrement ou de la capture.

## <span id="page-17-0"></span>**1.3 Apparence**

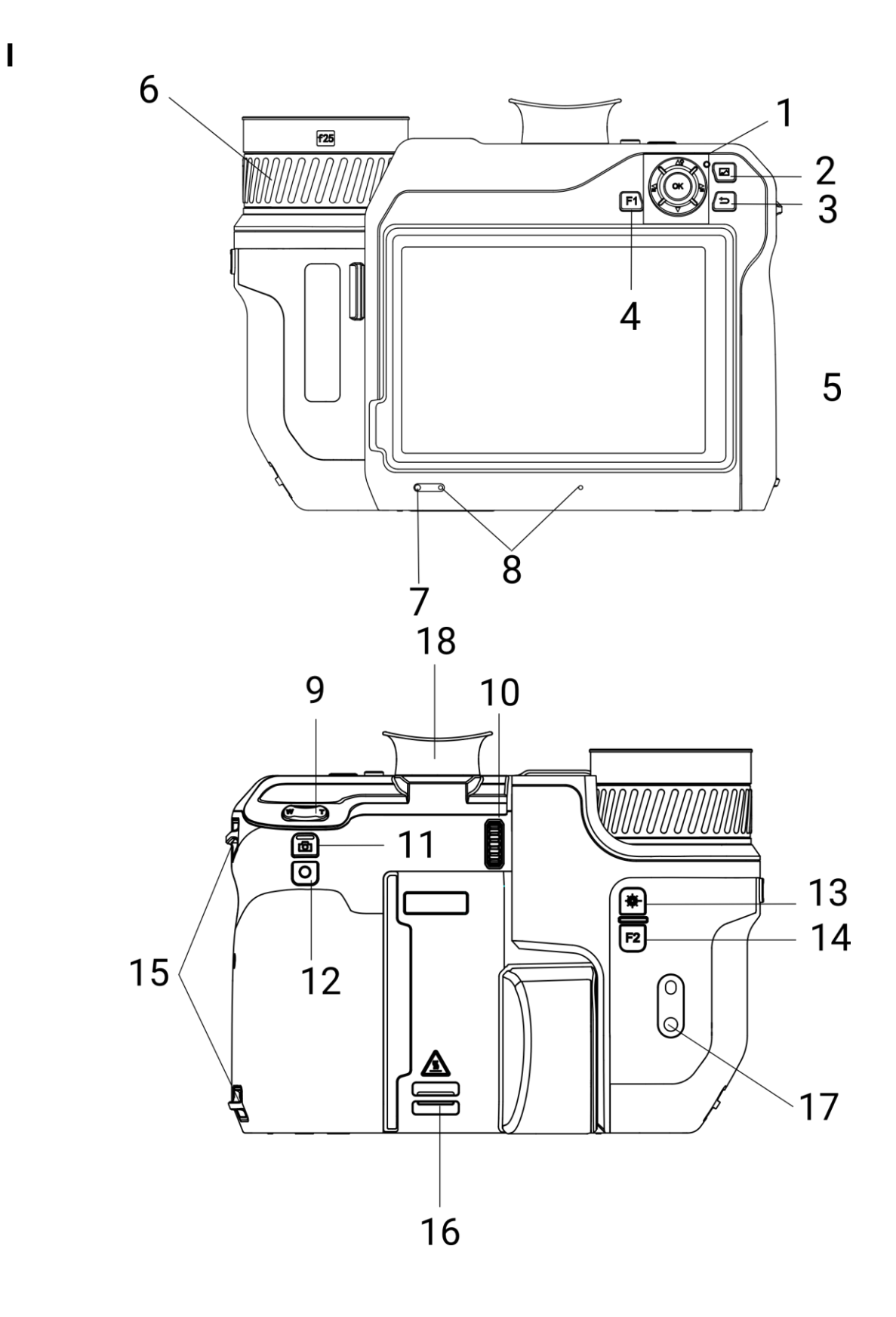

**II**

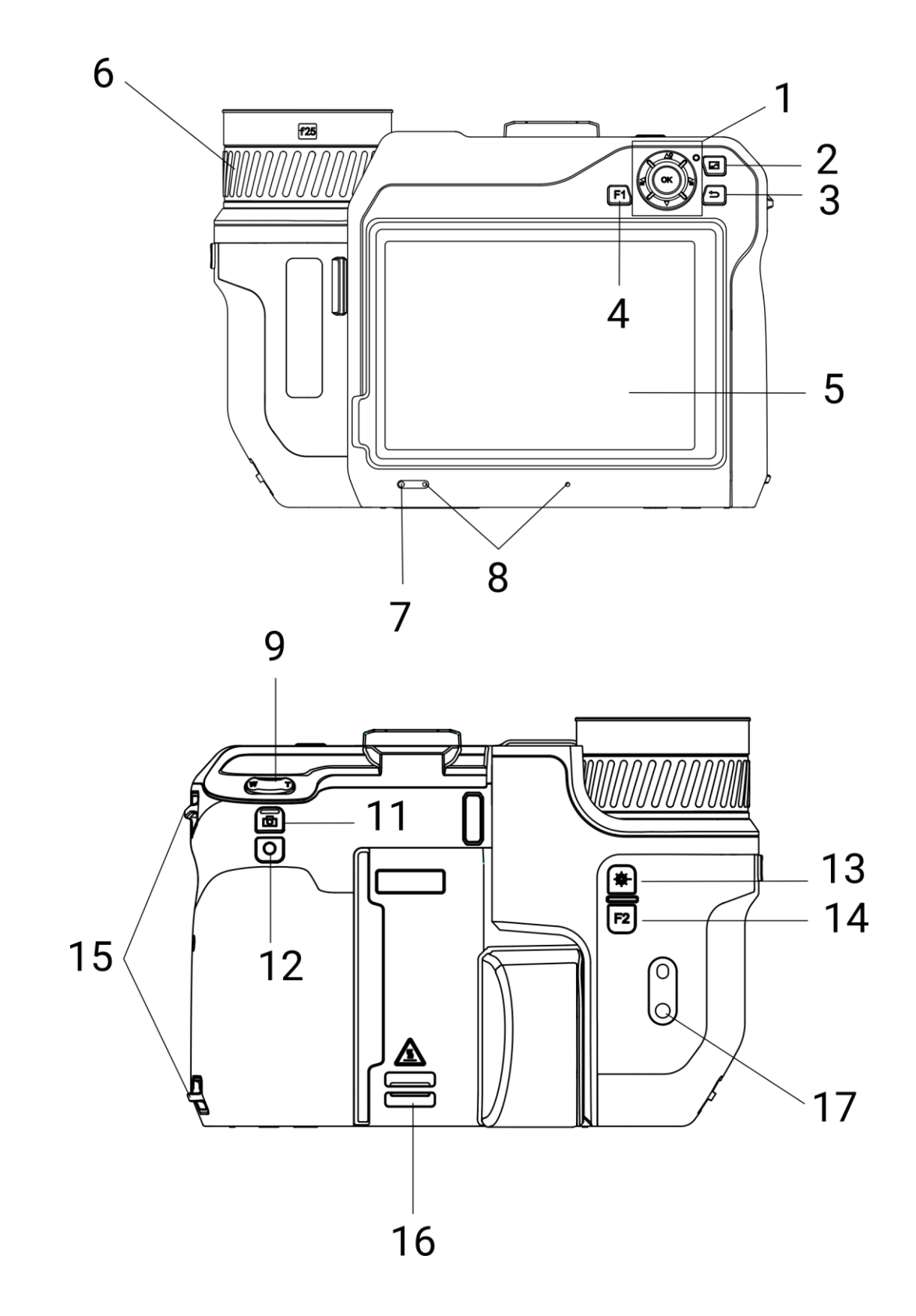

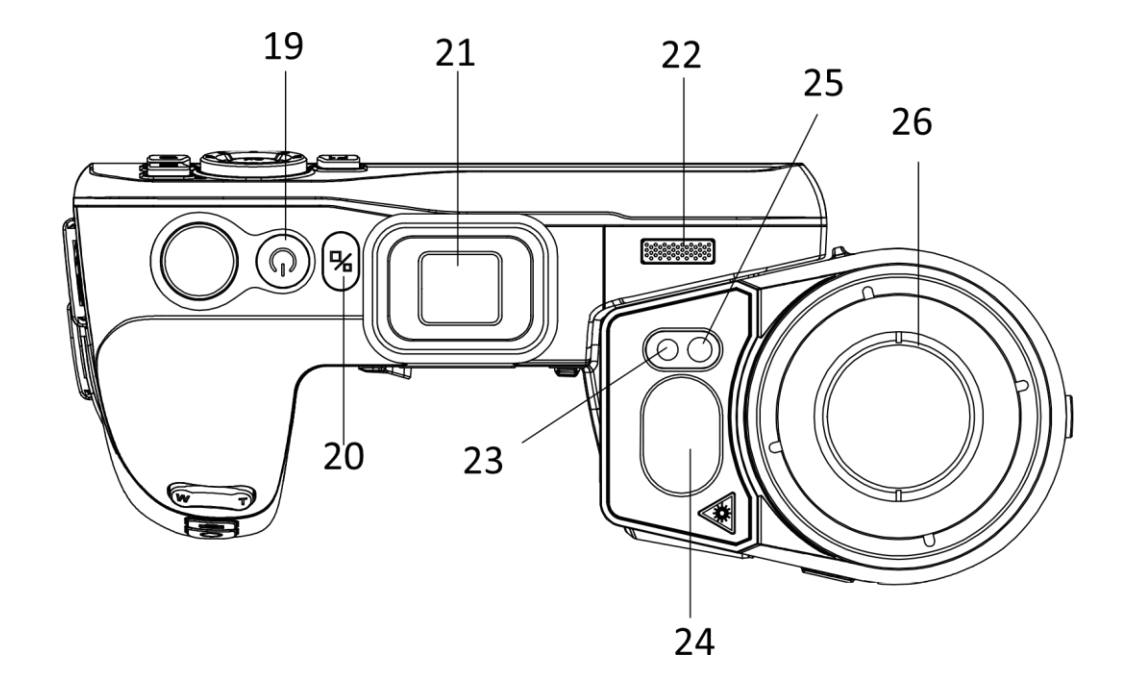

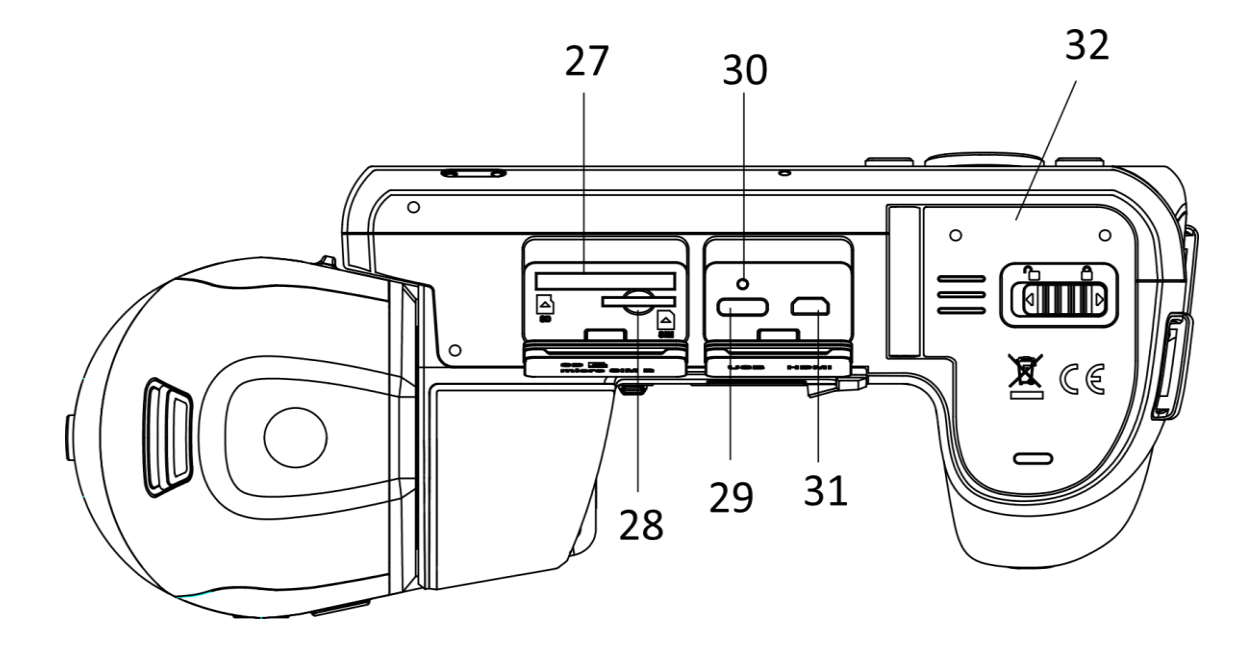

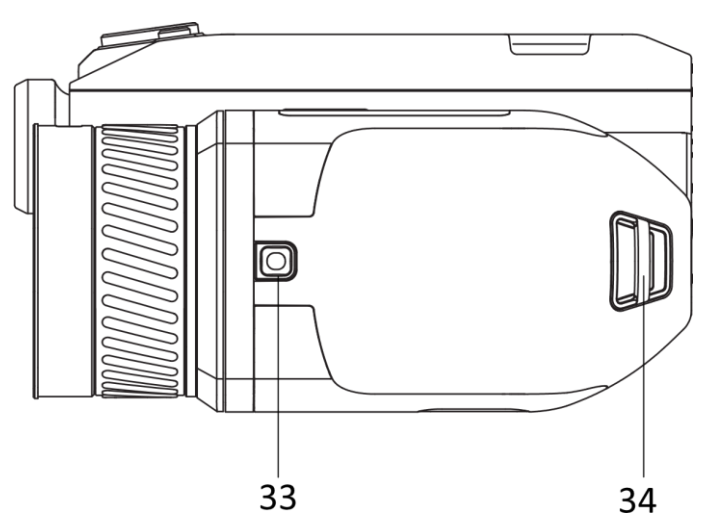

Figure 1-1 Boutons et interfaces

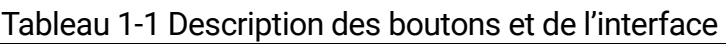

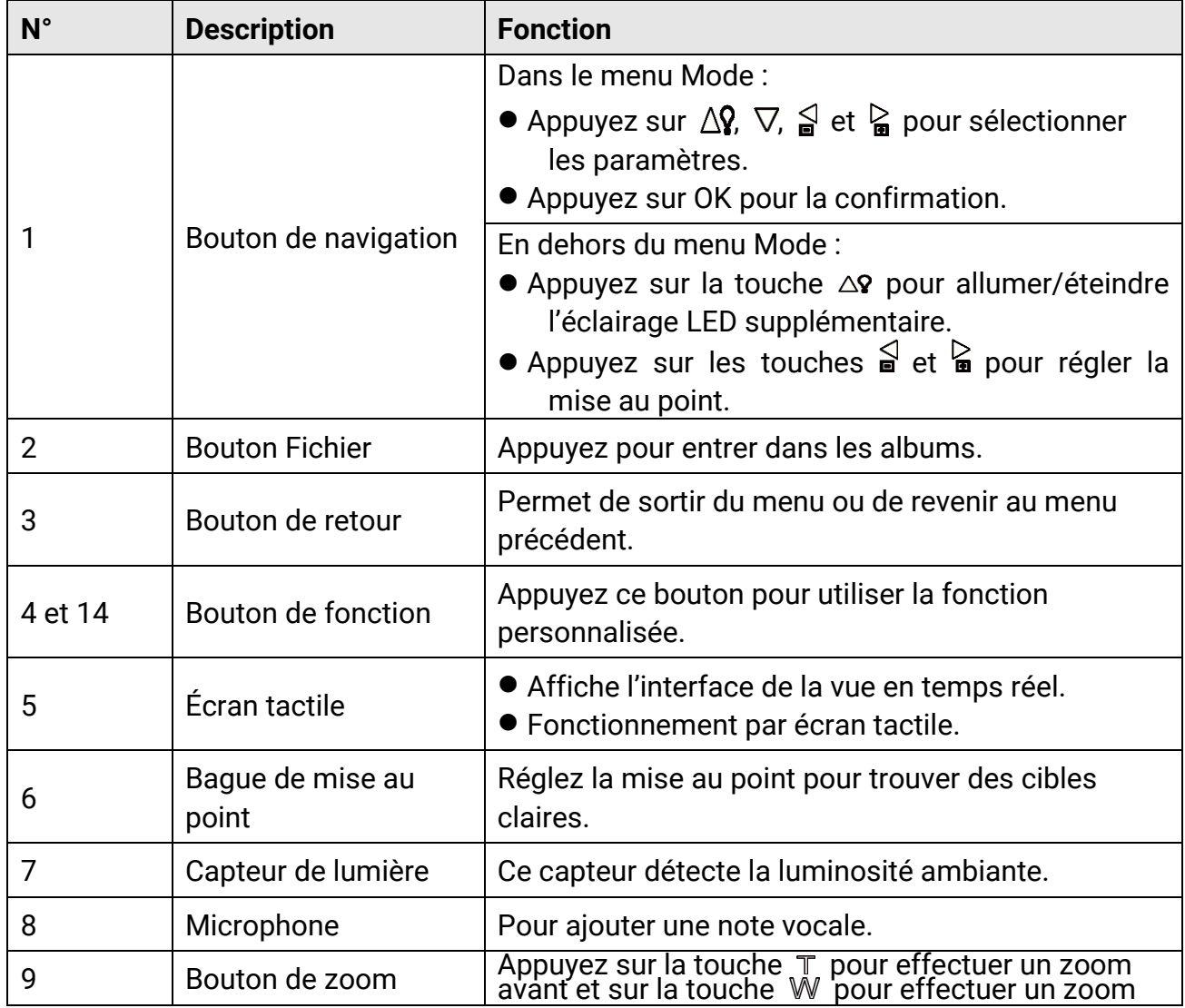

## Manuel d'utilisation de la caméra thermographique portable

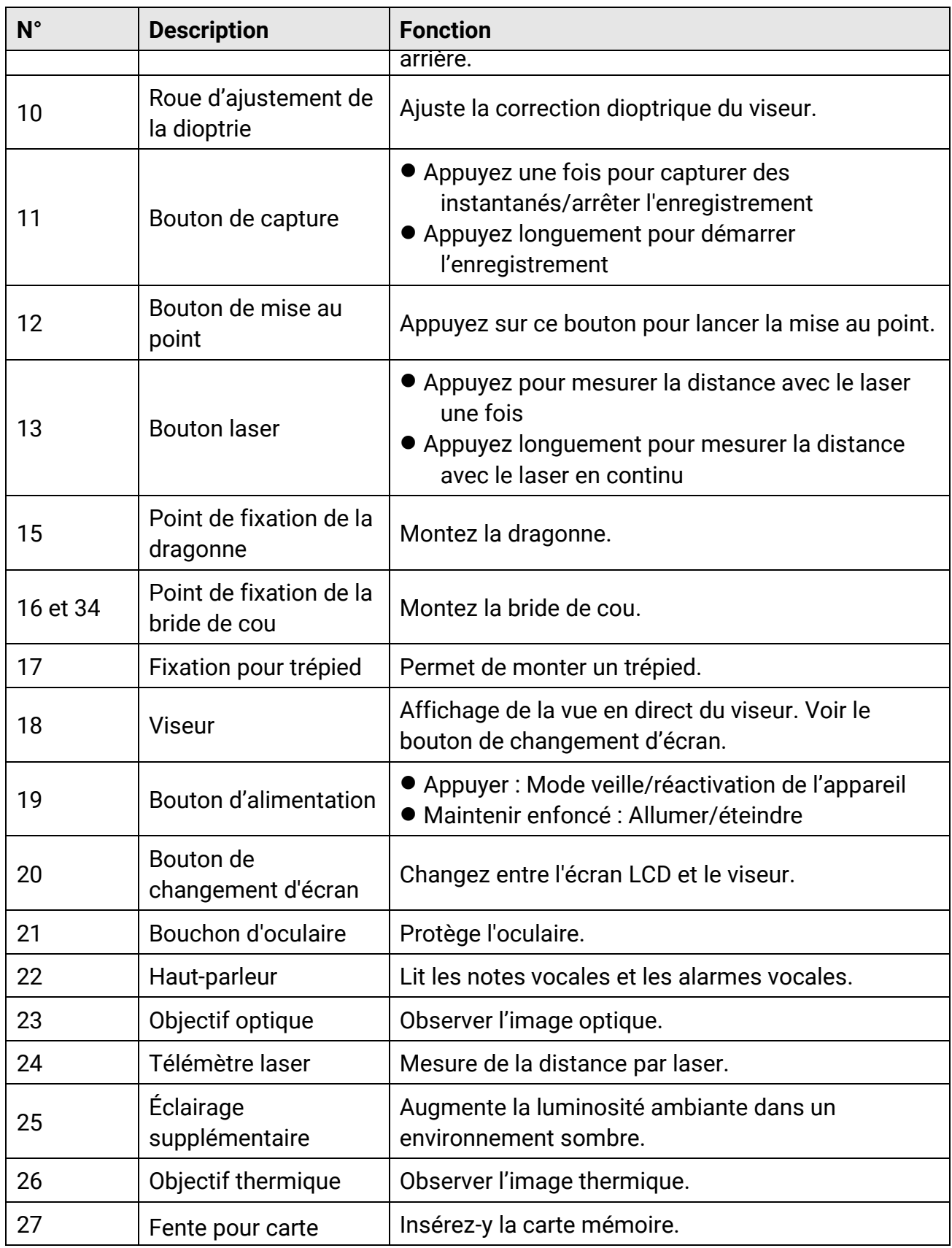

## Manuel d'utilisation de la caméra thermographique portable

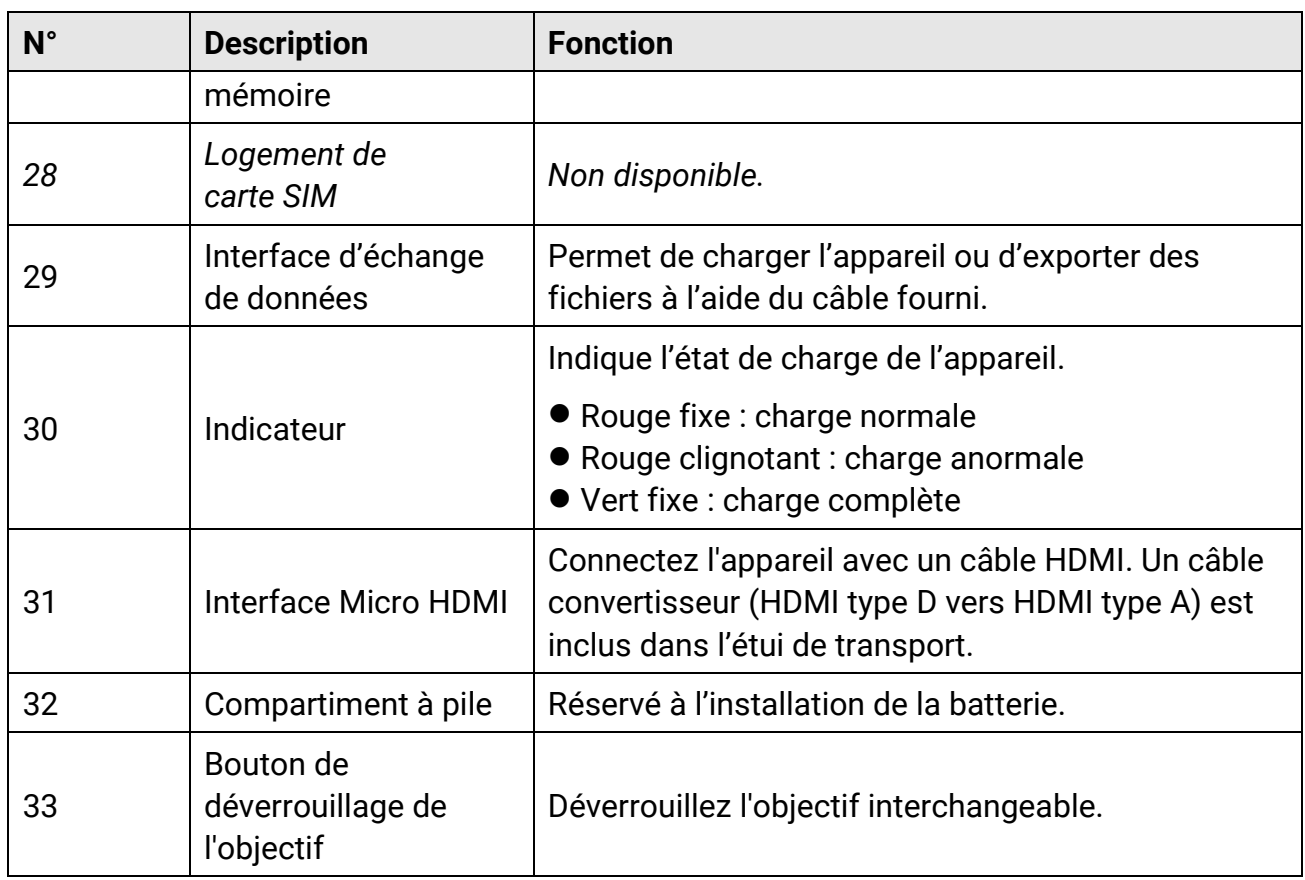

## **Mise en garde**

Le rayonnement laser émis par l'appareil peut provoquer des blessures aux yeux, des brûlures de la peau ou générer des substances inflammables. Avant d'activer la fonction de complément de lumière, assurez-vous qu'aucune personne ni aucune substance inflammable ne se trouvent devant l'objectif du laser.

# **Chapitre 2 Préparation**

## <span id="page-23-1"></span><span id="page-23-0"></span>**2.1 Connexion par câble**

Connectez l'appareil et l'adaptateur secteur à l'aide d'un câble de type C pour charger la batterie de l'appareil. Vous pouvez également raccorder l'appareil à un ordinateur pour exporter les fichiers.

#### **Procédure**

- 1. Levez le cache de l'interface du câble.
- 2. Connectez l'appareil et le câble de type C.

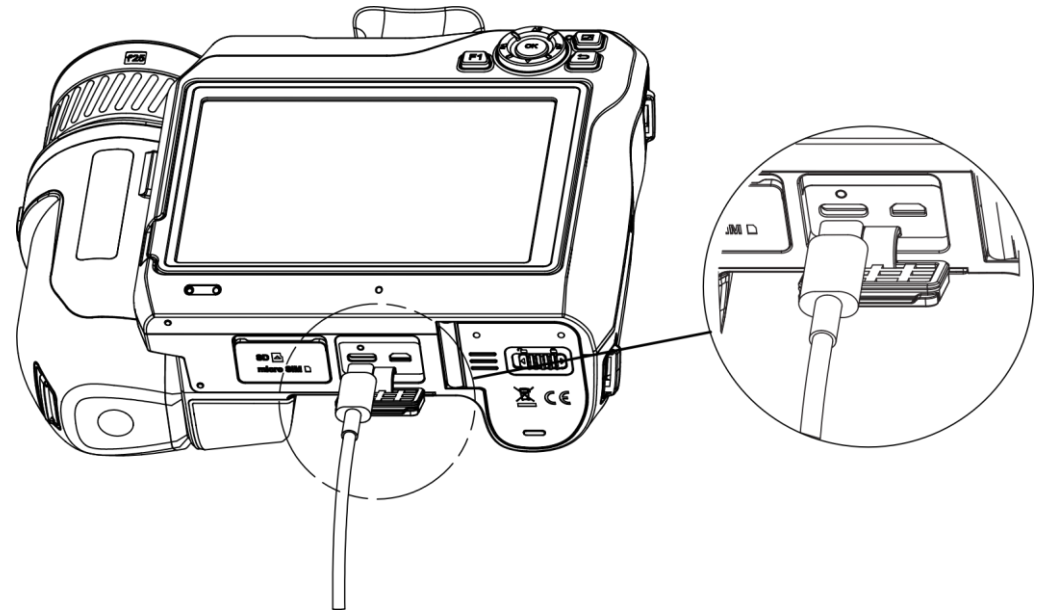

Figure 2-1 Connecter à un câble de type C

## <span id="page-23-2"></span>**2.2 Chargement de la batterie**

## <span id="page-23-3"></span>**2.2.1 Retrait de la batterie**

#### **Avant de commencer**

Éteignez l'appareil avant de retirer la batterie.

#### **Procédure**

1. Poussez le verrou du compartiment de la batterie vers la gauche pour le déverrouiller, puis ouvrez le couvercle de la batterie.

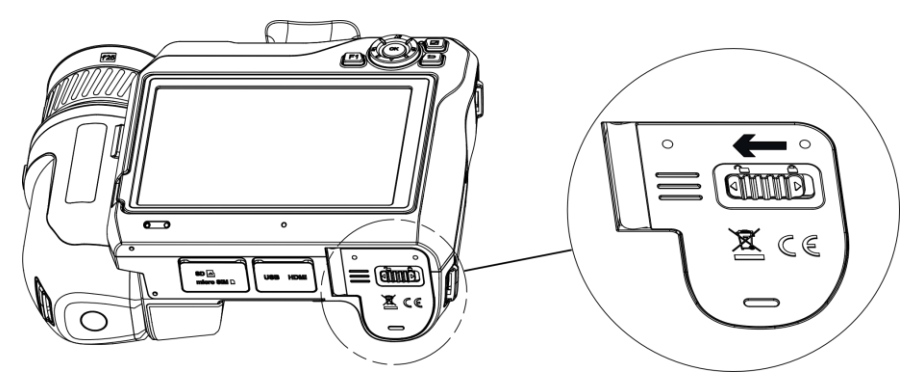

Figure 2-2 Déverrouillage du compartiment de la batterie

2. Poussez le verrou intérieur de la batterie (dans le cercle noir) vers la gauche pour libérer la batterie.

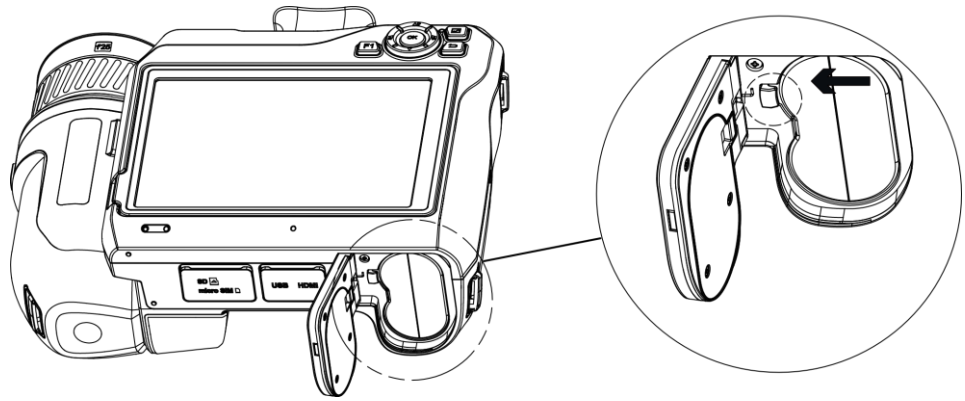

Figure 2-3 Retrait de la batterie

3. Sortez la batterie de son compartiment.

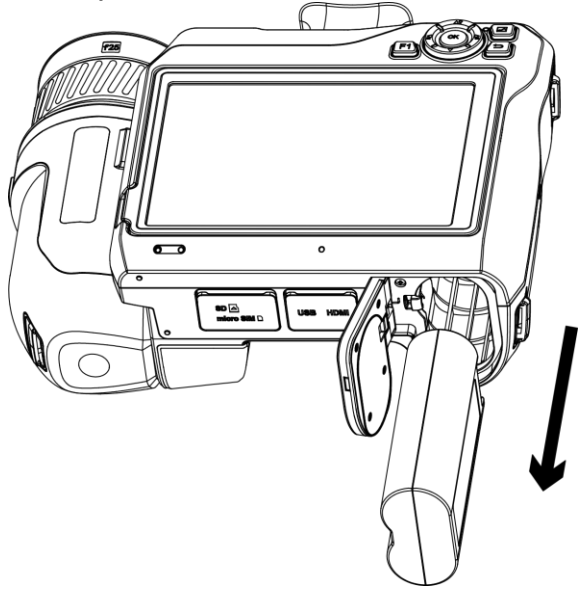

Figure 2-4 Retrait de la batterie

## <span id="page-25-0"></span>**2.2.2 Chargement de la batterie à l'aide de la base de recharge**

### **Remarque**

Veuillez charger la batterie avec le câble et l'adaptateur secteur fournis par le fabricant (ou selon la tension d'entrée indiquée dans les spécifications).

#### **Procédure**

- 1. Insérez une ou deux batteries dans la station de recharge.
- 2. Connectez la station de charge fournie à la source d'alimentation. L'indicateur au milieu est vert si elle fonctionne correctement.
- 3. Les indicateurs de gauche et de droite indiquent l'état de charge des batteries.
	- Rouge fixe : charge normale.
	- Vert fixe : charge complète.
- 4. Enlevez la batterie de la station de charge et déconnectez la station de charge de la source d'alimentation.

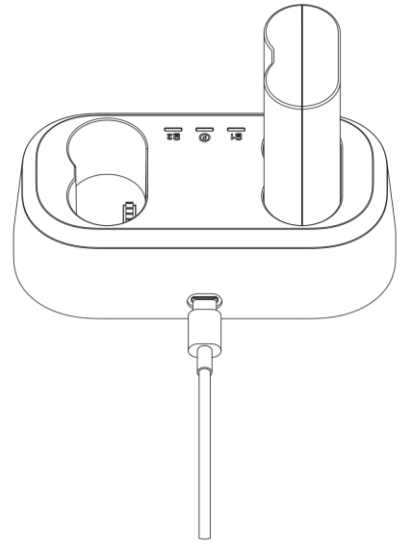

Figure 2-5 Chargement de la batterie à l'aide de la base de recharge

## <span id="page-25-1"></span>**2.3 Changement de l'objectif interchangeable**

Un objectif interchangeable est un objectif thermique qui peut être installé sur l'appareil pour obtenir différents champs de vision, portées et plages de mesure de la température.

#### **Avant de commencer**

- Achetez un objectif interchangeable adapté recommandé par le fabricant de l'appareil.
- Une fenêtre s'ouvre pour afficher les informations sur l'objectif ou le programme d'étalonnage lors de la détection d'un objectif installé.

#### **Procédure**

1. Appuyez sur le bouton de déverrouillage de l'objectif et tournez l'objectif interchangeable dans le sens inverse des aiguilles d'une montre jusqu'à ce qu'il s'arrête.

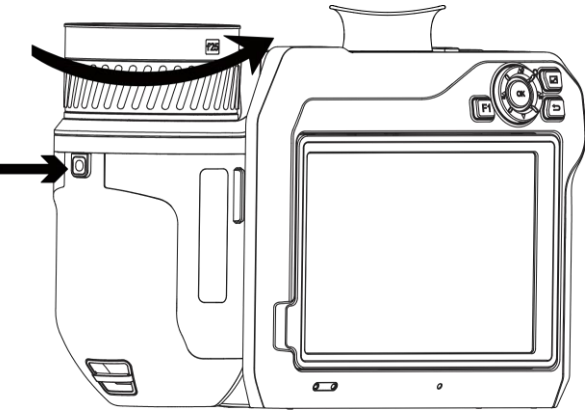

Figure 2-6 Déverrouillage de l'objectif

2. Enlevez l'objectif interchangeable avec précaution.

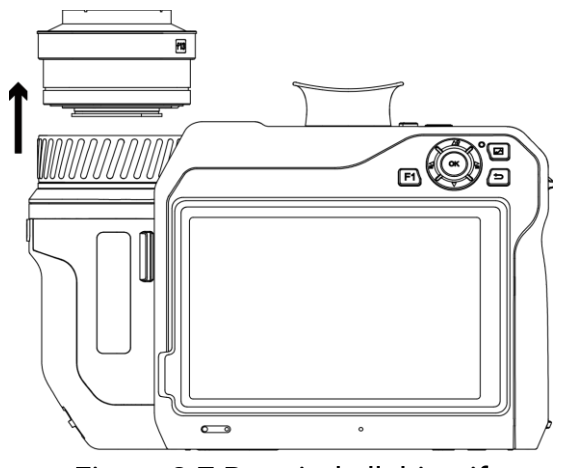

Figure 2-7 Retrait de l'objectif

3. Alignez les deux repères blancs sur l'appareil et l'objectif.

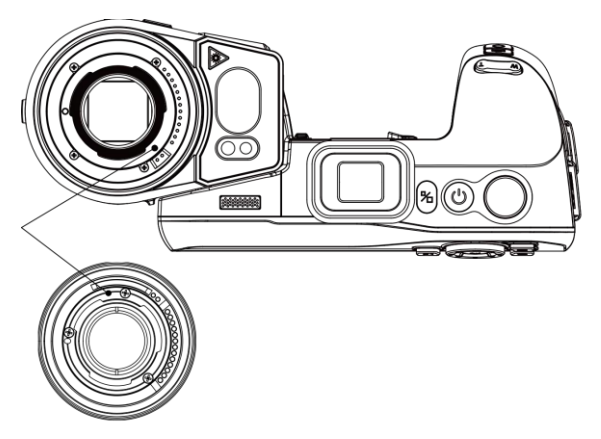

Figure 2-8 Alignement des repères blancs

4. Poussez l'objectif en position.

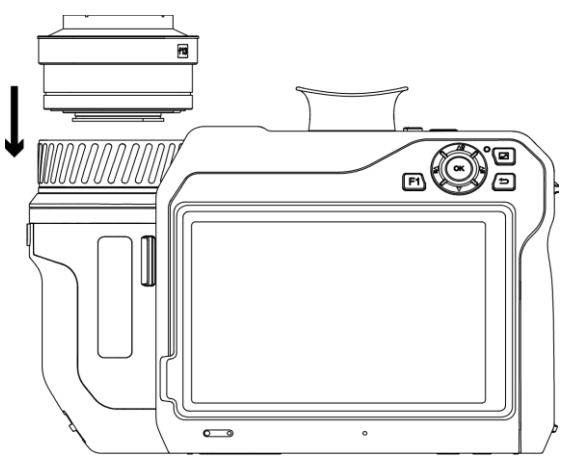

Figure 2-9 Installation de l'objectif

5. Tournez l'objectif dans le sens horaire pour le fixer. L'objectif émet un clic lorsqu'il se verrouille en position.

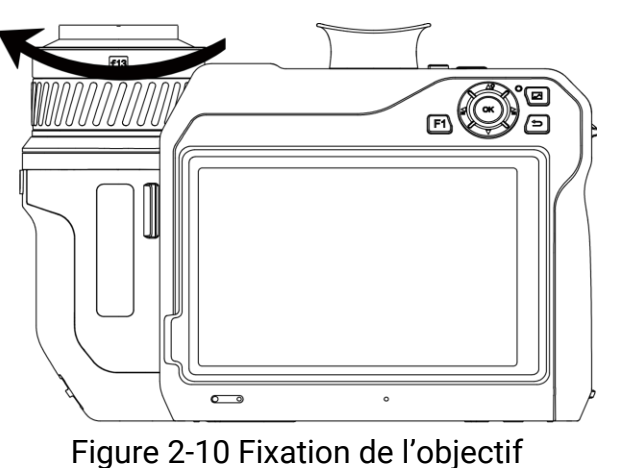

## **Remarque**

- La présence de poussière sur le détecteur peut provoquer des imperfections dans l'image. Si le détecteur est recouvert de poussière, éliminez-la à l'air comprimé. Dans le cas contraire, nous vous recommandons de contacter votre revendeur ou le centre de service le plus proche pour le nettoyage.
- Une invite s'affiche sur l'interface si l'objectif n'est pas étalonné par rapport à la caméra. Veuillez contacter le revendeur ou le centre de service le plus proche pour l'étalonnage de l'objectif, sinon la précision de la mesure de la température sera affectée.

## <span id="page-28-0"></span>**2.4 Montage de la dragonne**

#### **Procédure**

1. Enfilez la dragonne dans le dispositif de fixation de la dragonne.

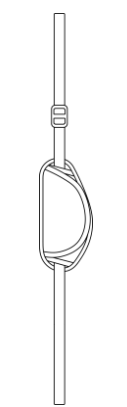

Figure 2-11 Enfilage de la dragonne

2. Insérez une des extrémités de la dragonne dans les deux points de fixation de la dragonne.

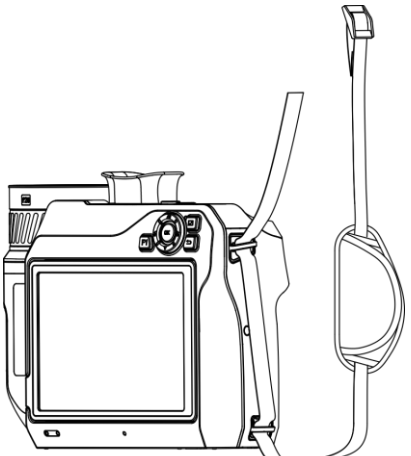

Figure 2-12 Enfilage de la dragonne dans les points de fixation

3. Faites passer la dragonne dans la boucle de la dragonne et attachez la dragonne.

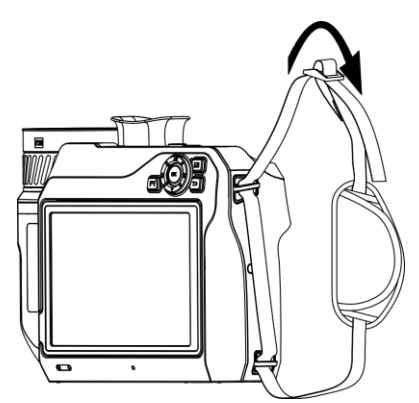

Figure 2-13 Attache de la dragonne

<span id="page-29-0"></span>4. Ajustez la longueur de la dragonne si nécessaire.

## **2.5 Montage de la sangle de cou**

#### **Procédure**

- 1. Insérez une extrémité de la sangle de cou dans un point d'attache de la sangle de cou.
- 2. Faites passer la sangle de cou par la boucle et fixez la sangle de cou.

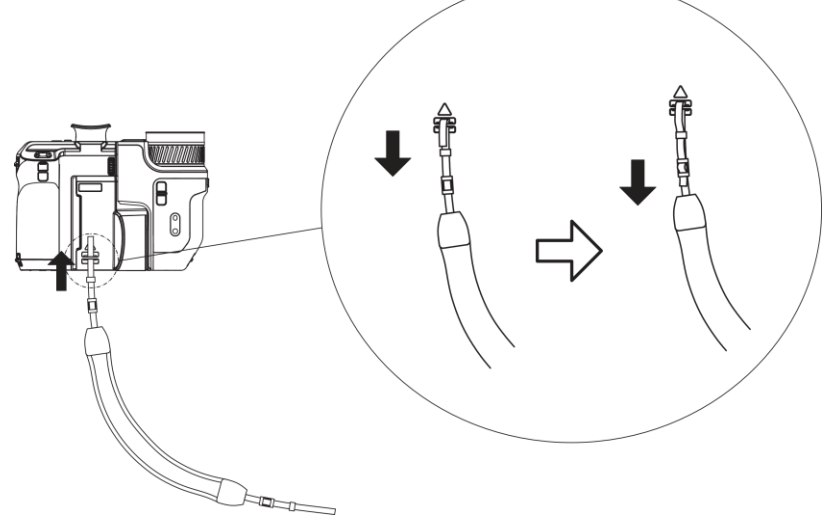

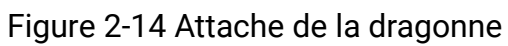

3. Répétez les étapes ci-dessus pour terminer le montage de la sangle de cou.

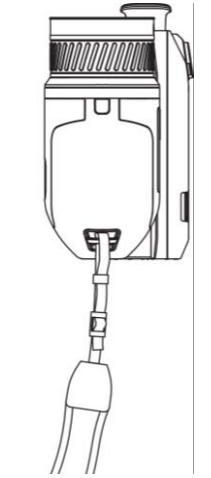

Figure 2-15 Installation de l'autre extrémité

## <span id="page-30-0"></span>**2.6 Inclinaison de l'objectif et de l'écran**

Vous pouvez incliner l'objectif et l'écran pour obtenir différents angles d'observation, comme illustré à la figure 2-11.

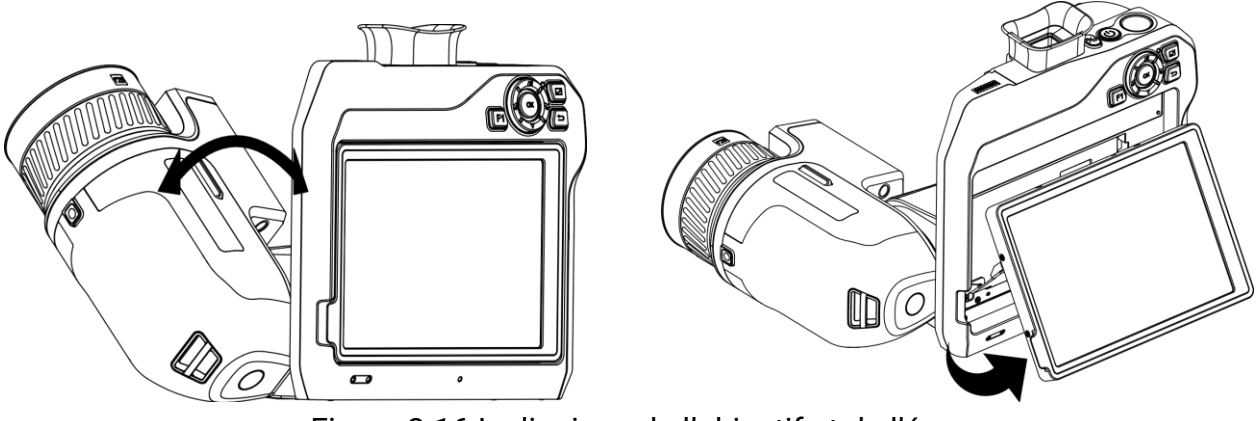

Figure 2-16 Inclinaison de l'objectif et de l'écran

## <span id="page-30-1"></span>**2.7 Allumer/éteindre**

## **Allumer**

Retirez le cache-objectif et maintenez la touche  $\Diamond$  enfoncée pendant plus de trois secondes pour allumer l'appareil. Vous pouvez observer la cible lorsque l'interface de l'appareil est stable.

## **Remarque**

Lorsque vous allumez l'appareil, cela peut prendre au moins 30 secondes jusqu'à ce qu'il soit prêt à être utilisé.

## **Éteindre**

Une fois l'appareil allumé, maintenez la touche  $\Diamond$  enfoncée pendant trois secondes pour l'éteindre.

### **Mise hors tension automatique**

Sélectionnez **de** et accédez à **Paramètres de l'appareil > Mise hors tension automatique** pour définir l'heure d'arrêt automatique de l'appareil selon les besoins.

## <span id="page-31-0"></span>**2.8 Veille et réactivation**

Les fonctions de veille et de réactivation permettent d'économiser de l'énergie et d'augmenter l'autonomie de la batterie.

## **Veille et réactivation manuelles**

Appuyez sur  $\circledcirc$  pour mettre en mode veille l'appareil. Appuyez à nouveau sur cette touche pour réactiver l'appareil.

### **Réglage de veille automatique**

Sélectionnez **de la cautation de l'appareil > Veille automatique** pour définir le délai avant la veille automatique. Si aucun bouton n'est appuyé ou si l'écran n'est pas touché pendant le délai défini, l'appareil passe automatiquement en mode veille. Appuyez sur  $\Diamond$  pour réactiver l'appareil.

### **Mise en veille de l'appareil, capture programmée et enregistrement vidéo**

Si l'appareil est en train d'enregistrer un clip vidéo ou en cas de capture programmée, la mise en veille automatique ne sera pas déclenchée. Toutefois, si vous appuyez sur  $\Diamond$ , l'enregistrement vidéo ou la capture programmée s'arrêtera et l'appareil passera en mode veille.

## <span id="page-31-1"></span>**2.9 Méthode de fonctionnement**

L'appareil prend en charge à la fois le contrôle par écran tactile et le contrôle par bouton.

### **Contrôle par écran tactile**

Touchez l'écran pour définir les paramètres et les configurations.

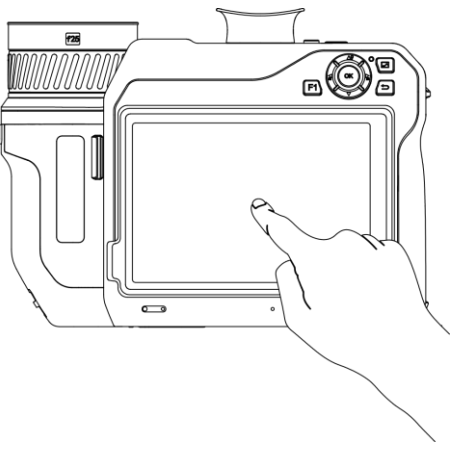

Figure 2-17 Contrôle par écran tactile

## **Contrôle par bouton**

Appuyez sur les boutons de navigation pour définir les paramètres et les configurations.

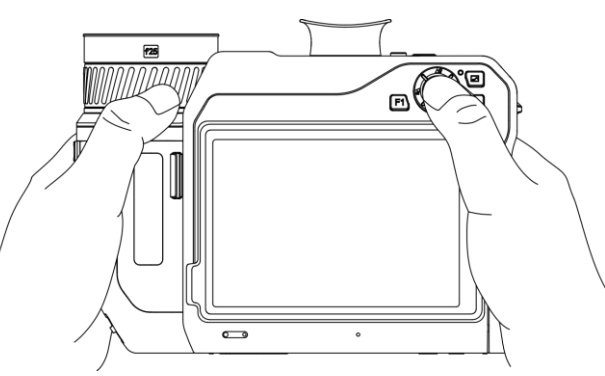

Figure 2-18 Contrôle par bouton

- En mode menu, appuyez sur  $\Delta \Omega$ ,  $\nabla$ ,  $\Delta$  et  $\Delta$  pour sélectionner les paramètres.
- <span id="page-32-0"></span>• Appuyez sur QK pour confirmer.

## **2.10 Description du menu**

Dans l'interface d'observation, appuyez sur l'écran pour afficher la barre de menu et faites glisser vers le bas pour accéder au menu déroulant.

## <span id="page-33-0"></span>**2.10.1 Interface de vue en direct**

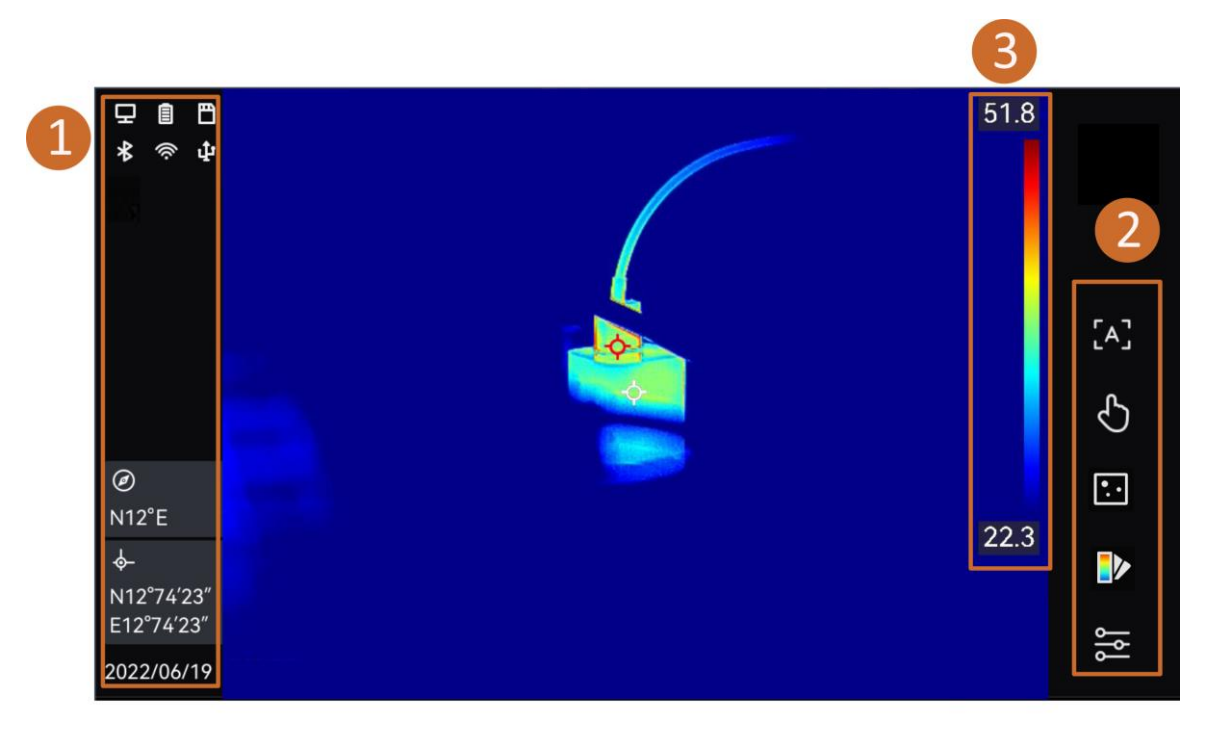

#### Figure 2-19 Vue en direct

#### Tableau 2-1 Description de l'interface de la vue en direct

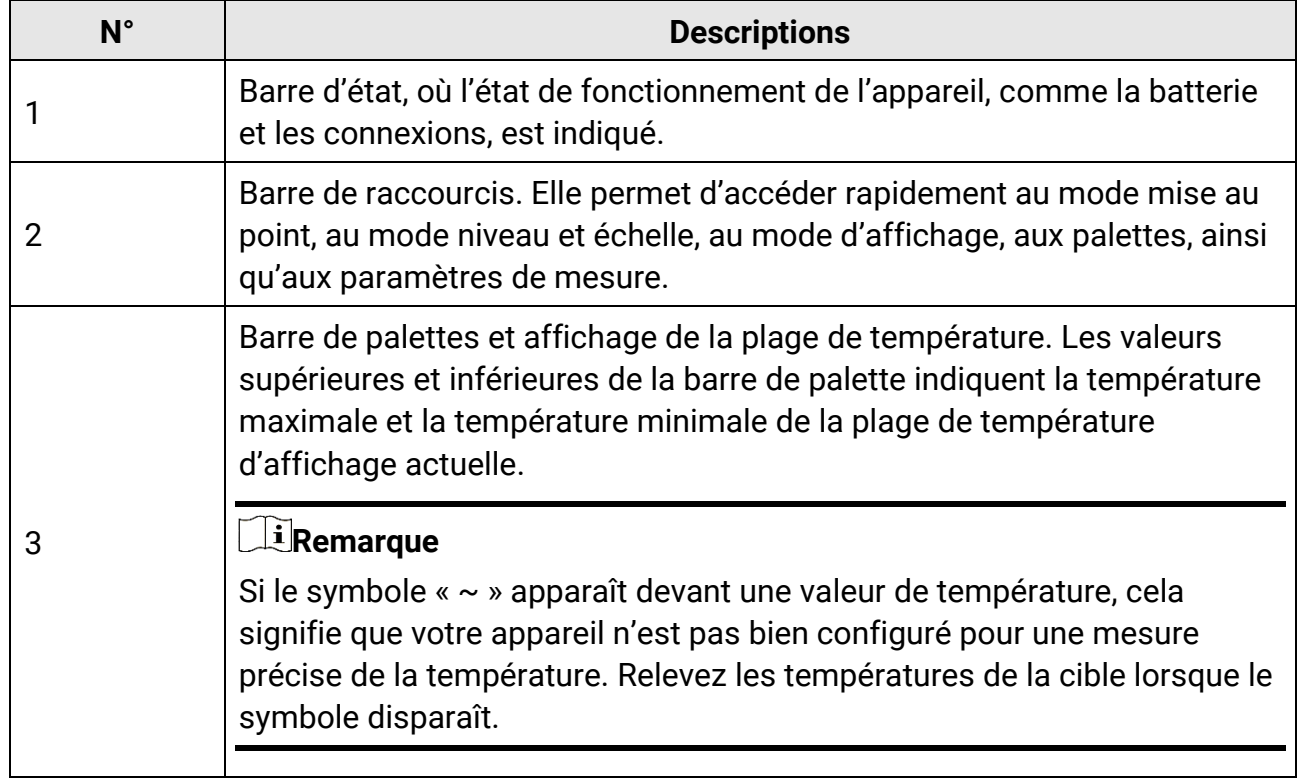

| Affichage de l'état de<br>fonctionnement | <b>Description</b>                                                                                                    |
|------------------------------------------|----------------------------------------------------------------------------------------------------|
| 圁                                        | État de la batterie                                                                                                    |
| 中                                        | L'appareil est connecté à un ordinateur par un câble de<br>type C.                                                                                                    |
| $\widehat{\Rightarrow}$                  | Le Wi-Fi est connecté.                                                                                                    |
| 門                                        | La carte mémoire est insérée.                                                                                                    |
| $\frac{1}{\Phi}$                         | Le Bluetooth est activé.                                                                                                    |
| $\textcircled{e}$                        | Un objectif interchangeable est monté sur l'appareil et le<br>type d'objectif interchangeable est indiqué en bas à droite<br>de l'icône.                                                                                      |
| $\mathscr{O}$                            | Les données d'inspection sont transmises à l'appareil.                                                                                                    |
| 口                                        | La diffusion de l'écran est activée.                                                                                                    |
| $\mathcal{O}_3$                          | La boussole est activée. Le nombre correspond au niveau<br>d'étalonnage. Une valeur inférieure à 3 signifie que la<br>boussole n'est pas correctement étalonnée et que la<br>direction affichée n'est peut-être pas correcte. |

Tableau 2-2 Description de l'affichage de l'état

### Tableau 2-3 Description des fonctions de raccourci

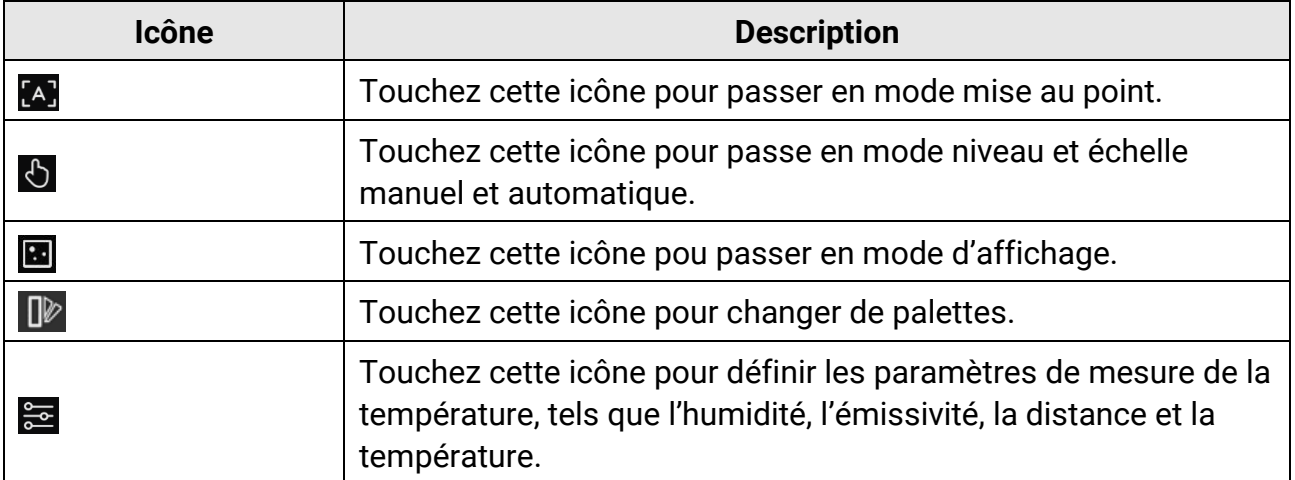

## <span id="page-35-0"></span>**2.10.2 Menu principal**

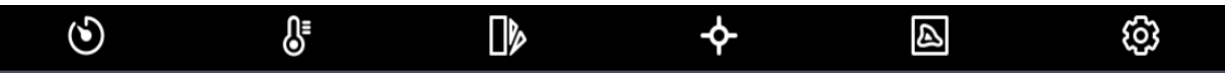

Figure 2-20 Menu principal

#### Tableau 2-4 Description du menu principal

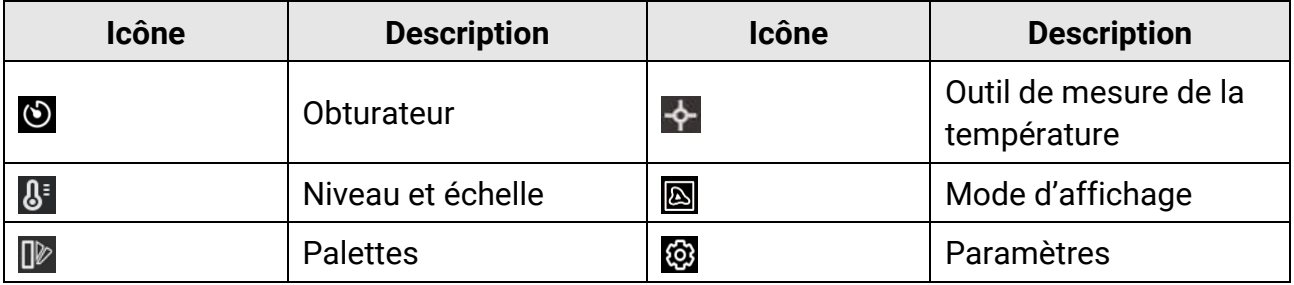

## <span id="page-35-1"></span>**2.10.3 Menu déroulant**

À partir de l'interface de la vue en direct, balayez l'écran du haut vers le bas pour afficher le menu déroulant. Ce menu permet d'activer/désactiver les fonctions de l'appareil, de modifier le thème d'affichage et de régler la luminosité de l'écran.

## **Remarque**

Appuyez longuement sur les icônes Wi-Fi, Point d'accès et Bluetooth dans le menu déroulant pour accéder à l'interface de configuration correspondante.

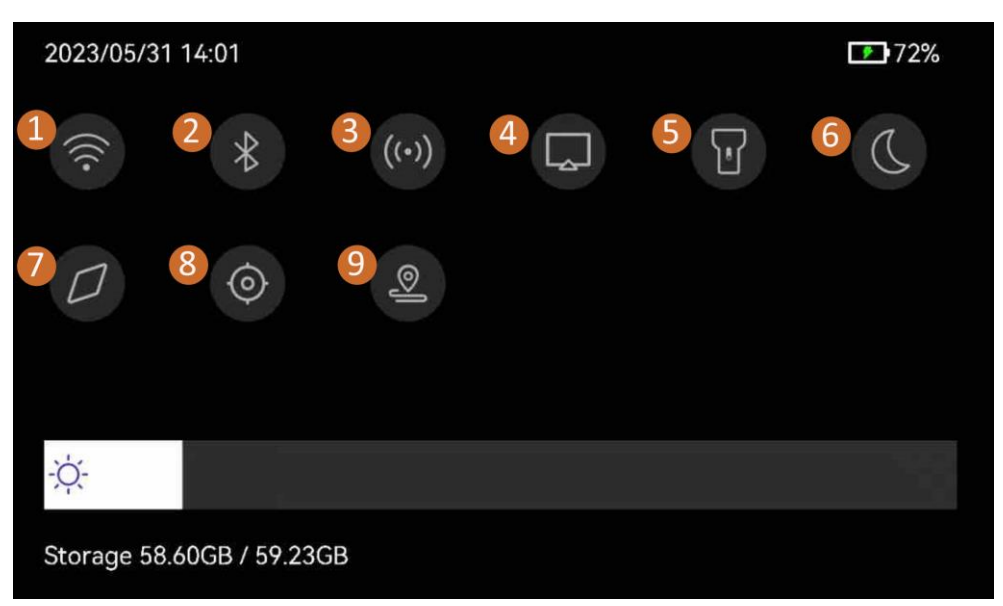

Figure 2-21 Menu déroulant
# Manuel d'utilisation de la caméra thermographique portable

- 
- 
- 
- 
- Wi-Fi ② Bluetooth ③ Point d'accès
- Diffusion d'écran ⑤ Lampe torche ⑥ Mode sombre/clair
- Boussole ⑧ GPS ⑨ Mode d'inspection

# **Chapitre 3 Réglages de l'affichage**

# **Remarque**

Votre appareil effectue automatiquement et régulièrement un étalonnage pour optimiser la qualité des images et la précision des mesures. Pendant cette opération, l'image s'interrompt brièvement et vous entendez un déclic lorsque l'obturateur s'ouvre devant le détecteur. L'étalonnage automatique est plus fréquent au démarrage ou dans des environnements très froid ou chaud. Ce comportement est normal et permet de garantir des performances optimales de votre appareil.

# **3.1 Mise au point**

Ajustez correctement la distance focale de l'objectif avant de définir d'autres configurations. Dans le cas contraire, cela peut affecter l'affichage de l'image et la précision de la température.

# **3.1.1 Objectif de mise au point**

### **Procédure**

- 1. Mettez l'appareil en marche.
- 2. Dirigez l'objectif de l'appareil vers la scène concernée.
- 3. Ajustez la bague de mise au point dans le sens horaire ou antihoraire jusqu'à ce que la cible soit claire.

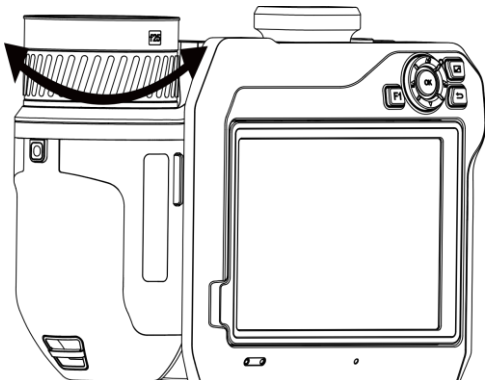

Figure 3-1 Objectif de mise au point

# **Remarque**

NE touchez PAS l'objectif, car l'effet d'image pourrait en être affecté.

# **3.1.2 Mise au point assistée par laser**

Dirigez le laser vers la cible, puis l'appareil effectue automatiquement la mise au point.

### **Avant de commencer**

- Il est recommandé d'utiliser cette fonction dans un environnement non éblouissant, par exemple en intérieur.
- La cible doit avoir une bonne réflexion de la lumière, comme du papier blanc ou des câbles.

### **Procédure**

- 1. Activez la **mise au point assistée par laser** de la manière suivante :
	- Sélectionnez et accédez à **Paramètres de capture** > **Mise au point** > **Mode mise au point** pour activer **Mise au point assistée par laser**.
	- À partir de la vue en direct, appuyez sur la touche de raccourci de la mise au point de la barre de raccourcis, puis passez en mode **mise au point assistée par laser**  $[\cdot \cdot]$ .
- 2. Dans l'interface de vue en direct, pointez le centre de l'image sur la cible et appuyez sur  $\heartsuit$  pour terminer la mise au point.
- 3. Dès que vous voyez un point rouge s'afficher au centre de l'image et un point laser sur la cible, relâchez la gâchette pour commencer la mise au point automatiquement.

# **Danger**

Le rayonnement laser émis par l'appareil peut provoquer des blessures aux yeux, des brûlures de la peau ou générer des substances inflammables. É vitez le contact direct des yeux avec le laser. Avant d'activer la fonction, assurez-vous qu'aucune personne ni aucune substance inflammable ne se trouvent devant l'objectif du laser.

4. Facultatif : si le résultat de la mise au point n'est pas satisfaisant, réglez légèrement la bague de mise au point pour obtenir une meilleure image.

# **3.1.3 Mise au point automatique**

L'appareil effectue automatiquement la mise au point sur la scène actuelle en comparant la luminosité, le contraste, etc. Dans ce mode, appuyez sur la gâchette ou touchez l'écran pour faire la mise au point.

### **Procédure**

- 1. Activez **Mise au point automatique** de la manière suivante :
	- Sélectionnez et accédez à **Paramètres de capture** > **Mise au point** > **Mode mise au point** pour activer **Mise au point automatique**.
- À partir de la vue en direct, appuyez sur la touche de raccourci de la mise au point de la barre de raccourcis, puis passez en mode **mise au point automatique** [A].
- 2. Dans l'interface de vue en direct, pointez le centre de l'image sur la cible et appuyez sur  $\heartsuit$  pour terminer la mise au point. L'appareil adapte la mise au point sur les cibles au centre de l'image.
- 3. Facultatif : Si vous souhaitez effectuer la mise au point sur d'autres objets, appuyez directement sur la zone de l'écran désirée.

# **Remarque**

- Ne manipulez pas la bague de mise au point si l'appareil est en mode mise au point automatique, car vous risquez d'interrompre le procédé de mise au point automatique.
- Si la cible n'est pas nette dans ce mode, tournez la bague de mise au point pour affiner l'image.

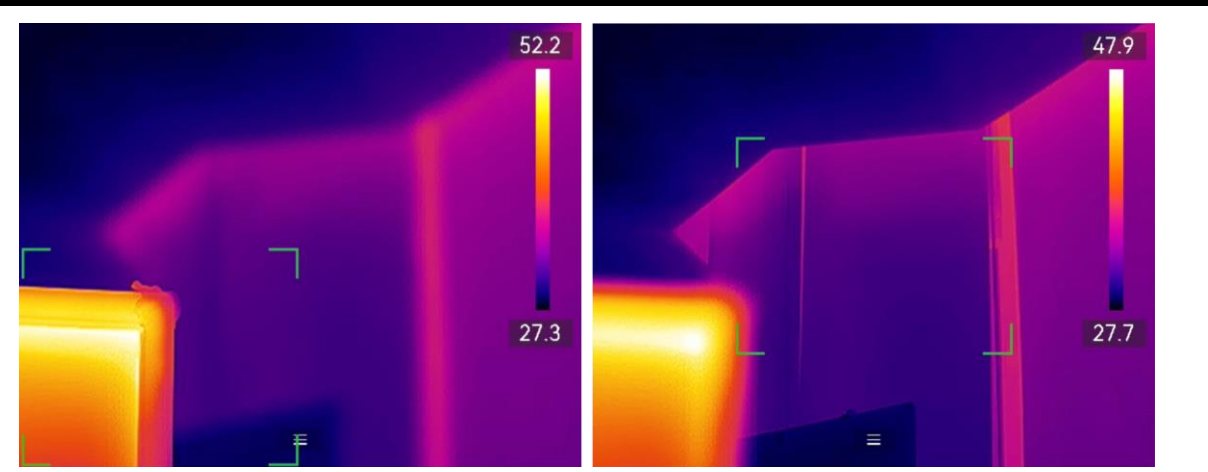

Figure 3-2 Changement d'objet de mise au point

# **3.1.4 Mise au point automatique continue**

En mode de mise au point automatique continue, l'appareil se focalise automatiquement sur la cible pour rendre la scène claire. Utilisez ce mode lorsque l'appareil est à l'arrêt.

# **Mise en garde**

Désactivez le mode de mise au point automatique continue lorsque l'appareil est en mouvement afin de ne pas affecter son fonctionnement.

Il est possible d'activer la **mise au point automatique continue** de plusieurs façons :

- Sélectionnez et accédez à **Paramètres de capture** > **Mise au point** > **Mode mise au point** pour activer **Mise au point continue**.
- À partir de la vue en direct, appuyez sur la touche de raccourci de la mise au point de la barre de raccourcis, puis passez en mode **mise au point continue** [c].

Dirigez ensuite l'appareil vers la cible pour qu'il effectue automatiquement la mise au point.

## **Remarque**

Le réglage de la bague de mise au point ne prend pas effet dans ce mode.

# **3.1.5 Priorité des hautes températures**

Activez la fonction de priorité aux températures élevées si vous souhaitez vous concentrer sur l'objet à température élevée dans la scène d'observation.

Sélectionnez **de la cause de la paramètres de capture** > Mise au point pour activer Priorité **aux températures élevées**.

### **Remarque**

La fonction de priorité aux températures élevées est uniquement prise en charge en mode de mise au point automatique et en mode de mise au point automatique continue.

# **3.2 Réglage de la luminosité de l'écran**

L'appareil permet un réglage automatique ou manuel de la luminosité de l'écran.

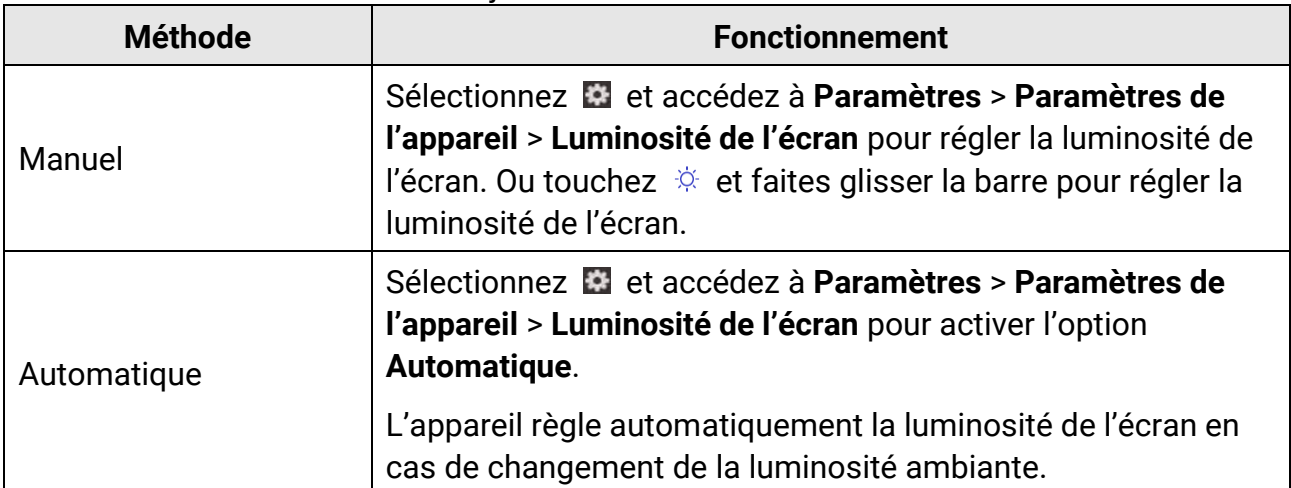

Tableau 3-1 Ajustement de la luminosité de l'écran

# **3.3 Réglage du mode d'affichage**

Vous pouvez régler la vue thermique/optique de l'appareil. Choisissez une option parmi **Thermique, Fusion, PiP, Optique** et **Mixte**.

### **Procédure**

1. Changez le mode d'affichage en procédant comme suit :

- Sélectionnez **s** dans le menu principal et appuyez sur les icônes pour sélectionner un mode d'affichage.
- À partir de la vue en direct, appuyez sur la touche de raccourci de la mise au point de la barre de raccourcis, puis passez en mode d'affichage.

### $\cdot$ .

En mode Thermique, l'appareil affiche la vue Thermique.

### 量

En mode fusion, l'appareil affiche l'effet de superposition de l'image optique et de l'image thermique.

### $\Box$

En mode PiP (incrustation d'image), l'appareil affiche la vue thermique à l'intérieur de la vue optique.

### **Remarque**

Vous pouvez faire glisser les coins du cadre PIP pour le déplacer, l'agrandir ou le réduire.

### $\boxed{1}$

En mode Visuel, l'appareil affiche la vue optique.

### $\circledcirc$

En mode Mixte, l'appareil affiche la vue mixte du canal thermique et du canal optique. Vous pouvez ajuster le **niveau** pour modifier le rapport optique-thermique. Plus la valeur est faible, plus l'effet optique est dense.

2. Appuyer sur  $\sum$  pour sortir.

# **3.4 Définir les palettes**

Les palettes vous permettent de sélectionner les coloris souhaités.

### **Procédure**

- 1. Changez de palette en procédant comme suit :
- Sélectionnez  $\Box$  dans le menu principal et appuyez sur les icônes pour sélectionner une palette.
- Dans la vue en direct, appuyez sur  $\Box$  dans la barre de raccourcis et changez de palette.

### **Blanc chaud**

Les éléments chauds sont représentés sur l'affichage par des couleurs claires.

### **Noir chaud**

Les éléments chauds sont représentés sur l'affichage par des couleurs sombres.

### **Arc-en-ciel**

La cible affiche plusieurs couleurs. Elle convient aux scènes sans différence de température évidente.

### **Arc de fer**

La cible est colorée à l'image de fer chauffé.

### **Rouge chaud**

Les éléments chauds sont représentés sur l'affichage par des couleurs rouges.

### **Fusion**

La partie chaude est de couleur jaune et la partie froide est de couleur violette.

### **Pluie**

La partie chaude de l'image est colorée et le reste est bleu.

### **Bleu rouge**

La partie chaude de l'image est en rouge et le reste est bleu.

2. Appuyez sur pour quitter l'interface de réglage.

### **Remarque**

Vous pouvez également appuyer sur  $\leq$  et  $\geq$  pour changer de palette.

# **3.4.1 Définir les palettes de mode d'alarme**

Les palettes de mode d'alarme vous permettent de marquer des cibles ayant une certaine plage de température avec une couleur différente du reste.

### **Procédure**

- 1. Sélectionnez  $\Box$  dans le menu principal.
- 2. Touchez les icônes pour sélectionner un type d'outil d'alarme.

#### Tableau 3-2 Description des icônes

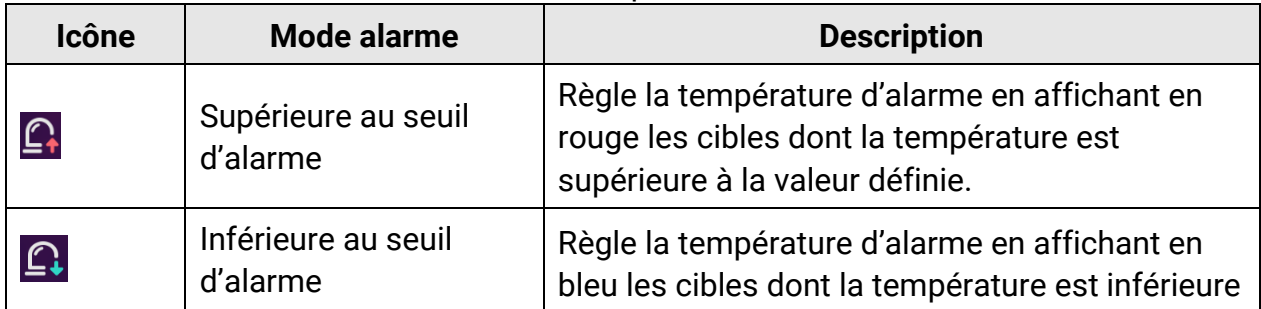

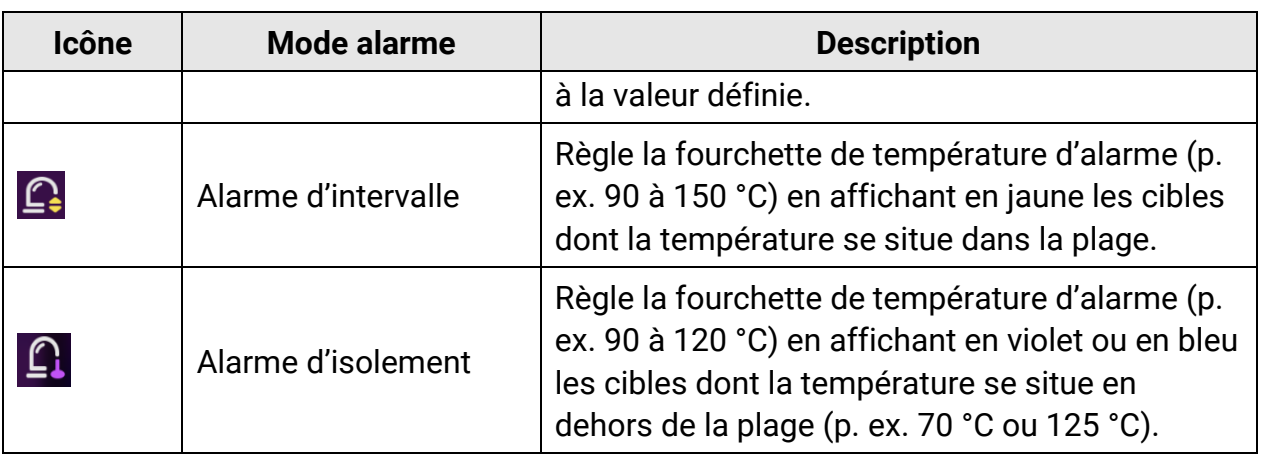

- 3. Réglage d'une plage de température.
	- Appuyez sur  $\Delta \Omega$  et sur  $\nabla$  pour sélectionner entre la limite supérieure et la limite inférieure. Appuyez sur  $\leq$  et sur  $\geq$  pour régler la valeur de température.
	- Touchez l'écran pour sélectionner une zone d'intérêt. L'appareil ajuste automatiquement la limite supérieure et inférieure de la température à la scène sélectionnée. Appuyez sur  $\leq$  et sur  $\geq$  pour affiner la valeur de température.

4. Appuyer sur  $\sum$  pour sortir.

# **3.4.2 Définir les palettes de mode de mise au point**

Les palettes de mode de mise au point vous permettent de marquer les cibles ayant une certaine plage de température avec des palettes de fusion et les autres avec des palettes blanc chaud.

### **Procédure**

- 1. Sélectionnez  $\mathbb{D}$  dans le menu principal.
- 2. Touchez les icônes pour sélectionner un type d'outil d'alarme.

| <b>Icône</b> | Mode de palettes               | <b>Description</b>                                                                                                    |
|--------------|--------------------------------|----------------------------------------------------------------------------------------------------|
|              | Mise au point<br>supérieure    | Réglez le seuil de température. Les cibles ayant<br>une température supérieure à la valeur définie<br>sont affichées avec les palettes de fusion. |
| <u>ලැ</u>    | Mise au point<br>inférieure    | Réglez le seuil de température. Les cibles ayant<br>une température inférieure à la valeur définie<br>sont affichées avec les palettes de fusion. |
| <u>-ଡ-</u>   | Intervalle de mise au<br>point | Réglez la plage de température (p. ex. 90 à<br>150 °C). Les cibles dans la plage sont affichées<br>avec les palettes de fusion.                   |

Tableau 3-3 Description des icônes

- 3. Réglage d'une plage de température.
	- Appuyez sur  $\Delta \Omega$  et sur  $\nabla$  pour sélectionner entre la limite supérieure et la limite inférieure. Appuyez sur  $\leq$  et sur  $\geq$  pour régler la valeur de température.
	- Touchez l'écran pour sélectionner une zone d'intérêt. L'appareil ajuste automatiquement la limite supérieure et inférieure de la température à la scène sélectionnée. Appuyez sur  $\leq$  et sur  $\leq$  pour affiner la valeur de température.
- 4. Appuyer sur  $\sum$  pour sortir.

# **3.5 Réglage du niveau et de l'échelle**

Définissez une plage de températures pour que la palette fonctionne seulement pour les cibles se situant dans cette plage de températures. Vous pouvez régler la plage de température.

### **Procédure**

- 1. Sélectionnez **d** dans le menu principal.
- 2. Sélectionnez l'ajustement automatique  $\mathbb{H}$  ou l'ajustement manuel  $\mathbb{U}$ .

# **Remarque**

Appuyez sur  $\Diamond$  dans la barre de raccourcis pour basculer rapidement entre le niveau et l'échelle automatiques et manuels.

3. Pour le mode **manuel**, accédez à **Paramètres locaux** > **Paramètres de mesure** > **Mode niveau et échelle manuel** pour choisir le mode préféré. Les modes **Niveau seul** et **Niveau et échelle** peuvent être sélectionnés.

- **Niveau seul :** vous pouvez régler manuellement la température maximale et la température minimale respectivement pour élargir ou réduire la plage de température.
- **Niveau et échelle :** vous pouvez régler la température maximale et la température minimale simultanément tout en conservant la même plage de température.

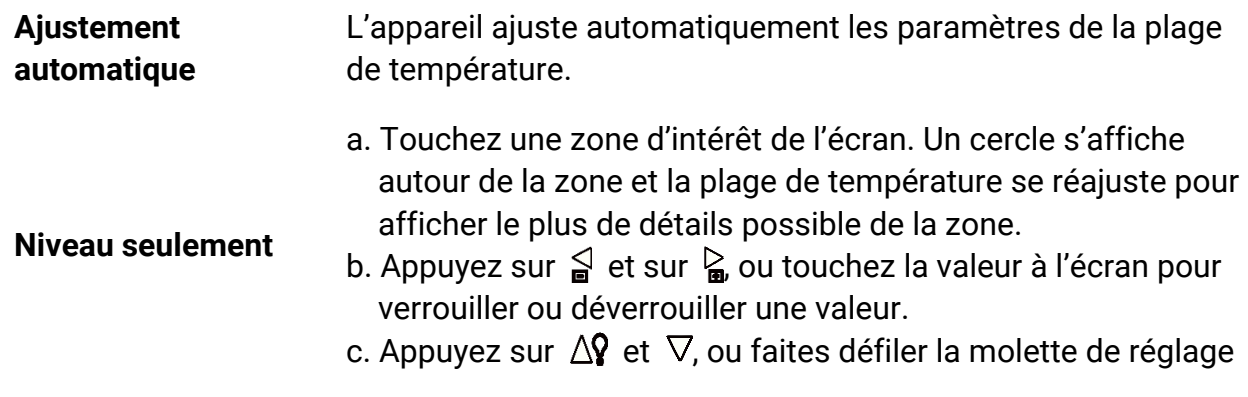

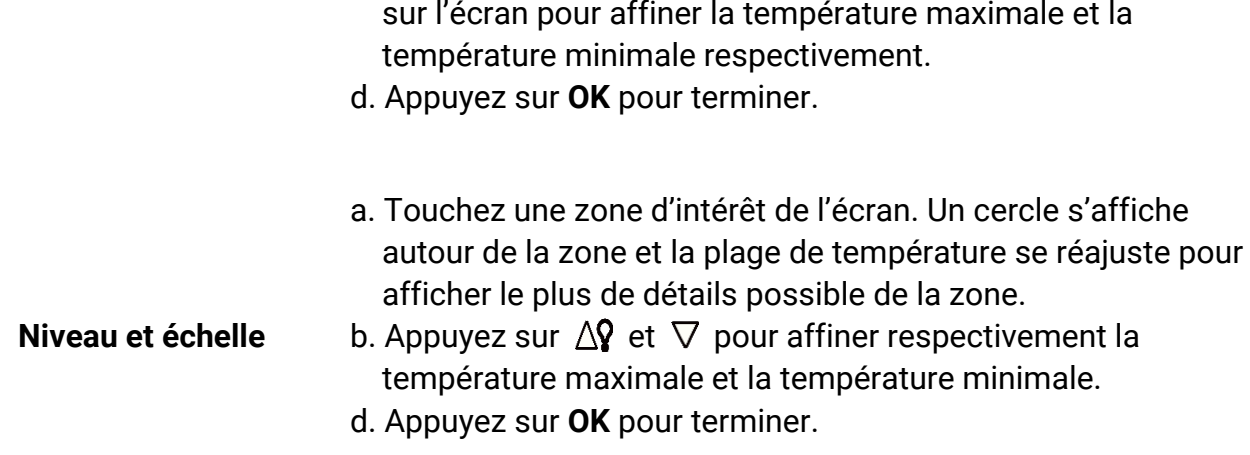

4. Appuyez sur **OK** pour confirmer.

# **3.5.1 Distribution des couleurs**

La fonction de distribution des couleurs permet de créer différents effets d'affichage de l'image dans les fonctions de niveau et d'échelle automatiques. Il est possible de choisir une distribution des couleurs en mode linéaire ou en mode histogramme en fonction des différentes applications.

#### **Procédure**

- 1. Sélectionnez , puis accédez à **Paramètres de l'appareil** > **Paramètres de mesure** > **Distribution des couleurs**.
- 2. Sélectionnez un mode de distribution des couleurs.

### **Linéaire**

le mode linéaire permet de détecter de petites cibles à haute température dans un arrière-plan à basse température. La distribution linéaire des couleurs améliore et affiche plus de détails sur les cibles à haute température, ce qui permet de vérifier les petites zones défectueuses à haute température telles que les connecteurs de câbles.

#### **Histogramme**

Le mode histogramme est utilisé pour détecter la distribution de la température dans de grandes zones. La distribution des couleurs par histogramme met en valeur les cibles à haute température et conserve certains détails des objets à basse température dans la zone, ce qui permet de découvrir de petites cibles à basse température telles que des fissures.

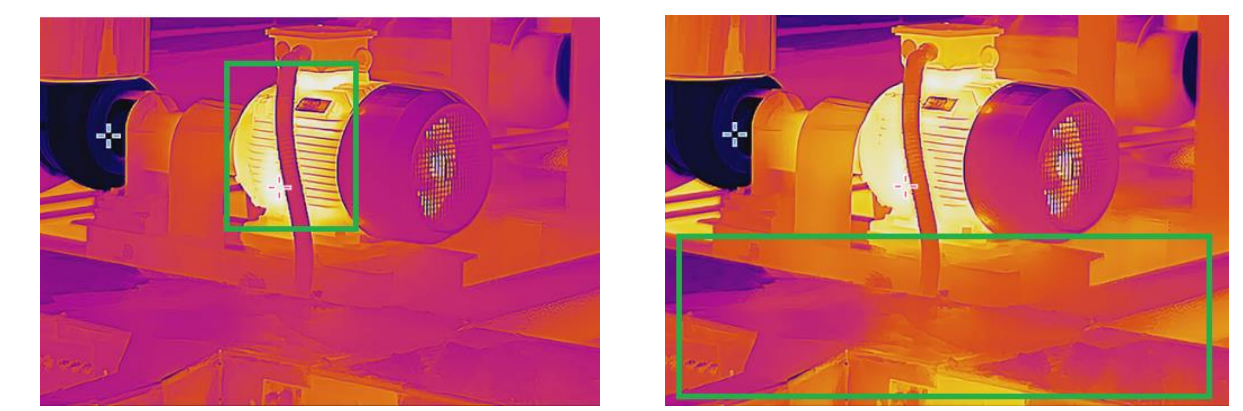

3. Appuyer sur  $\sum$  pour sortir.

**Linéaire Histogramme** 

### **Remarque**

Cette fonction est prise en charge seulement pour les fonctions de niveau et d'échelle automatiques.

# **3.6 Ajuster le zoom numérique**

Dans l'interface de vue en direct, appuyez sur  $T$  et  $W$  pour effectuer un zoom avant ou un zoom arrière de 0,1× en continu.

Appuyez longuement sur  $T$  et W pour effectuer un zoom avant ou arrière de 1×, 2×, etc.

# **3.7 Affichage des informations à l'écran (OSD)**

Sélectionnez **de**, puis accédez à **Paramètres de l'affichage** pour activer l'affichage des informations à l'écran.

#### **Icône d'état**

Les icônes d'état de l'appareil, par exemple l'état de la batterie, la carte mémoire, le point d'accès, etc.

#### **Heure et date**

Heure et date de l'appareil.

#### **Paramètres**

Paramètres de thermographie, par exemple, émissivité cible, unité de température, etc.

#### **Distance**

Résultat de la mesure laser.

### **Logo de marque**

Le logo de marque est un logo du fabricant affiché dans le coin supérieur droit de l'écran.

# **Chapitre 4 Mesure de la température**

La fonction de mesure de la température donne et affiche la température en temps réel de la scène sur la gauche de votre écran. Cette fonction est activée par défaut.

## **Remarque**

Votre appareil effectue automatiquement et régulièrement un étalonnage pour optimiser la qualité des images et la précision des mesures. Pendant cette opération, l'image s'interrompt brièvement et vous entendez un déclic lorsque l'obturateur s'ouvre devant le détecteur. L'étalonnage automatique est plus fréquent au démarrage ou dans des environnements très froid ou chaud. Ce comportement est normal et permet de garantir des performances optimales de votre appareil.

# <span id="page-48-0"></span>**4.1 Configurer les paramètres de mesure**

Vous pouvez définir les paramètres de mesure pour améliorer la précision de la mesure de la température.

### **Procédure**

- 1. Sélectionnez **Et** puis accédez à **Paramètres de mesure**.
- 2. Réglez les options **Plage de température, Émissivité** , etc.

### **Plage de températures**

Sélectionnez la plage de mesure de la température. L'appareil peut détecter la température et commuter automatiquement la plage de températures en mode **Changement automatique**.

### **Émissivité**

Reportez-vous à **[Référence d'émissivité des matériaux courants](#page-88-0)** pour définir l'émissivité de votre cible.

### **Température de réflexion**

Si un objet (autre que la cible) à température élevée se trouve dans la scène et que l'émissivité de la cible est faible, définissez la température de réflexion comme température élevée pour corriger l'effet de température.

### **Distance**

Il s'agit de la distance entre la cible et l'appareil. Personnalisez ou sélectionnez la distance cible parmi les options **Proche, Intermédiaire** ou **Lointaine**.

### **Humidité**

Réglez l'humidité relative de l'environnement actuel.

### **Transmittance optique externe**

Réglez la transmittance optique du matériau optique externe (p. ex. fenêtre en germanium) pour améliorer la précision de mesure de la température.

### **Température externe des optiques**

Température de consigne du matériau optique externe (par exemple, fenêtre en germanium).

### **Remarque**

Lorsque vous installez un objectif macro, l'appareil passe automatiquement en mode macro. En mode macro, les paramètres tels que le mode d'affichage, la distance et la transmissivité optique ne peuvent pas être modifiés.

3. Revenez au menu précédent pour enregistrer les paramètres.

### **Remarque**

Sélectionnez **de**, puis accédez à **Paramètres de l'appareil > Initialisation de l'appareil > Supprimer tous les outils de mesure** pour initialiser les paramètres de mesure de la température.

# **4.2 Configurer la mesure de l'image**

Vous pouvez définir trois types d'outils de mesure de la température.

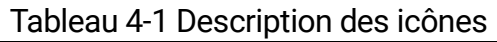

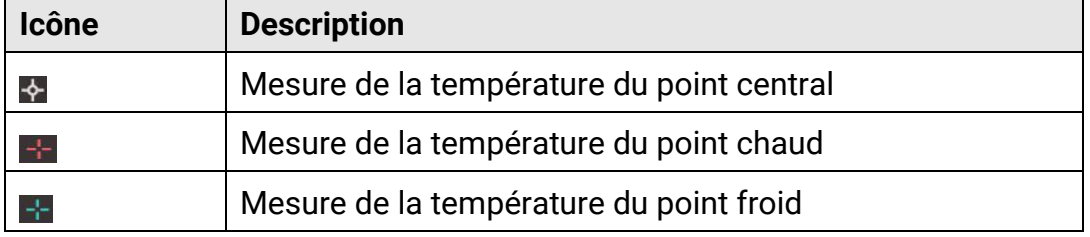

Les méthodes de réglage de la mesure de la température du point central, du point chaud et du point froid sont toutes identiques. Voici un exemple de mesure d'image.

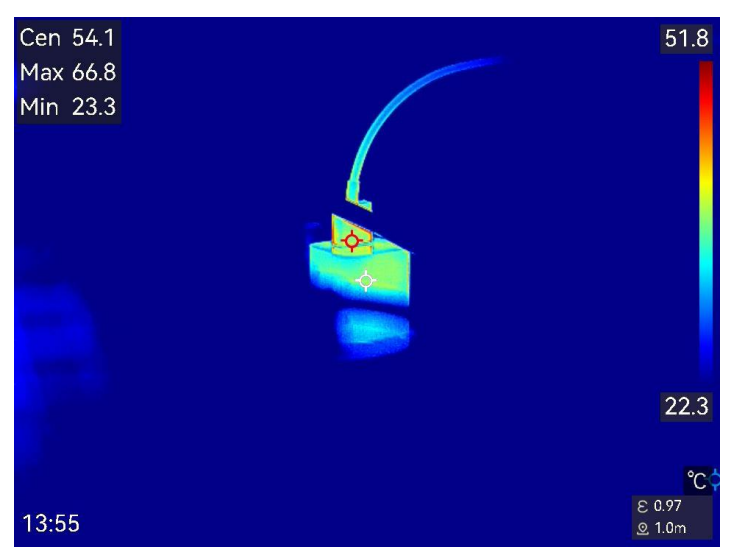

Figure 4-1 Mesure de l'image

# **4.3 Réglage de l'outil de mesure**

Vous pouvez définir les paramètres de mesure de la température pour améliorer la précision de la mesure.

### **Avant de commencer**

Définissez les paramètres comme **Humidité, Transmittance optique externe** et **Température de réflexion**. Pour de plus amples explications, reportez-vous au paragraphe **[Configurer les paramètres de mesure](#page-48-0)**.

### **Procédure**

- 1. Appuyez sur  $\blacklozenge$  pour afficher la barre d'outils de mesure.
- 3. Sélectionnez un type d'outil de mesure de la température.

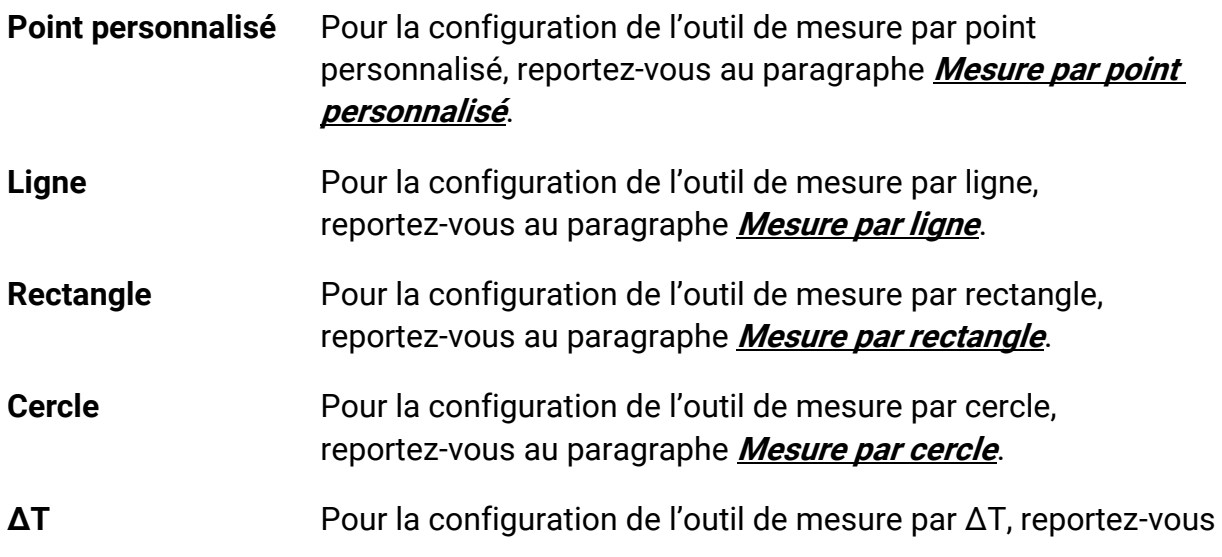

au paragraphe **[Mesure par ΔT et alarme de ΔT](#page-56-0)**.

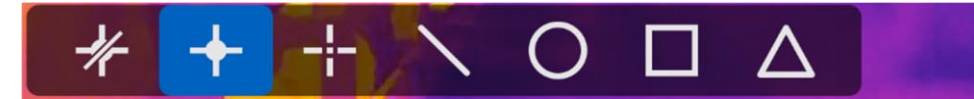

Figure 4-2 Outils de mesure de la température

### **Que faire ensuite**

Réglez l'alarme de température et les actions associées à l'alarme, telles que l'avertissement sonore et l'alarme lumineuse intermittente, qui seront déclenchées si la température testée dépasse la valeur d'alarme réglée. Voir **[Alarme de température](#page-57-0)**.

# <span id="page-51-0"></span>**4.3.1 Mesure par point personnalisé**

L'appareil peut relever la température d'un point personnalisé.

### **Procédure**

- 1. Appuyez sur  $\blacksquare$  pour ajouter un point par défaut.
- 3. Déplacez le point à l'aide des boutons de navigation ou touchez l'écran tactile pour sélectionner un point et le déplacer.
- 4. Touchez  $\blacksquare$  pour modifier les paramètres de mesure de la température.

### **Émissivité**

Reportez-vous à **[Référence d'émissivité des matériaux courants](#page-88-0)** pour définir l'émissivité de votre cible.

### **Distance**

Réglez la distance entre la cible et l'appareil.

### **Température**

Touchez l'écran pour afficher ou masquer le résultat de la mesure de température.

#### 5. Appuyez sur  $\sum$ .

La température à un point personnalisé (p. ex. P1) s'affiche dans la forme P1 : XX.

### **Remarque**

Si une émissivité et une distance propre à l'outil sont définies, la mesure est effectuée en fonction des paramètres. Sinon, les paramètres définis à partir de **Paramètres de mesure** sont utilisés pour les mesures.

6. Répétez les étapes ci-dessus pour définir d'autres points personnalisés.

### **Remarque**

- Il est possible de définir jusqu'à dix points personnalisés.
- Faites glisser la liste des points de l'outil de mesure par point personnalisé vers la gauche de l'écran, ou appuyez sur  $\frac{1}{2}$ ,  $\frac{1}{2}$ ,  $\Delta \Omega$  et  $\nabla$  pour afficher la liste complète des points de l'outil.
- 7. Facultatif : modifiez l'outil de mesure par point personnalisé, masquez ou affichez l'outil et les résultats de la mesure, etc.

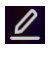

Touchez cette icône pour accéder à l'interface de modification et modifier les paramètres de mesure de la température, tels que l'émissivité et la distance.

*I*  $\odot$  **/**  $\odot$  *I* Touchez cette icône pour masquer ou afficher l'outil et les résultats de la mesure.

面

Touchez cette icône pour supprimer l'outil.

8. Appuyez sur pour enregistrer et sortir.

# <span id="page-52-0"></span>**4.3.2 Mesure par ligne**

### **Procédure**

1. Appuyez sur  $\sum$  pour générer une ligne par défaut.

### **Remarque**

Il est possible de définir une seule ligne de mesure.

- 2. Déplacez la ligne à la position souhaitée.
	- Touchez la ligne, puis appuyez sur  $\leq \mid \cdot \mid \cdot \mid$  et  $\triangledown$  pour déplacer respectivement la ligne vers le haut, le bas, la gauche et la droite.
	- Touchez la ligne sur l'écran tactile, puis déplacez-la à la position souhaitée.
- 3. Ajustez la longueur de la ligne.
	- Touchez l'extrémité de la ligne, puis appuyez sur  $\frac{1}{2}$ ,  $\frac{1}{2}$ ,  $\Delta$ **?** et  $\nabla$  pour prolonger ou raccourcir la ligne.
	- Touchez et déplacez l'extrémité de la ligne pour prolonger ou raccourcir la ligne.
- 4. Touchez  $\blacksquare$  pour modifier les paramètres de mesure de la température.

### **Émissivité**

Reportez-vous à **[Référence d'émissivité des matériaux courants](#page-88-0)** pour définir l'émissivité de votre cible.

### **Distance**

Réglez la distance entre la cible et l'appareil.

#### **Température max./min./moyenne**

Touchez l'écran pour activer les types de températures à afficher. La température maximale, la température minimale et la température moyenne relevées sur la ligne définie s'affichent sur la gauche de l'écran.

5. Appuyez sur  $\sum$ .

# **Remarque**

Si une émissivité et une distance propre à l'outil sont définies, la mesure est effectuée en fonction des paramètres. Sinon, les paramètres définis à partir de **Paramètres de mesure** sont utilisés pour les mesures.

6. Modifiez l'outil de mesure par ligne, masquez ou affichez l'outil et les résultats de la mesure, etc.

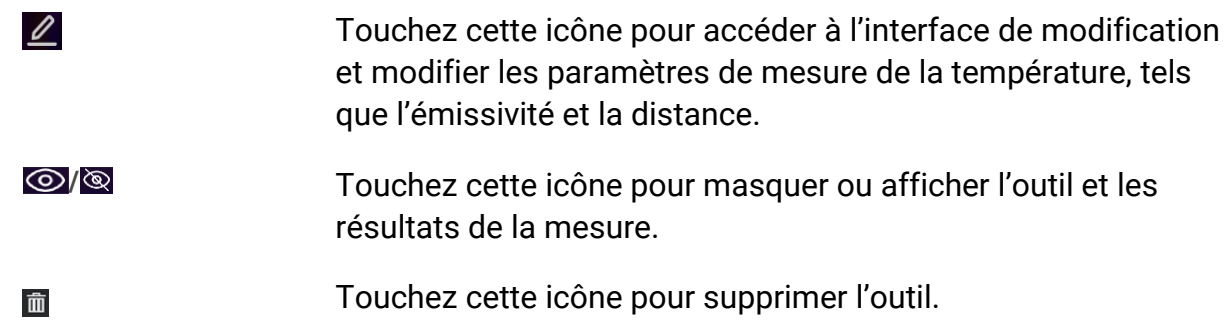

7. Appuyez sur pour enregistrer et sortir.

# <span id="page-53-0"></span>**4.3.3 Mesure par rectangle**

### **Procédure**

- 1. Touchez  $\Box$  pour créer un rectangle par défaut.
- 2. Déplacez le rectangle à la position souhaitée.
	- Touchez le rectangle, puis appuyez sur  $\mathbb{S}$ ,  $\mathbb{S}$ ,  $\Delta \mathbf{Q}$  et  $\nabla$  pour déplacer respectivement le rectangle vers le haut, le bas, la gauche et la droite.
	- Touchez le rectangle sur l'écran tactile, puis déplacez-le à la position souhaitée.
- 3. Ajustez la taille du rectangle.
	- Appuyez sur l'un des coins du rectangle, puis appuyez sur  $\leq \leq \leq \Delta$  et  $\nabla$  pour agrandir ou rétrécir le rectangle.
	- Touchez et déplacez l'un des coins du rectangle sur l'écran tactile pour l'agrandir ou le rétrécir.
- 4. Touchez  $\blacksquare$  pour modifier les paramètres de mesure de la température.

#### **Émissivité**

Reportez-vous à **[Référence d'émissivité des matériaux courants](#page-88-0)** pour définir l'émissivité de votre cible.

#### **Distance**

Réglez la distance entre la cible et l'appareil.

### **Température max./min./moyenne**

Touchez l'écran pour activer les types de températures à afficher. La température maximale, la température minimale et la température moyenne relevées à l'intérieur du rectangle défini s'affichent sur la gauche de l'écran.

6. Appuyez sur  $\sum$  pour enregistrer les paramètres.

### **Remarque**

Si une émissivité et une distance propre à l'outil sont définies, la mesure est effectuée en fonction des paramètres. Sinon, les paramètres définis à partir de **Paramètres de mesure** sont utilisés pour les mesures.

7. Répétez les étapes ci-dessus pour définir d'autres rectangles de mesure.

### **Remarque**

Il est possible de définir jusqu'à cinq rectangles de mesure.

8. Facultatif : Modifiez l'outil de mesure par rectangle, masquez ou affichez l'outil et les résultats de la mesure, etc.

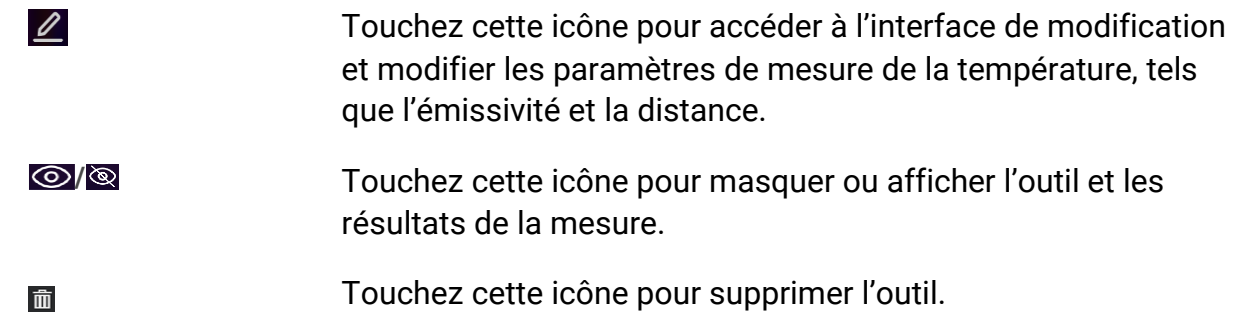

9. Appuyez sur pour enregistrer et sortir.

# <span id="page-54-0"></span>**4.3.4 Mesure par cercle**

### **Procédure**

- 1. Appuyez sur  $\overline{O}$  pour créer un cercle par défaut.
- 2. Déplacez le cercle à la position souhaitée.
- Touchez le cercle, puis appuyez sur  $\mathbb{S}$ ,  $\mathbb{S}$ ,  $\Delta \mathbb{Q}$  et  $\nabla$  pour déplacer respectivement le cercle vers le haut, le bas, la gauche et la droite.
- Touchez le cercle sur l'écran tactile, puis déplacez-le à la position souhaitée.
- 4. Ajustez la taille du cercle.
	- Touchez un point du cercle, puis appuyez sur  $\mathbb{S}$ ,  $\mathbb{S}$ ,  $\Delta \hat{Y}$  et  $\nabla$  pour agrandir ou rétrécir le cercle.
	- Touchez et déplacez un point du cercle sur l'écran tactile pour l'agrandir ou le rétrécir.
- 5. Touchez  $\blacksquare$  pour modifier les paramètres de mesure de la température.

### **Émissivité**

Reportez-vous à **[Référence d'émissivité des matériaux courants](#page-88-0)** pour définir l'émissivité de votre cible.

#### **Distance**

Réglez la distance entre la cible et l'appareil.

#### **Température max./min./moyenne**

Touchez l'écran pour activer les types de températures à afficher. La température maximale, la température minimale et la température moyenne relevées à l'intérieur du cercle défini s'affichent sur la gauche de l'écran.

6. Appuyez sur pour enregistrer les paramètres.

### **Remarque**

Si une émissivité et une distance propre à l'outil sont définies, la mesure est effectuée en fonction des paramètres. Sinon, les paramètres définis à partir de **Paramètres de mesure** sont utilisés pour les mesures.

7. Répétez les étapes ci-dessus pour définir d'autres cercles de mesure.

### **Remarque**

 $\mathscr{Q}$ 

Il est possible de définir jusqu'à cinq cercles de mesure.

8. Facultatif : Modifiez l'outil de mesure par cercle, masquez ou affichez l'outil et les résultats de la mesure, etc.

> Touchez cette icône pour accéder à l'interface de modification et modifier les paramètres de mesure de la température, tels que l'émissivité et la distance.

- *I*  $\odot$  **/**  $\odot$  *Touchez cette icône pour masquer ou afficher l'outil et les* résultats de la mesure.
- Touchez cette icône pour supprimer l'outil.而

<span id="page-56-0"></span>9. Appuyez sur pour enregistrer et sortir.

# **4.4 Mesure par ΔT et alarme de ΔT**

En comparant la différence de température (ΔT) entre les outils de mesure, ou entre un outil de mesure et une température donnée, l'appareil est en mesure de déceler les anomalies de température avec plus de précision et de rapidité. Cette fonction est habituellement utilisée pour la mesure de la température des cibles sensibles à la température, comme les transformateurs de courant.

### **Avant de commencer**

Configurez au moins un outil de mesure de la température.

- Pour la configuration de l'outil de mesure par point personnalisé, reportez-vous au paragraphe **[Mesure par point personnalisé](#page-51-0)**.
- Pour la configuration de l'outil de mesure par ligne, reportez-vous au paragraphe **[Mesure](#page-52-0)  [par ligne](#page-52-0)**.
- Pour la configuration de l'outil de mesure par rectangle, reportez-vous au paragraphe **[Mesure par rectangle](#page-53-0)**.
- Pour la configuration de l'outil de mesure par cercle, reportez-vous au paragraphe **[Mesure par cercle](#page-54-0).**

### **Procédure**

- 1. Touchez  $\Delta$ .
- 2. Ajoutez un outil ΔT.
	- 1) Saisissez le nom de l'outil ΔT dans le champ **Nom de l'outil**.
	- 2) Sélectionnez la fonction **Objet comparé**.

### **Remarque**

Il est possible de comparer la différence de température entre des outils de mesure différents ou identiques, entre un outil de mesure et une valeur numérique, etc. Si vous sélectionnez **Valeur** comme objet de comparaison, saisissez la valeur manuellement.

3) Définissez la fonction **Seuil d'alarme ΔT**.

Si la mesure ΔT est supérieure à la valeur ΔT définie pour l'alarme, l'appareil déclenche l'alarme.

- 4) Touchez **OK** pour enregistrer les paramètres.
- 3. Facultatif : Répétez les étapes ci-dessus pour définir d'autres outils de mesure ΔT.
- 4. Facultatif : Modifiez l'outil de mesure ΔT, masquez ou affichez l'outil et les résultats de la mesure, etc.
- Touchez cette icône pour accéder à l'interface de modification et modifier les paramètres de l'outil ΔT, tels que l'émissivité et la distance.
- **/** Touchez cette icône pour masquer ou afficher l'outil ΔT et les résultats de la mesure.

面

 $\mathscr{O}$ 

Touchez cette icô ne pour supprimer l'outil ΔT.

- 5. Appuyez sur pour enregistrer et sortir.
- 6. Activez la fonction **Alarme ΔT**.
	- 1) Sélectionnez et accédez à **Paramètres de mesure** > **Paramètres d'alarme**.
	- 2) Touchez l'écran pour activer la fonction **Alarme ΔT**.

# **Remarque**

Si vous n'activez pas l'alarme ΔT, les actions associées à l'alarme prendront toutefois effet, mais les informations d'alarme ΔT ne seront pas chargées vers le centre de surveillance.

# <span id="page-57-0"></span>**4.5 Alarme de température**

Lorsque la température des cibles déclenche l'alarme définie, l'appareil effectue des actions configurées, notamment le clignotement du cadre de la règle, l'émission d'une alerte sonore ou l'envoi d'une notification au logiciel client.

# **4.5.1 Paramétrage d'alarmes dans le cas d'anomalies de température**

Des actions associées à l'alarme, telles que l'avertissement sonore et l'alarme lumineuse intermittente, sont déclenchées si la température testée dépasse la valeur d'alarme réglée.

### **Procédure**

- 1. Sélectionnez et accédez à **Paramètres de mesure** > **Paramètres d'alarme**.
- 2. Touchez l'écran pour activer la fonction **Alarme de température**.
- 3. Définissez les paramètres d'alarme.

### **Seuil d'alarme**

Lorsque la température testée dépasse le seuil, l'appareil envoie une notification d'alarme au logiciel client. Il émet un bip si l'alerte sonore est activée. Le rectangle clignote en rouge si l'outil de mesure par rectangle est configuré.

### **Actions associées à l'alarme**

- **Avertissement sonore :** l'appareil émet un bip si la température de la cible dépasse le seuil d'alarme.
- **Alarme lumineuse intermittente :** la lumière clignote si la température de la cible dépasse le seuil d'alarme.

### **Remarque**

Si vous utilisez les outils de mesure de la température par rectangle et par cercle, les paramètres de seuil d'alarme et les actions associées ne s'appliquent qu'aux zones mesurées. Dans le cas contraire, les paramètres sont valables pour la mesure de la température pixel à pixel (mesure de la température sur tout l'écran).

# **4.6 Calcul de la taille de la zone**

L'appareil peut calculer la taille des rectangles et afficher les résultats à l'écran.

### **Procédure**

- 1. Sélectionnez et accédez à **Paramètres de mesure** > **Calcul de la taille de la zone**.
- 2. Activez **Calcul de la taille de la zone**.
- 3. Dessinez un ou plusieurs rectangles à l'écran.

Les rectangles sont ceux que vous dessinez pour mesurer la température. Reportez-vous à **[Mesure par rectangle](#page-53-0)** pour les instructions.

4. Dans l'interface de vue en direct, pointez un rectangle sur la cible et appuyez sur le bouton du laser.

# **Remarque**

Veillez à ce que l'objectif soit parallèle à la cible lorsque vous mesurez la taille de la zone.

### **Résultat**

La taille de la cible s'affiche au-dessus du rectangle.

# **4.7 Effacement de toutes les mesures**

Touchez l'icône  $\mathcal V$  pour effacer tous les outils de mesure de la température définis.

# **Chapitre 5 Itinéraire d'inspection**

Dans certaines situations qui nécessitent un contrôle de température pour de nombreux points d'inspection, vous pouvez utiliser le logiciel client pour créer des itinéraires d'inspection qui couvrent tous les points et envoyer une tâche d'itinéraire d'inspection à l'appareil. Après avoir examiné les températures des points d'inspection, l'appareil télécharge les résultats vers le logiciel client.

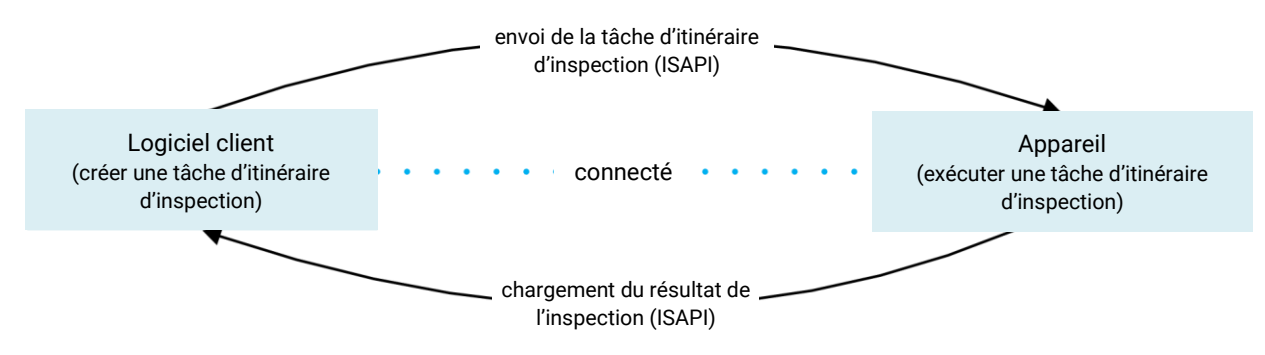

Figure 5-1 Déroulement de l'itinéraire d'inspection

L'appareil reçoit les tâches et charge les résultats de l'inspection dans le client informatique par le réseau local sans fil ou par le point d'accès.

# <span id="page-59-0"></span>**5.1 Créer un itinéraire d'inspection et envoyer une tâche à l'appareil**

Créez les itinéraires d'inspection dans HIKMICRO Inspector. Le client doit être connecté à l'appareil avant d'envoyer la tâche d'itinéraire d'inspection.

### **Avant de commencer**

- Contactez notre assistance technique pour obtenir le logiciel client HIKMICRO Inspector. Installez le logiciel sur votre ordinateur.
- L'ordinateur doit être connecté au réseau local sans fil.

### **Procédure**

- 1. Ouvrez HIKMICRO Inspector.
- 2. Créez des points et des itinéraires d'inspection. Reportez-vous au manuel d'utilisation de HIKMICRO Inspector pour de plus amples instructions.
- 3. Connectez votre appareil et l'ordinateur sur le même réseau local. Les méthodes à votre disposition sont :
	- Connecter votre ordinateur et votre appareil au même réseau Wi-Fi. Pour connecter le Wi-Fi de l'appareil, accédez à **Paramètres** > **Connexions** > **WLAN** pour sélectionner et

connecter le réseau Wi-Fi désiré. Reportez-vous au chapitre **[Connecter l'appareil au](#page-82-0)  [Wi-Fi](#page-82-0)** pour de plus amples instructions.

- Connectez votre ordinateur au point d'accès de l'appareil. Configurez puis activez le point d'accès de l'appareil en accédant à **Paramètres** > **Connexions** > **Point d'accès**. Reportez-vous au chapitre **[Définir le point d'accès de l'appareil](#page-82-1)** pour de plus amples instructions.
- 4. Cliquez sur **Gestion des appareils** pour ajouter votre appareil dans le client. Reportez-vous au manuel d'utilisation de HIKMICRO Inspector pour de plus amples instructions.
- 5. Accédez à **Gestion des tâches** > **Gestion des itinéraires** pour sélectionner un itinéraire, puis cliquez sur **Envoyer à l'appareil**.

### **Que faire ensuite**

Vérifiez si votre appareil a effectivement reçu les tâches.

# **5.2 Exécuter un itinéraire d'inspection**

Après avoir reçu les tâches d'itinéraire d'inspection à partir du client informatique, vous pouvez saisir l'appareil et contrôler les points d'inspection sur l'itinéraire. Une fois l'inspection terminée, chargez les résultats.

#### **Avant de commencer**

- Assurez-vous que vous avez installé la carte de mémoire dans votre appareil. Reportez-vous à **[Apparence](#page-17-0)** pour les instructions.
- Connectez l'appareil au client informatique, puis assurez-vous que votre appareil a reçu les tâches d'itinéraire d'inspection à partir du client informatique. Reportez-vous au manuel d'utilisation de HIKMICRO Inspector pour les instructions sur comment envoyer la tâche d'inspection à l'appareil.
- La version 1.2.0.100 de HIKMICRO Inspector ou une version plus récente permet d'obtenir toutes les fonctionnalités du produit. Dans le cas contraire, les opérations mentionnées ci-dessous risquent de ne pas être disponibles. Contactez notre assistance technique pour obtenir le logiciel.

### **Procédure**

1. Pour commencer, accédez au mode inspection.

Accédez au mode de l'une des façons suivantes :

- Touchez l'icône  $\sqrt{2}$  dans le menu déroulant pour accéder au mode itinéraire d'inspection.
- Accédez à **Paramètres** > **Paramètres de capture** > **Mode itinéraire d'inspection** pour activer la fonction.

### **Remarque**

En mode itinéraire d'inspection, vous ne pouvez pas accéder aux fichiers sur l'appareil.

- 2. Appuyez sur **pour accéder à la liste des tâches d'inspection.**
- 3. Touchez pour sélectionner une tâche à lancer.

### Li Remarque

Les caractères du nom des tâches en cours sont en bleu dans la liste.

- 4. Consultez les points d'inspection et vérifiez les critères d'inspection pour chaque point.
	- 1) Touchez la tâche pour accéder à l'interface des tâches.
	- 2) Appuyez sur  $\Delta \mathbf{Q}$  et sur  $\nabla$  pour sélectionner un point d'inspection et vérifier les détails du point.
		- Avant d'inspecter les points, vérifiez les images de référence des points (n° 4 dans la figure ci-dessous) pour confirmer les critères de l'image et le nombre de captures.
		- Vérifiez les paramètres du point (n° 6 dans la figure ci-dessous) pour déterminer si le point demande la lecture du code QR ou non. Si l'option **Lecture requise** indique **Requise**, vous devez alors scanner le code QR pour vous enregistrer avant de capturer les images des points.
		- Vérifiez la méthode de diagnostic du point (n° 7 dans la figure ci-dessous). S'il s'agit d'un point à diagnostic automatique, il indique la référence de diagnostic. S'il s'agit d'un point à diagnostic manuel, il indique les options de diagnostic.

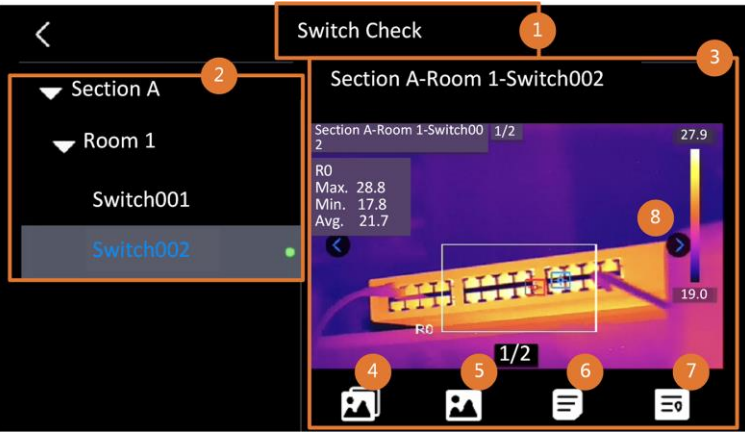

Figure 5-2 Déroulement de l'itinéraire d'inspection

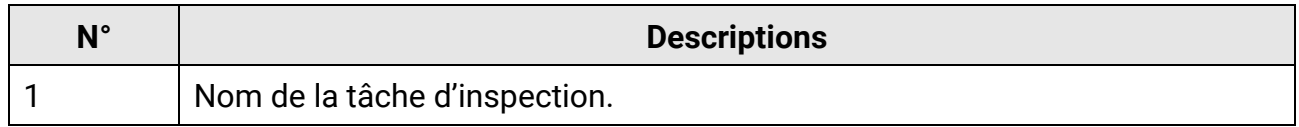

# Manuel d'utilisation de la caméra thermographique portable

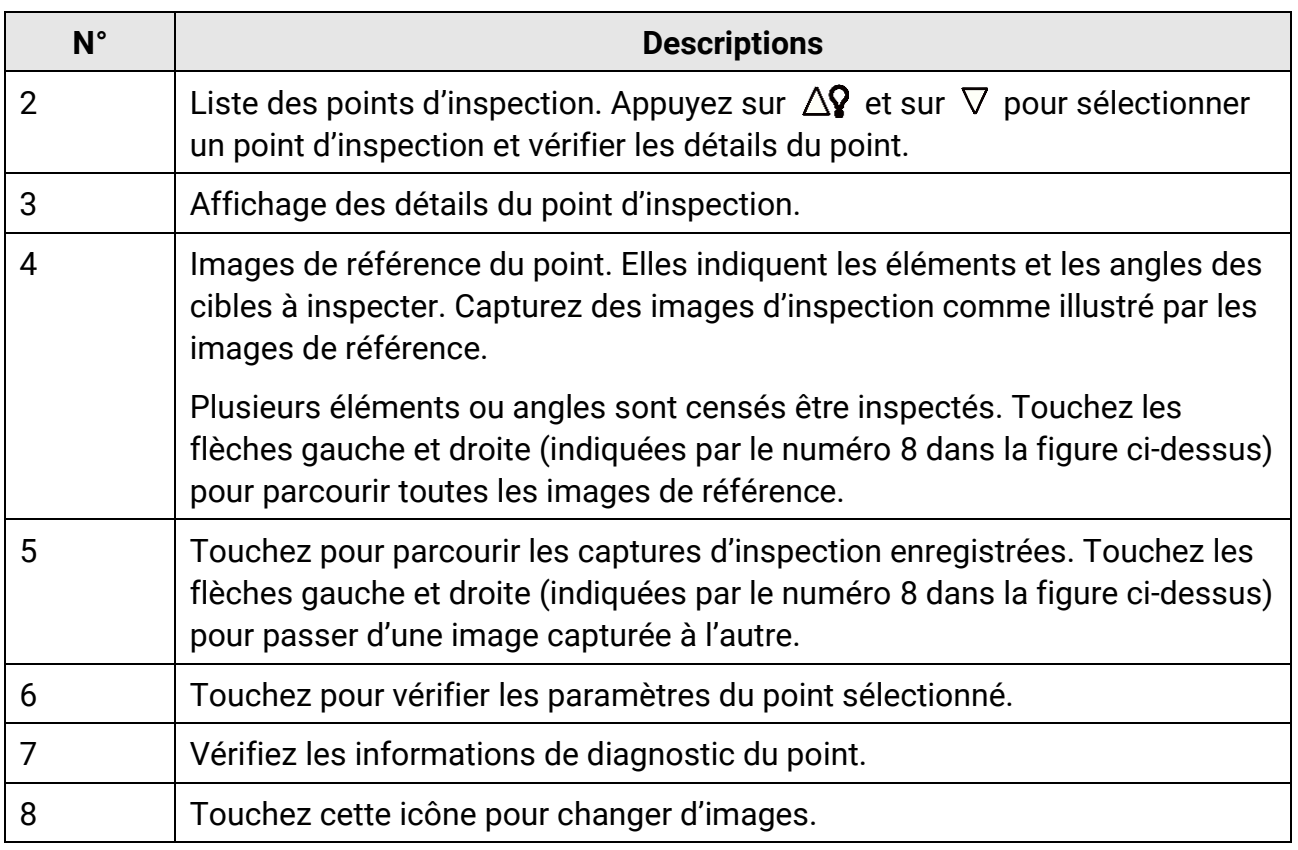

### 5. Inspectez un point.

- 1) Appuyez sur  $\sum$  et revenez à la vue en direct.
- 2) Facultatif : déplacez-vous sur un point d'inspection et appuyez sur @ pour passer au canal optique.
- 3) Orientez l'objectif vers le code QR à scanner.
- 4) Appuyez sur **c** pour capturer les images du point d'inspection une par une en fonction des images de référence jusqu'à ce que toutes les parties et tous les angles requis du point soient capturés.
- 5) Après avoir capturé la dernière image requise, marquez le résultat du diagnostic.

### **Remarque**

Pour les points auto-diagnostiqués, l'appareil marque le résultat selon les normes de diagnostic prédéfinies. Pour les points nécessitant un diagnostic manuel, choisissez une option de résultat après la dernière capture.

- 6. Après l'inspection d'un point, l'appareil passe automatiquement au point suivant. Appuyez sur  $\leq$  et  $\geq$  pour changer de point.
- 7. Répétez les étapes ci-dessus pour terminer l'inspection et le diagnostic de tous les points.

Une tâche terminée est indiquée par  $\blacksquare$  devant le nom de la tâche dans la liste.

### **Que faire ensuite**

- Vous pouvez supprimer des tâches d'inspection en sélectionnant une tâche et en appuyant sur  $\blacksquare$ .
- Chargez les résultats sur le client informatique après avoir entièrement parcouru l'itinéraire d'inspection. Reportez-vous au manuel d'utilisation de HIKMICRO Inspector pour de plus amples instructions.

# **5.3 Charger le résultat de l'inspection et afficher le rapport**

Chargez les résultats de l'inspection sur le logiciel client pour les gérer de manière centralisée et créer des rapports.

### **Avant de commencer**

Connectez votre appareil à l'ordinateur où le logiciel client est installé. Reportez-vous à l'étape de connexion de l'appareil dans **[Créer un itinéraire d'inspection et envoyer une](#page-59-0)  [tâche à l'appareil](#page-59-0)** pour obtenir des instructions.

#### **Procédure**

- 1. Ouvrez HIKMICRO Inspector.
- 2. Cliquez sur **e** et sur Gestion des tâches, puis cochez les tâches désirées.
- 3. Cliquez sur **Lire le résultat d'inspection** pour télécharger les résultats de l'appareil.

| ¢            | File<br>Help<br>Settings                              |                     |                       |                 | $\Box$ $\times$<br>$-$ |  |  |
|--------------|-------------------------------------------------------|---------------------|-----------------------|-----------------|------------------------|--|--|
| 圓            | <b>Route Management</b><br><b>Task Management</b>     |                     |                       |                 |                        |  |  |
| $\mathbf{C}$ | <b>ID</b> Delete Task <b>B</b> Read Inspection Result |                     |                       |                 |                        |  |  |
| 00           | Task Name *                                           | Sent Time           | <b>Device Applied</b> | Completion      | Operation              |  |  |
|              | Plant A Daily                                         | 2022-03-24 18:57:05 |                       | <b>B</b> Finish | $\Box$<br>區            |  |  |
|              | Plant A Daily                                         | 2022-03-25 16:54:58 |                       | 0/6             | E<br>日                 |  |  |

Figure 5-3 Gestion des tâches

Le statut de la tâche est indiqué dans **Progression**.

4. Cliquez sur le nom d'une tâche terminée pour afficher les résultats détaillés.

# Manuel d'utilisation de la caméra thermographique portable

| ¢  | Help<br>Settings<br>File                          |                       |                                                                                                    | $\Box$<br>$\mathsf{x}$<br>-  |  |
|----|---------------------------------------------------|-----------------------|----------------------------------------------------------------------------------------------------|------------------------------|--|
| 圓  | <b>Route Management</b><br><b>Task Management</b> |                       | <b>Plant A Daily</b>                                                                               | $\times$                     |  |
| C) | <b>B</b> Read Inspection Result<br>Delete Task    |                       | 2022-03-24 18:57:05  <br>211109AAWRG60448397<br><b>E</b> Report<br><b>B</b> Read Inspection Result |                              |  |
| 88 | Task Name *<br>Sent Time                          | <b>Device Applied</b> | Ø<br>Inspect Point *                                                                               | Picture<br><b>Result</b>     |  |
|    | Plant A Daily                                     | 2022-03-24 18:57:05   | $\overline{\mathbf{v}}$<br>Plant A/Building A/No.0001-AC                                           | ڪ<br>Normal                  |  |
|    | Plant A Daily                                     | 2022-03-25 16:54:58   | $\overline{\mathbf{v}}$<br>Plant A/Building A/No.0002-AC                                           | Normal                       |  |
|    |                                                   |                       | $\overline{\mathbf{v}}$<br>Plant A/Building A/No.0003-AC                                           | Ç<br>Normal<br><b>Carlo</b>  |  |
|    |                                                   |                       | $\overline{\mathbf{v}}$<br>Plant A/Building B/SNO0001-Server                                       | $\sim$<br>Normal<br>$\equiv$ |  |
|    |                                                   |                       | $\overline{\mathsf{S}}$<br>Plant A/Building B/SNO0002-Server                                       | $\sqrt{1}$<br>e.<br>Normal   |  |
|    |                                                   |                       | Plant A/Building B/SNO0003-Server<br>$\vert \vee$                                                  | Normal                       |  |

Figure 5-4 Résultats de l'inspection

5. Facultatif : Cochez une tâche ou les points d'inspection, puis cliquez sur **Rapport** pour une analyse complémentaire et pour générer un rapport dans HIKMICRO Analyzer.

### **Remarque**

- Vous devez installer HIKMICRO Analyzer sur votre ordinateur. Téléchargez le programme à partir de
	- **<https://www.hikmicrotech.com/en/industrial-products/hikmicro-analyzer-software/>**.
- Pour les instructions d'utilisation dans HIKMICRO Analyzer, lisez le manuel d'utilisation en accédant à **Aide** > **Manuel d'utilisation**.
- Veuillez maintenir HIKMICRO Analyzer à jour pour une compatibilité et une expérience utilisateur optimales.

#### C:/Users/Public/HIKMICRO Inspector/TaskPictureResult/f0c9aa2d33f24a039ad1a8d6c88c7dfc1 2022-03-25 17:26:41 **SI**  $\begin{array}{c}\n\backslash \wedge \Box \Box \bigcirc \Diamond \wedge \Box \Box \Box \Box \Box \Box \Box \cdots \end{array}$ Thermal Report 25.0°C Max. Min. Avg. Name Plant...01-AC  $|°c|$  $\overline{G}$ **G Temp. Distribution** Temp. Bar Chart (G)  $\vee$ Max 25.0 Min 22.8 Plant...02-AC **Global Measurement Parameter** ÷ Plant...03-AC  $\begin{array}{l} \mbox{argmin} \\ \hline \mbox{tr}(\mu) \\ \mbox{tr}(\mu) \end{array}$ Measurement Parameter - G  $\,\times\,$ Plant ... Server Distance Disable Plant ... Server E Manual Level & Span

# Manuel d'utilisation de la caméra thermographique portable

Figure 5-5 Analyse dans HIKMICRO Analyzer

# **Chapitre 6 Image et vidéo**

Insérez la carte mémoire dans l'appareil pour pouvoir enregistrer des vidéos, prendre des instantanés, ainsi que marquer et enregistrer des données importantes.

# **Remarque**

- L'appareil ne peut ni capturer ni enregistrer lorsque le menu est affiché.
- Lorsque l'appareil est connecté à votre ordinateur, il ne peut pas non plus ni capturer ni enregistrer.
- Accédez à **Paramètres** > **Paramètres de capture** > **En-tête de nom de fichier** pour pouvoir définir l'en-tête de nom de fichier lors de la capture ou de l'enregistrement afin de distinguer les fichiers enregistrés dans une scène spécifique.
- Accédez à **Paramètres** > **Paramètres de l'appareil** > **Initialiser de l'appareil** pour initialiser la carte mémoire si nécessaire.

# **6.1 Capturer une image**

L'appareil permet de capturer des images en direct et de les enregistrer dans des albums locaux.

### **Avant de commencer**

- Assurez-vous qu'une carte mémoire en état de marche est montée dans votre appareil. Consultez **[Apparence](#page-17-0)** pour localiser l'emplacement de la carte mémoire de votre appareil.
- Appuyez sur  $\Delta \mathbf{Q}$  de l'interface de vue en direct pour activer la lampe dans un environnement sombre.

### **Procédure**

1. Définissez un mode de capture et appuyez sur  $\circled{a}$  dans l'interface de vue en direct pour capturer des images.

Trois modes sont disponibles. Chaque mode nécessite des opérations différentes.

- 1) Sélectionnez et accédez à **Paramètres de capture** > **Mode de capture**.
- 2) Sélectionnez un mode.

### **Capture d'une image**

Appuyez une fois sur  $\circled{2}$  pour capturer une image.

### **Capture continue**

Définissez la quantité de capture continue après avoir sélectionné ce mode. Appuyez sur  $\circled{2}$  en vue en direct et l'appareil capture en continu la quantité d'images définie.

### **Capture planifiée**

Définissez l'intervalle de capture planifiée après avoir sélectionné ce mode. Appuyez sur  $\circled{2}$  en vue en direct et l'appareil capture des images selon l'intervalle défini. Appuyez à nouveau sur **ou sur sur pour arrêter la capture.** 

- 3) Appuyez sur pour revenir à l'interface de vue en direct.
- 4) Orientez l'objectif vers votre cible et appuyez sur **containent des images.** 
	- Capture d'une image : Si l'option **Modifier avant d'enregistrer** n'est PAS activée (**Paramètres** > **Paramètres de capture**), l'image en direct se fige et est enregistrée dans l'album d'enregistrement par défaut. Si **Modifier avant d'enregistrer** est activé, l'appareil accède à l'interface d'édition d'image.

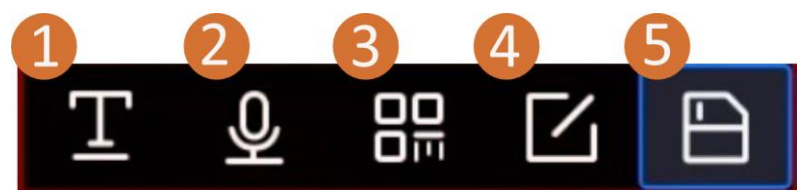

Figure 6-1 Modification d'image

#### Tableau 6-1 Options de modification

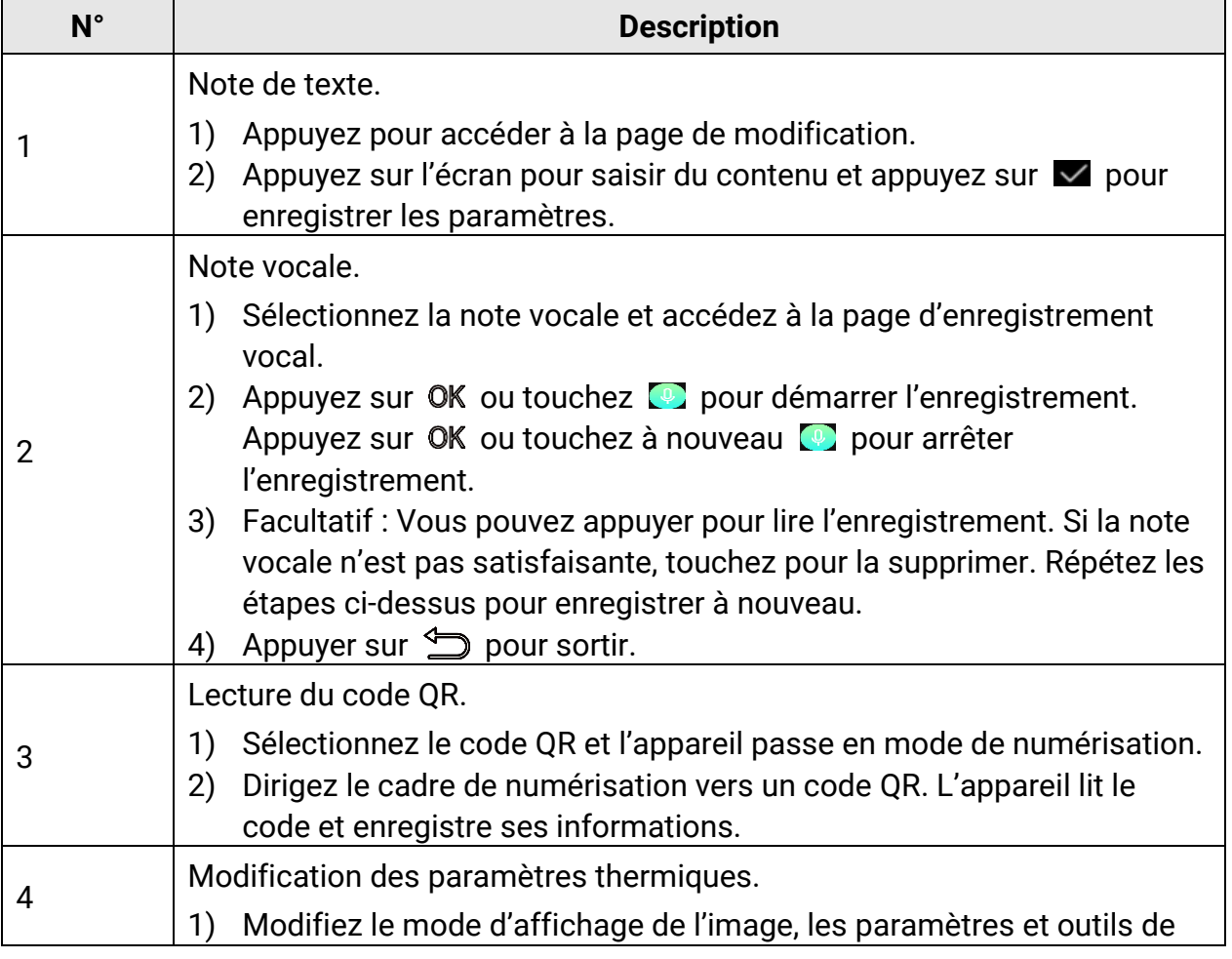

# Manuel d'utilisation de la caméra thermographique portable

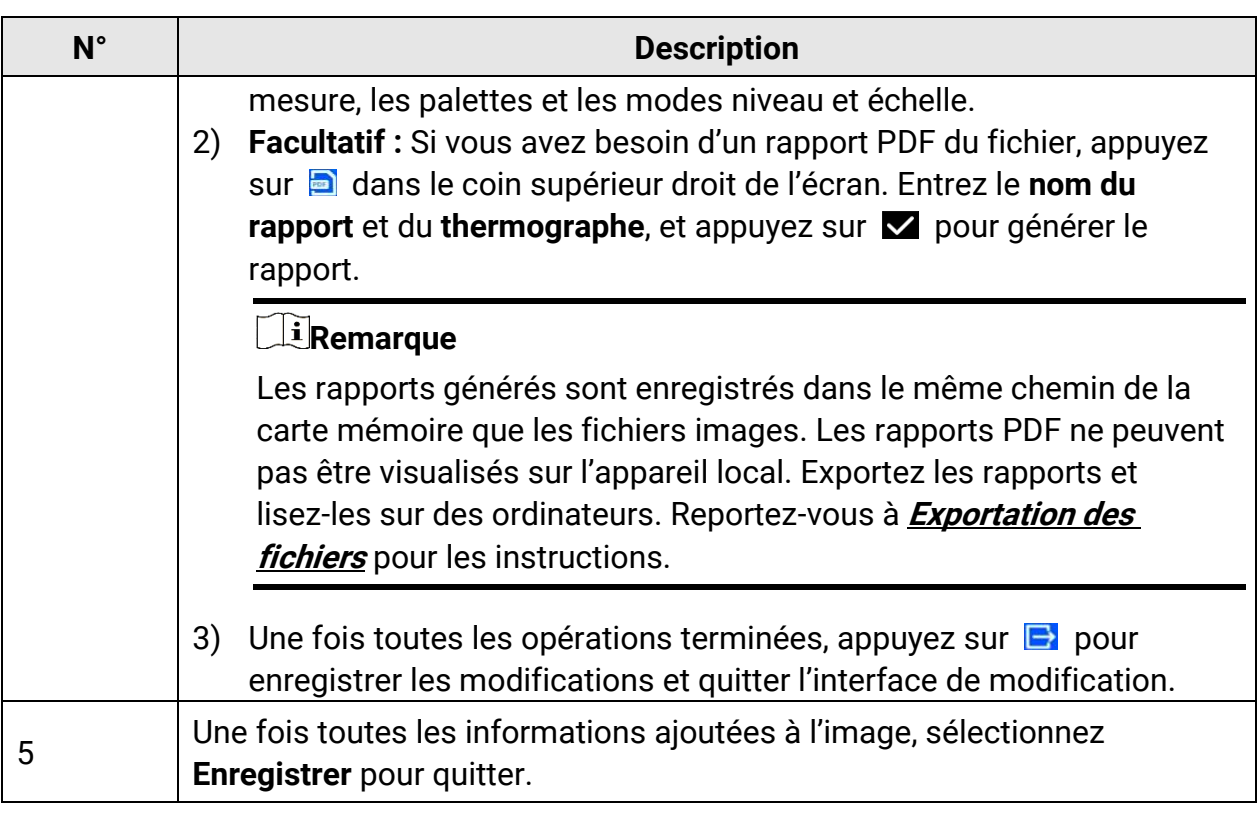

- Capture continue/capture programmée : un compteur s'affiche en haut de l'écran indiquant le nombre de captures terminées.
- 2. Facultatif : vous pouvez définir d'autres réglages de capture selon vos besoins.

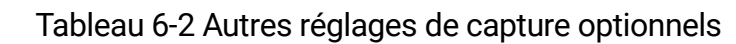

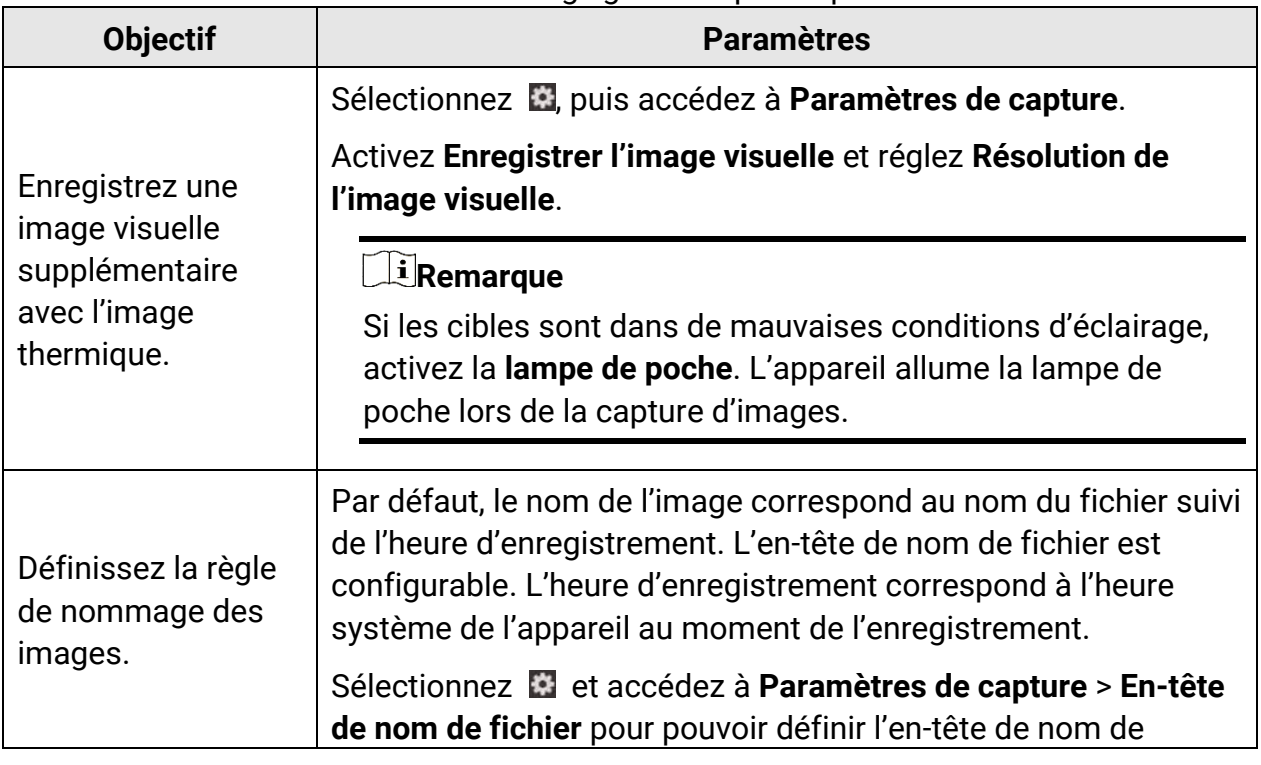

# Manuel d'utilisation de la caméra thermographique portable

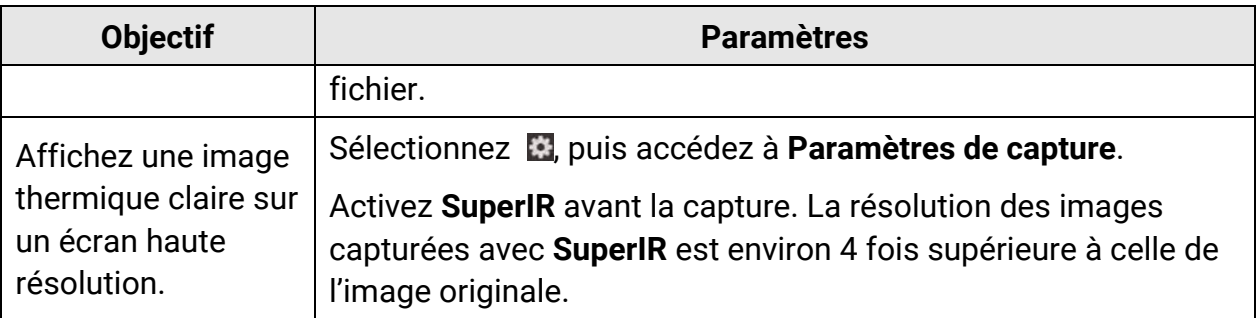

### **Que faire ensuite**

- Appuyez sur  $\mathbb{R}$  pour accéder aux albums, puis afficher et gérer les fichiers et les albums. Consultez **[Gestion des albums](#page-71-0)** et **[Gestion des fichiers](#page-73-0)** pour obtenir des instructions d'utilisation.
- Vous pouvez connecter votre appareil au PC afin d'exporter des fichiers locaux dans des albums en vue d'une utilisation ultérieure. Voir **[Exportation des fichiers](#page-76-0)**.
- Vous pouvez modifier les images enregistrées. Voir **[Modification des images](#page-74-0)**.

# **6.2 Enregistrer une vidéo**

#### **Avant de commencer**

- Une carte mémoire doit être montée pour le stockage vidéo.
- Appuyez sur  $\Delta \mathbf{Q}$  de l'interface de vue en direct pour activer la lampe dans un environnement sombre si vous souhaitez enregistrer une vidéo optique.

#### **Procédure**

1. Sélectionnez **de** et accédez à **Paramètres de capture** > **Type de vidéo** pour pouvoir définir le format vidéo.

### **Remarque**

La configuration du type de vidéo n'est prise en charge que par certains modèles de cette série. Le type de vidéo MP4 est adopté pour les modèles ne disposant pas d'une telle option de configuration.

#### **Vidéo radiométrique**

Les données thermiques brutes sont jointes aux vidéos de ce format. Elles ne peuvent être lues et analysées qu'avec HIKMICRO Analyzer.

### **Remarque**

Lorsque l'espace de stockage est inférieur à 500 Mo, l'enregistrement vidéo radiométrique n'est pas autorisé. Les enregistrements interrompus accidentellement ne sont pas sauvegardés.

### **MP4**

Les vidéos enregistrées sont sauvegardées au format .mp4. Ces clips vidéo peuvent être lus sur l'appareil local et sur tout lecteur prenant en charge ce format (HIKMICRO Analyzer ne prend pas en charge la lecture de ce format vidéo).

- 2. **Facultatif :** définissez la fréquence d'images pour le type de vidéo sélectionné.
	- 1) Activez **Fréquence d'image**.
	- 2) Choisissez à nouveau le **Type de vidéo** et des options de fréquence d'images apparaîtront sous le type de vidéo sélectionné.
	- 3) Sélectionnez **Fréquence d'image** et faites défiler pour définir la valeur souhaitée.

### **Remarque**

Une fréquence d'images plus élevée permet d'obtenir une vidéo plus fluide et plus détaillée, notamment en cas de mouvement. Toutefois, une fréquence d'images plus élevée signifie également une taille de vidéo plus importante qui consomme plus d'espace de stockage.

4) Appuyez sur OK.

3. Dans l'interface de vue en direct, maintenez  $\Box$  enfoncé pour démarrer l'enregistrement. L'icône d'enregistrement et un compte à rebours s'affichent dans l'interface.

Les signes d'enregistrement des vidéos radiométriques et des vidéos MP4 sont différents. Lorsque vous voyez  $\bullet$  00:00:28, il s'agit de l'enregistrement d'une vidéo MP4. Lorsque vous voyez  $\bullet$  offline 00:00:28, il s'agit de l'enregistrement d'une vidéo radiométrique.

4. Une fois terminé, maintenez  $\circled{2}$  enfoncé à nouveau pour arrêter l'enregistrement. La vidéo d'enregistrement est sauvegardée automatiquement avant de sortir.

# **Remarque**

Vous pouvez également appuyer sur OK ou sur pour arrêter l'enregistrement.

### **Que faire ensuite**

Vérifiez les vidéos enregistrées à partir de en mode menu. Reportez-vous au paragraphe **[Visualisation et gestion des fichiers locaux](#page-71-1)** pour plus d'informations.

# <span id="page-71-1"></span>**6.3 Visualisation et gestion des fichiers locaux**

Les images et vidéos capturées par l'appareil sont enregistrées dans des albums locaux. Vous pouvez créer, supprimer, renommer et définir un album comme album d'enregistrement par défaut. Pour les fichiers, des opérations telles que la navigation, le déplacement et la suppression sont disponibles.

### **Procédure**

- 1. Appuyez sur pour entrer dans les **albums**.
- 2. Pour créer, renommer, supprimer et définir un album comme album d'enregistrement par défaut, consultez **[Gestion des albums](#page-71-0)** pour les instructions.
- 3. Pour les opérations sur les fichiers, telles que le déplacement ou la suppression d'un fichier, consultez **[Gestion des fichiers](#page-73-0)** pour les instructions.
- 4. Appuyer sur pour sortir.

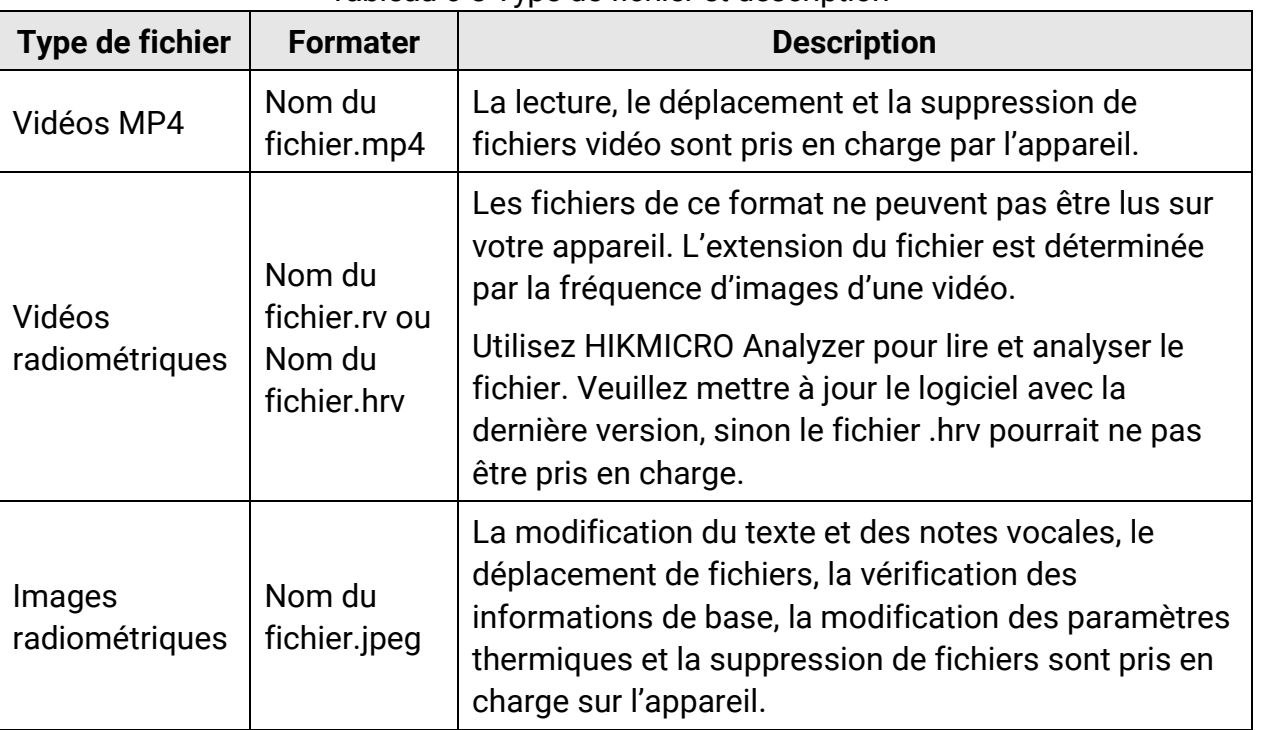

#### Tableau 6-3 Type de fichier et description

# <span id="page-71-0"></span>**6.3.1 Gestion des albums**

Vous pouvez créer plusieurs albums pour gérer les images capturées et les fichiers vidéo sur votre appareil. Les images et vidéos nouvellement capturées sont enregistrées dans **Album de sauvegarde par défaut** .

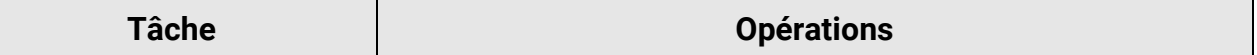
### Manuel d'utilisation de la caméra thermographique portable

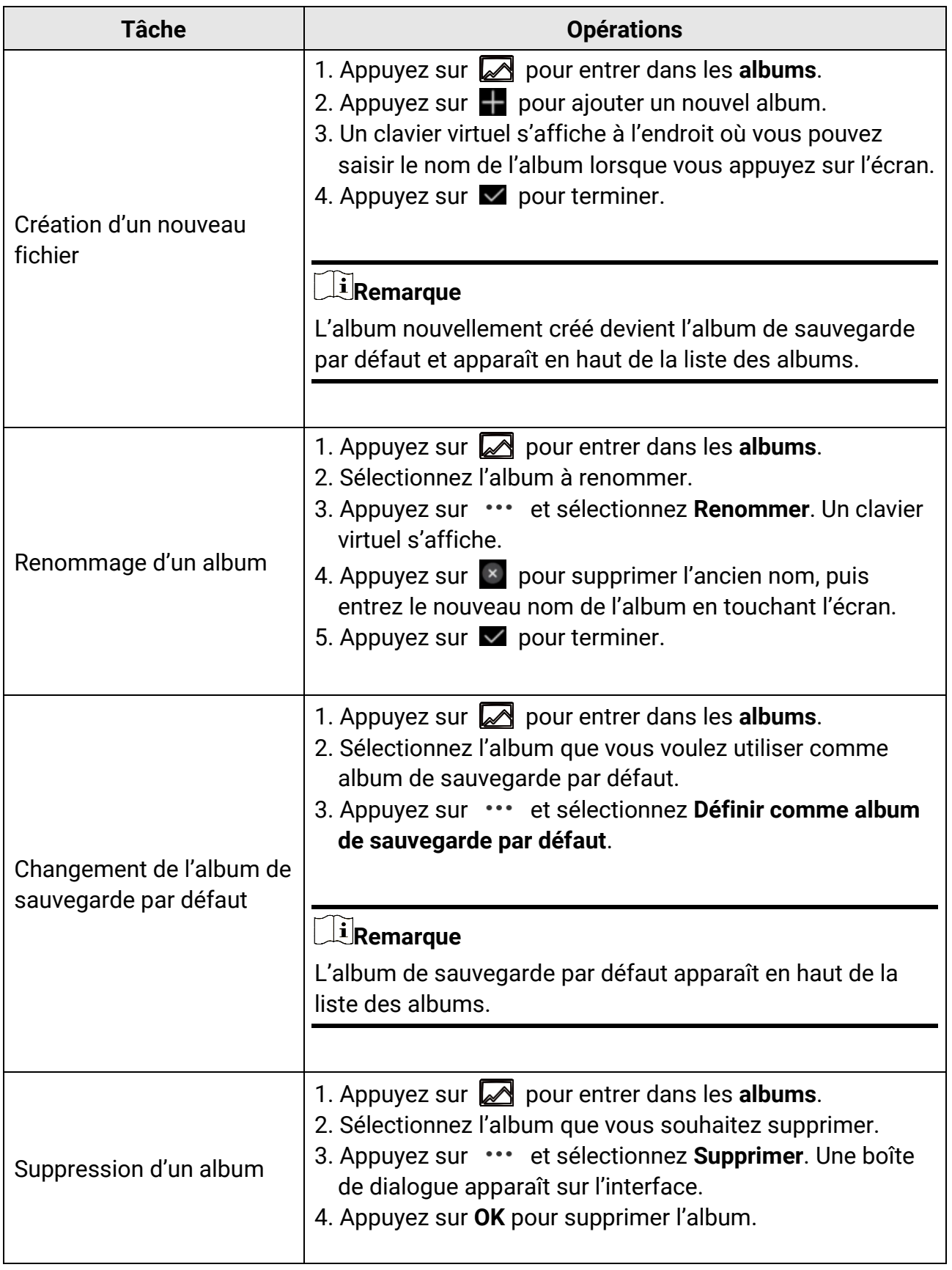

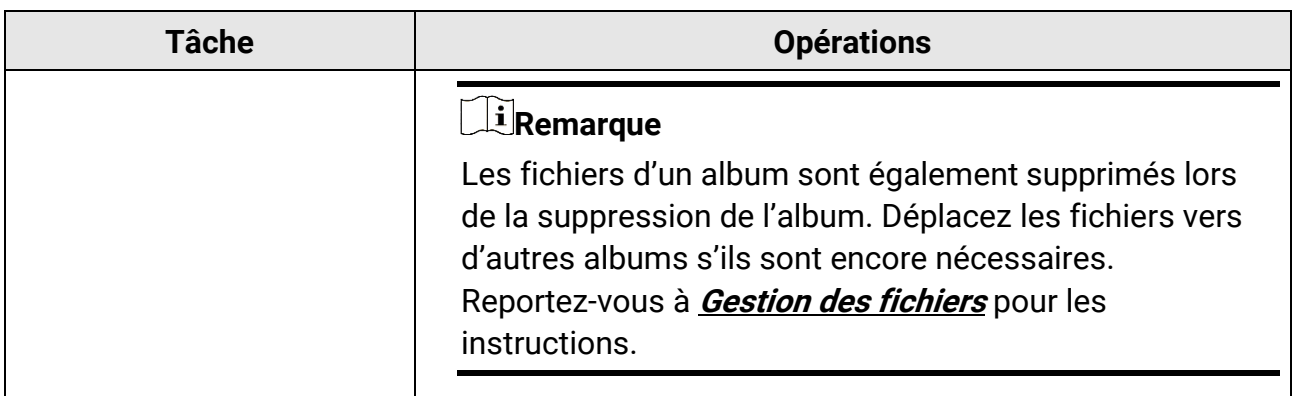

### <span id="page-73-0"></span>**6.3.2 Gestion des fichiers**

Vous pouvez supprimer les fichiers enregistrés et déplacer les fichiers vers d'autres albums de l'appareil.

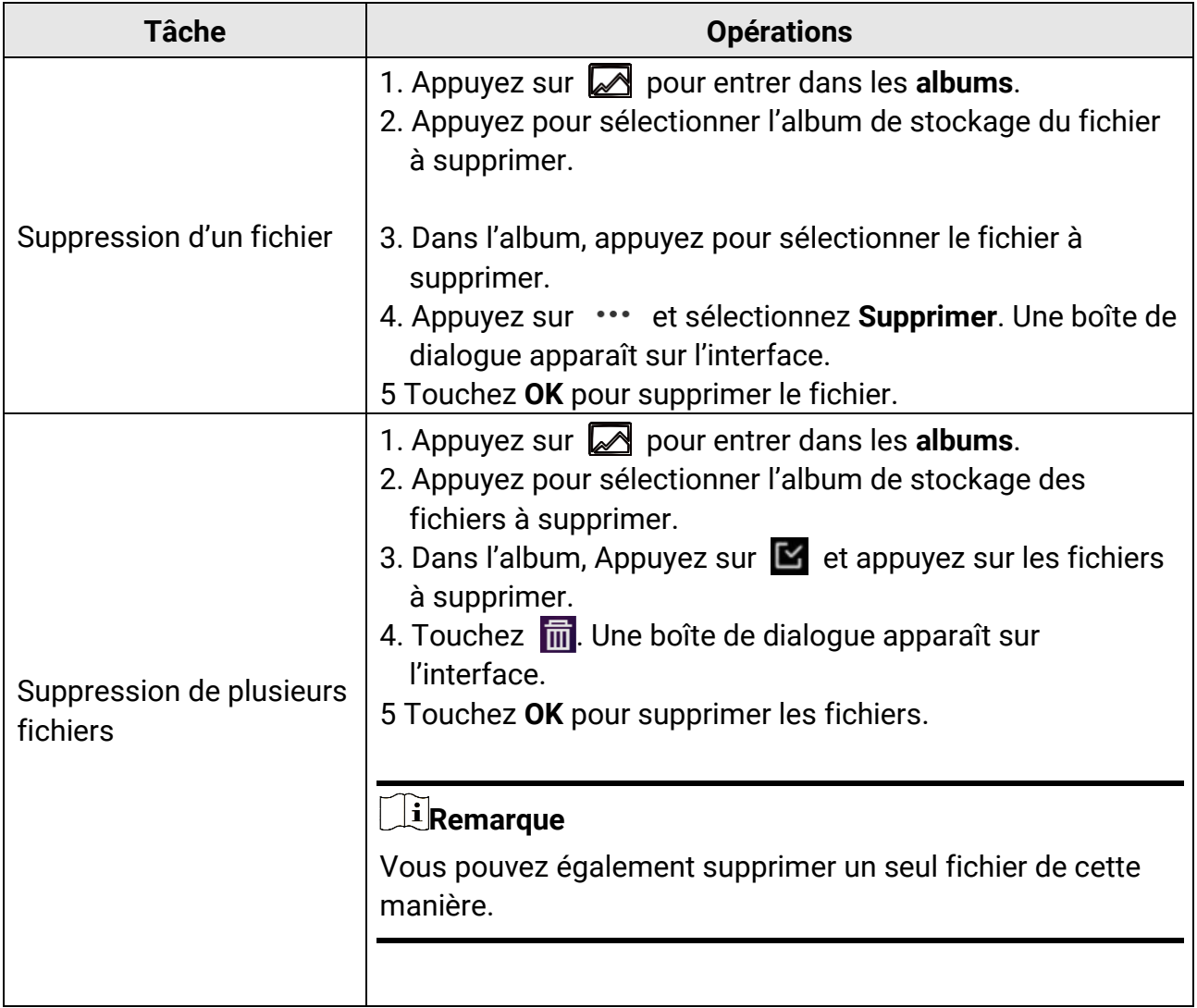

### Manuel d'utilisation de la caméra thermographique portable

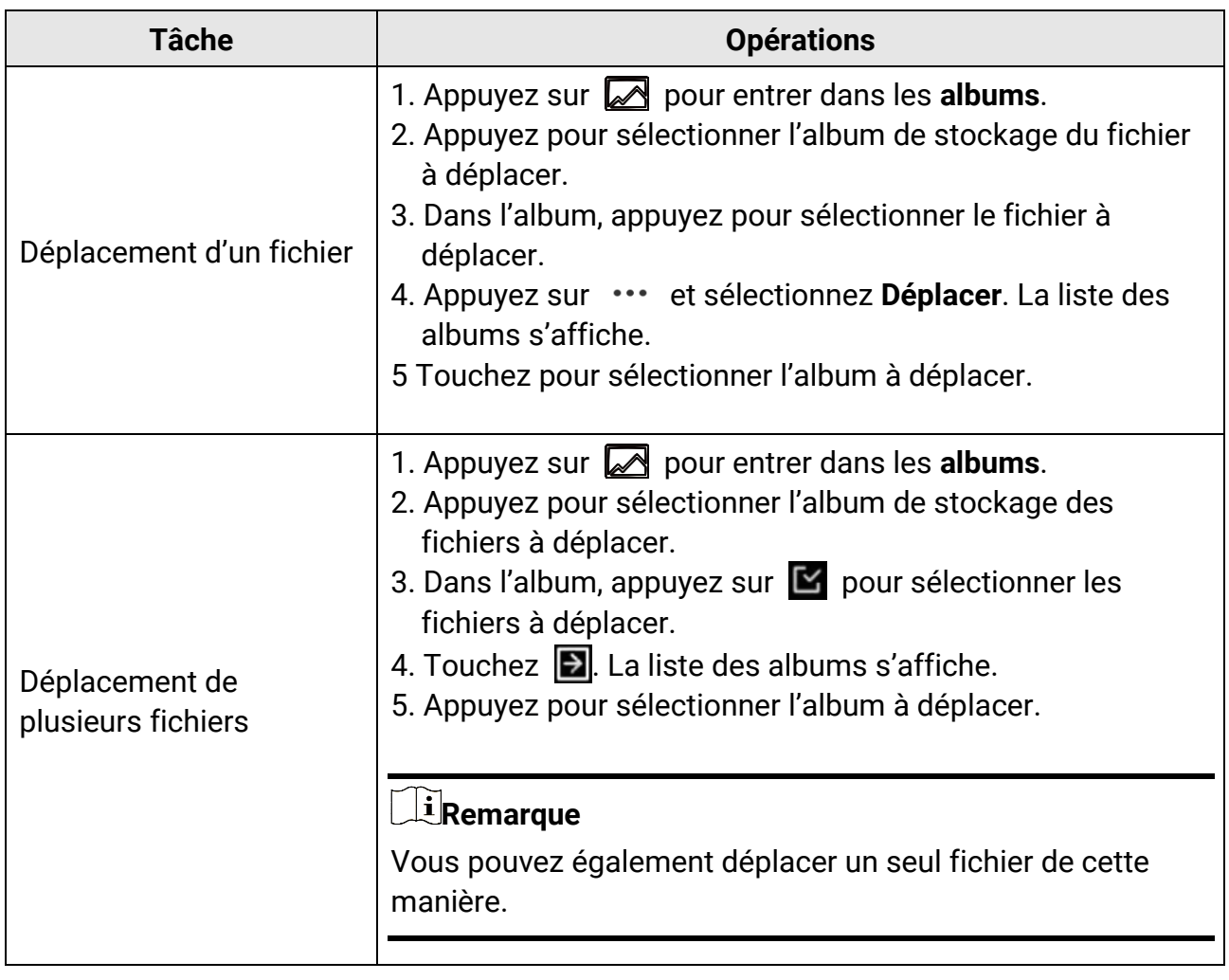

### **Remarque**

Appuyez sur  $\blacksquare$  pour sélectionner tous les fichiers et appuyez sur  $\blacksquare$  pour annuler la sélection.

### **6.3.3 Modification des images**

La modification du texte ou des notes vocales enregistrées avec les images et la modification des paramètres thermiques sont autorisées sur votre caméra thermique.

### **Remarque**

La fonction d'édition des images varie d'une série à l'autre. Consultez votre appareil pour connaître les options disponibles.

#### **Procédure**

1. En mode vue en direct, appuyez sur **pour accéder aux albums.** 

- 2. Appuyez pour ouvrir un album.
- 3. Touchez pour ouvrir un fichier image et touchez l'image pour afficher le menu d'édition.

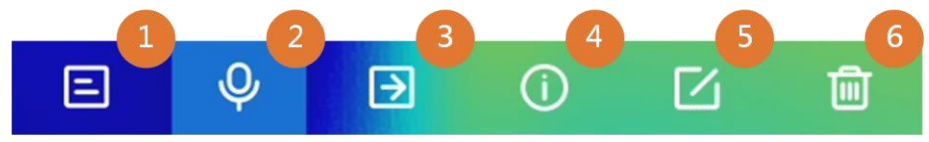

Figure 6-2 Modification d'image

4. Sélectionnez une option et effectuez les opérations correspondantes.

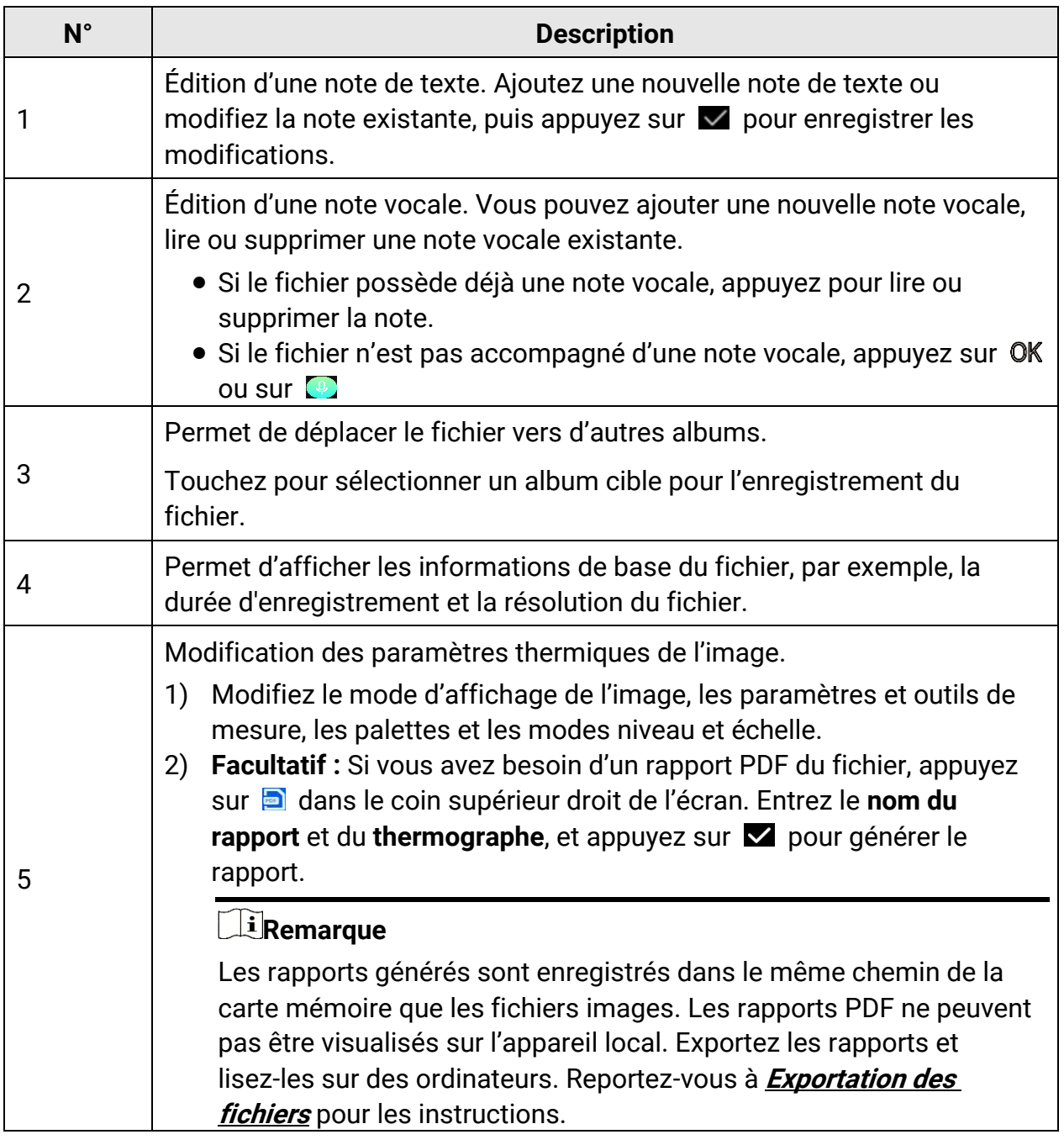

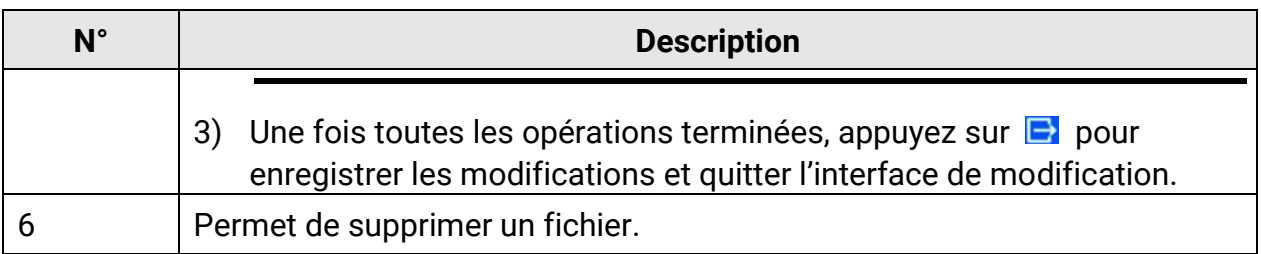

### <span id="page-76-0"></span>**6.4 Exportation des fichiers**

Connectez l'appareil à votre ordinateur à l'aide du câble fourni pour pouvoir exporter les vidéos enregistrées, les instantanés capturés et les rapports PDF.

### **Remarque**

La diffusion de l'écran doit être désactivée avant l'exportation des fichiers, sinon l'ordinateur ne pourra pas détecter le disque. Accédez à **Paramètres** > **Connexions** > **Diffusion de l'écran USB** pour vérifier l'état de la fonction.

#### **Procédure**

- 1. Ouvrez le cache de l'interface câble.
- 2. Connectez l'appareil à votre ordinateur à l'aide du câble et ouvrez le disque détecté.
- 3. Sélectionnez et copiez les vidéos ou les instantanés sur l'ordinateur pour afficher les fichiers.
- 4. Déconnectez l'appareil de votre ordinateur.

### **Remarque**

Lors de la première connexion, le pilote est installé automatiquement.

### **Que faire ensuite**

Vous pouvez importer les instantanés capturés dans HIKMICRO Analyzer en vue d'effectuer une analyse plus approfondie des données. Reportez-vous au *Manuel d'utilisation de HIKMICRO Analyzer* pour le mode d'emploi.

# **Chapitre 7 Détection de distance**

Le télémètre laser se compose d'un émetteur laser et d'un récepteur laser. L'appareil détecte la distance jusqu'à une cible en mesurant le temps mis par une impulsion laser pour atteindre la cible et revenir au récepteur laser. Ce temps est converti en distance affichée à l'écran.

#### **Avant de commencer**

- Il est recommandé d'utiliser cette fonction dans un environnement non éblouissant, par exemple en intérieur.
- Il est recommandé que la cible ait une bonne réflexion de la lumière, comme du papier blanc et un câble.

#### **Procédure**

- 1. Sélectionnez et accédez à **Paramètres de l'appareil** > **Paramètres de l'affichage**.
- 2. Activez **Distance**.
- 3. Appuyez sur pour enregistrer et sortir.
- 4. Dans l'interface de vue en direct, pointez le curseur sur la cible et maintenez enfoncé le bouton du laser.
- 5. Relâchez ce bouton pour terminer la mesure de la distance.

#### **Résultat**

La distance s'affiche sur la barre d'état gauche de l'écran.

# **Chapitre 8 Affichage de la position géographique**

Équipé de modules de positionnement par satellite, l'appareil peut afficher sa longitude et sa latitudesur l'image en direct et sur les images capturées.

### **Procédure**

- 1. Sélectionnez et accédez à **Paramètres de l'appareil** > **GPS**.
- 2. Touchez **Quei** pour activer la fonction GPS. L'appareil affiche le résultat du positionnement GPS.

### **Résultat**

La position s'affiche dans la barre d'état gauche de l'écran.

### **Remarque**

- Le module de localisation par satellite ne reçoit pas les signaux si l'appareil est utilisé en intérieur. Placez l'appareil à l'extérieure pour recevoir les signaux.
- À l'extérieur, attendez quelques instants pour que la position géographique s'affiche.
- Les informations relatives à la localisation sont également jointes aux images radiométriques capturées. Vous pouvez lire la position à l'aide de HIKMICRO Analyzer.
- L'affichage de la position géographique n'est pris en charge que par les modèles d'appareil équipés de modules de localisation par satellite.

# **Chapitre 9 Affichage de la direction**

Équipé d'une boussole, l'appareil peut afficher la direction sur l'image en direct et dans les images capturées.

### **Remarque**

La fonction est prise en charge par certains modèles.

Sélectionnez **de** et accédez à **Paramètres de l'appareil > Boussole** pour activer les modules de la boussole. Ensuite, suivez les instructions qui s'affichent pour étalonner la boussole. Reportez-vous au paragraphe **[Étalonnage de la boussole](#page-79-0)** pour plus d'informations.

Une fois l'étalonnage réussi, la direction s'affiche dans le coin inférieur droit de l'écran. Nous vous recommandons de lire la direction en plaçant l'appareil à l'horizontale. Pour augmenter la précision de la direction, corrigez la déclinaison magnétique. Reportez-vous à **[Correction de la déclinaison magnétique](#page-80-0)** pour les instructions.

### **Remarque**

Les informations relatives à la direction sont également jointes aux images radiométriques capturées. Vous pouvez lire la direction à l'aide de HIKMICRO Analyzer.

# <span id="page-79-0"></span>**9.1 Étalonnage de la boussole**

L'étalonnage de la boussole est indispensable pour un affichage correct de la direction.

Vous devez étalonner la boussole lorsque vous activez la fonction pour la première fois.

### **Procédure**

- 1. Accédez au guide d'étalonnage comme suit.
	- Sélectionnez et accédez à **Paramètres de l'appareil** > **Boussole** pour désactiver et réactiver la fonction.
	- Appuyez sur  $\Box$  dans le menu déroulant pour activer/désactiver rapidement la boussole.
- 2. Au moment où vous activez la boussole pour la première fois, ou si la boussole subit des interférences magnétiques, le guide d'étalonnage de la boussole s'affiche. Suivez les instructions à l'écran pour déplacer et faire tourner l'appareil.

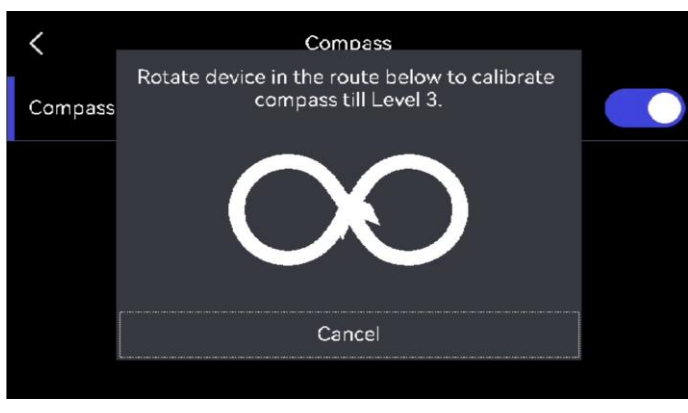

Figure 9-1 Étalonnage de la boussole

### **Remarque**

- Au cours de l'étalonnage, continuez à déplacer et à faire tourner l'appareil pour vous assurer qu'il est orienté dans toutes les directions possibles.
- Le **niveau d'étalonnage** indique la validité de l'étalonnage. Un niveau plus élevé signifie une lecture plus précise de la boussole. L'étalonnage est réussi lorsque la barre d'état de l'interface de vue en direct s'affiche et que le **niveau d'étalonnage** passe à 3.
- 3. Arrêtez de tourner l'appareil dès que le message indiquant que l'étalonnage a réussi s'affiche.

### **Résultat**

La barre d'état de l'interface de vue en direct affiche **a** après la réussite de l'étalonnage. Si la valeur de cette icône est inférieure à 3, cela signifie que la boussole n'est pas correctement étalonnée et que la direction affichée n'est peut-être pas correcte.

## <span id="page-80-0"></span>**9.2 Correction de la déclinaison magnétique**

La déclinaison magnétique est la variation d'angle entre le nord magnétique et le nord réel. Si vous ajoutez la déclinaison magnétique à la boussole, vous augmentez la précision de la lecture de la direction.

Accédez à **Paramètres locaux** > **Paramètres de l'appareil** > **Boussole** > **Correction de la déclinaison magnétique** pour ajouter la déclinaison de l'emplacement de l'appareil.

# **Chapitre 10 Connexions de l'appareil**

## **10.1 Connecter Bluetooth**

Vous pouvez enregistrer et écouter le son contenu dans les vidéos ou les images en jumelant un casque Bluetooth.

#### **Procédure**

- 1. Sélectionnez et accédez à **Connexions** > **Bluetooth**.
- 2. Appuyez sur  $\Box$  pour activer le Bluetooth.

### **Remarque**

Vous pouvez également appuyer sur  $\bullet$  ou sur **OK** pour quitter le jumelage.

L'appareil recherche alors le casque Bluetooth activé à proximité et procède automatiquement au couplage.

### **Résultat**

Une fois le casque jumelé, enregistrez et écoutez l'audio à l'aide du casque pendant que vous enregistrez ou lisez la vidéo ou affichez l'image.

# **10.2 Diffuser l'écran de l'appareil sur l'ordinateur**

L'appareil prend en charge la diffusion de l'écran vers un ordinateur par le biais du lecteur ou du logiciel client s'appuyant sur le protocole UVC. Vous pouvez connecter l'appareil à votre ordinateur au moyen d'un câble de type C et transférer la vue en direct de l'appareil sur votre ordinateur.

### **Procédure**

- 1. Sélectionnez et accédez à **Connexions** > **Diffusion de l'écran USB** pour activer la fonction sur l'appareil. Ou appuyez sur **de la dans le menu déroulant pour** activer/désactiver la **diffusion de l'écran USB**.
- 2. Lancez le logiciel client s'appuyant sur le protocole UVC sur votre ordinateur.
- 3. Connectez votre appareil à l'ordinateur au moyen d'un câble de type C.

#### **Que faire ensuite**

Pour plus d'instructions sur la façon de diffuser l'écran, veuillez visiter notre site Web : **[https://www.hikmicrotech.com](https://www.hikmicrotech.com/)**.

# <span id="page-82-0"></span>**10.3 Connecter l'appareil au Wi-Fi**

#### **Procédure**

- 1. Sélectionnez et accédez à **Connexions** > **WLAN**.
- 2. Appuyez sur  $\bigcirc$  pour activer le Wi-Fi. La liste des réseaux Wi-Fi disponibles s'affiche.

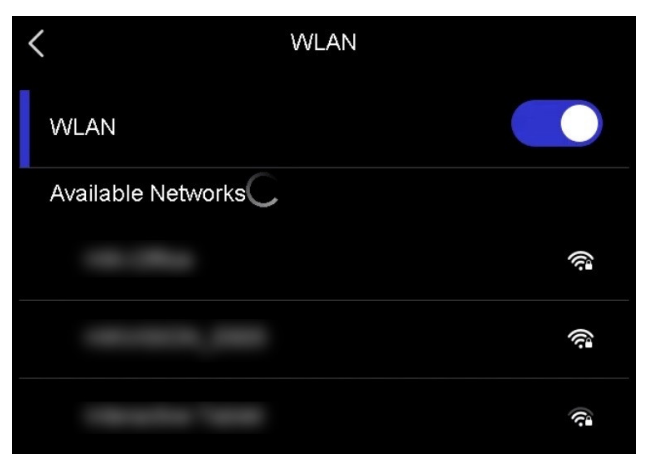

Figure 10-1 Liste Wi-Fi

- 3. Sélectionnez le Wi-Fi auquel vous connecter et un clavier souple s'affiche.
- 4. Saisissez le mot de passe.
- 5. Appuyez sur  $\vee$  pour masquer le clavier et vous connecter au Wi-Fi.

### **Remarque**

- N'appuyez PAS sur la touche **Espace**, au risque que le mot de passe soit incorrect.
- La sortie de l'interface de configuration Wi-Fi n'interrompt pas la connexion.

### **Résultat**

<span id="page-82-1"></span>Une icône Wi-Fi s'affiche sur l'interface principale lorsque la connexion est établie.

## **10.4 Définir le point d'accès de l'appareil**

Grâce au point d'accès de l'appareil, d'autres équipements dotés de la fonction Wi-Fi peuvent échanger des données.

### **Procédure**

1. Sélectionnez et accédez à **Connexions** > **Point d'accès**.

- 2. Appuyez sur  $\Box$  pour activer la fonction de point d'accès.
- 3. Définissez le point d'accès et connectez-vous-y.

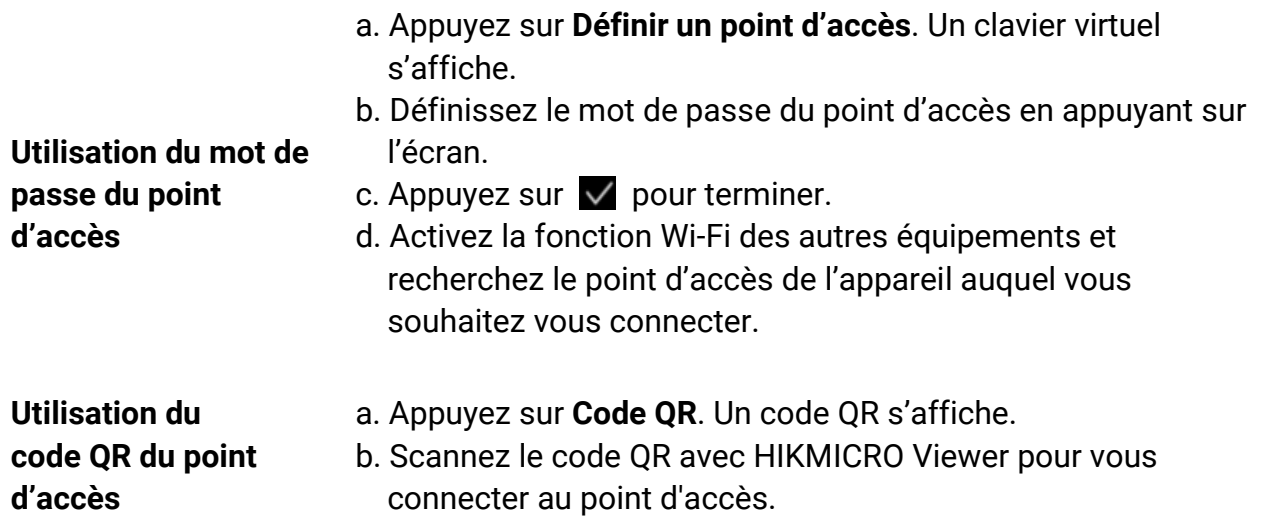

### **Remarque**

- Lors de la définition du mot de passe, n'appuyez pas sur la touche **Espace**, au risque que le mot de passe soit incorrect.
- Le mot de passe doit contenir au moins 8 chiffres, composés de chiffres et de caractères.
- Appuyez sur  $\leftarrow$  pour saisir le mot de passe dans le champ prévu à cet effet.

4. Appuyez sur  $\vee$  pour enregistrer.

# **Chapitre 11 Connexion du client mobile à la vue thermique**

L'appareil prend en charge à la fois la connexion Wi-Fi et le point d'accès. Connectez l'appareil à HIKMICRO Viewer afin de pouvoir contrôler l'appareil à l'aide du client mobile.

### **11.1 Connexion par Wi-Fi**

#### **Avant de commencer**

Téléchargez et installez HIKMICRO Viewer sur votre téléphone.

#### **Procédure**

- 1. Connectez votre appareil à un réseau Wi-Fi. Reportez-vous à **[Connecter l'appareil au](#page-82-0)  [Wi-Fi](#page-82-0)** pour les instructions.
- 2. Connectez votre téléphone au réseau Wi-Fi où l'appareil se trouve.
- 3. Lancez l'application et suivez l'assistant de démarrage pour créer et enregistrer un compte.
- 4. Recherchez et ajoutez l'appareil au client mobile.

### **Résultat**

Vous pouvez afficher la vue en direct, capturer des instantanés et enregistrer des vidéos via le client.

# **11.2 Connexion par point d'accès**

### **Avant de commencer**

Téléchargez et installez HIKMICRO Viewer sur votre téléphone.

### **Procédure**

- 1. Activez le point d'accès de l'appareil et terminez ses réglages. Reportez-vous à **[Définir](#page-82-1)  [le point d'accès de l'appareil](#page-82-1)** pour les instructions.
- 2. Connectez votre téléphone au point d'accès de l'appareil.
- 3. Lancez l'application et suivez l'assistant de démarrage pour créer et enregistrer un compte.
- 4. Recherchez et ajoutez l'appareil au client mobile.

### **Résultat**

Vous pouvez afficher la vue en direct, capturer des instantanés et enregistrer des vidéos via le client.

# **Chapitre 12 Paramètres système**

## **12.1 Réglage de l'éclairage LED**

Dans le mode vue en direct, appuyez sur  $\Delta \mathbf{Q}$  pour activer/désactiver l'éclairage LED. Appuyez également sur **d** dans le menu déroulant.

## **12.2 Définir les unités de mesure**

Sélectionnez et accédez à **Paramètres de l'appareil** > **Unité** pour régler l'unité de température et l'unité de distance.

## **12.3 Sortie d'image HDMI**

Cette fonction vous permet de visualiser l'image sur l'unité d'affichage pour plus de détails.

Si votre appareil dispose d'une interface de sortie micro HDMI, connectez l'appareil à un écran pour diffuser l'image.

### **Remarque**

Cette fonction n'est prise en charge que par les modèles dotés d'une interface de sortie micro HDMI.

## **12.4 Configuration de l'heure et de la date**

### **Procédure**

- 1. Sélectionnez et accédez à **Paramètres locaux** > **Paramètres de l'appareil** > **Heure et date**.
- 2. Réglez la date et l'heure.
- 3. Appuyez sur pour enregistrer et sortir.

### **Remarque**

Accédez à **Réglages de l'affichage** pour activer ou désactiver l'affichage de la date et de l'heure.

# **Chapitre 13 Maintenance**

## **13.1 Affichage des informations sur l'appareil**

Sélectionnez **de la cauva de la Paramètres locaux > Paramètres de l'appareil > Informations sur l'appareil** pour afficher les informations concernant l'appareil.

## **13.2 Mise à niveau de l'appareil**

#### **Avant de commencer**

- Veuillez télécharger le fichier de mise à niveau depuis le site Web officiel **[http://www.hikmicrotech.com](http://www.hikmicrotech.com/)** ou contactez le service personnalisé et le support technique pour obtenir le fichier de mise à niveau en premier.
- Assurez-vous que la batterie de l'appareil est complètement chargée.
- Assurez-vous que la fonction de mise hors tension automatique est désactivée afin d'éviter toute suspension accidentelle pendant la mise à niveau.
- Assurez-vous qu'une carte mémoire a été installée sur l'appareil.

### **Procédure**

- 1. Connectez l'appareil à votre ordinateur à l'aide du câble et ouvrez le disque détecté.
- 2. Copiez le fichier de mise à niveau et collez-le dans le répertoire racine de l'appareil.
- 3. Déconnectez l'appareil de votre ordinateur.
- 4. Redémarrez l'appareil et il se mettra automatiquement à niveau. Le processus de mise à niveau sera affiché dans l'interface principale.

### **Remarque**

Après la mise à niveau, l'appareil redémarre automatiquement. Vous pouvez afficher la version actuelle dans **Paramètres de l'appareil** > **Informations sur l'appareil**.

# **13.3 Restaurer l'appareil**

Sélectionnez  $\bullet$  et accédez à **Paramètres de l'appareil** > Initialisation de l'appareil > **Restauration de l'appareil** pour initialiser l'appareil et restaurer les paramètres par défaut.

## **13.4 Initialisation de la carte mémoire**

Lorsqu'une carte mémoire est utilisée pour la première fois sur la caméra thermique portable, vous devez d'abord l'initialiser.

Sélectionnez **de**, puis accédez à **Paramètres de l'appareil > Initialisation de l'appareil > Formater la carte de stockage** pour initialiser la carte mémoire.

### **Mise en garde**

Si la carte mémoire contient des fichiers, assurez-vous qu'ils ont été sauvegardés avant l'initialisation de la carte mémoire. Une fois la carte initialisée, les données et les fichiers ne peuvent pas être récupérés.

# **13.5 À propos de l'étalonnage**

Nous vous recommandons de renvoyer l'appareil pour étalonnage une fois par an. Veuillez également contacter le revendeur local pour obtenir des informations sur les points d'entretien. Pour des services d'étalonnage plus détaillés, veuillez vous reporter à **https://www.hikmicrotech.com/en/support/calibration-service/**.

# **Chapitre 14 Annexe**

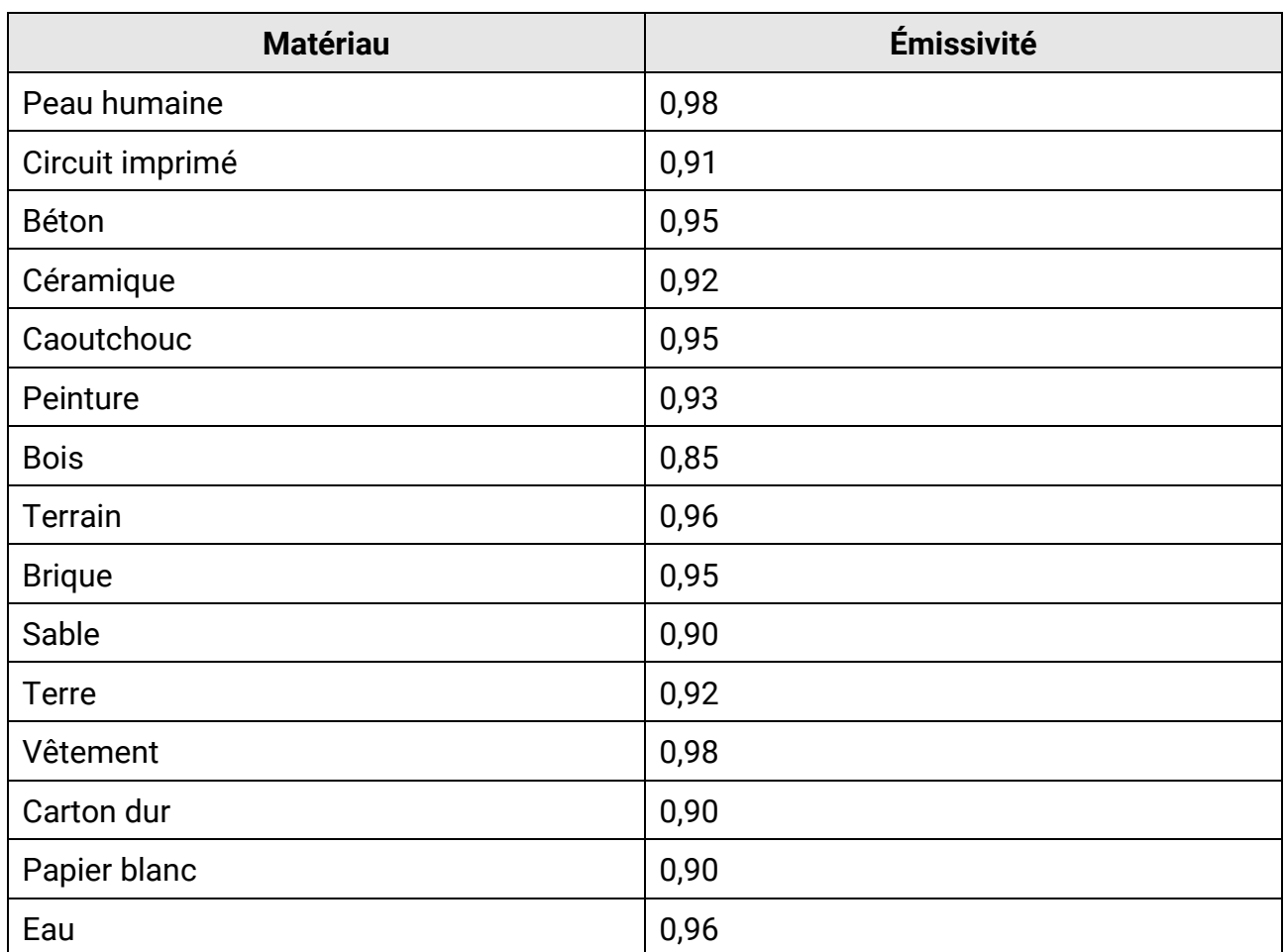

### **14.1 Référence d'émissivité des matériaux courants**

### **14.2 Questions fréquentes**

Scannez le code QR suivant pour accéder à la foire aux questions de l'appareil.

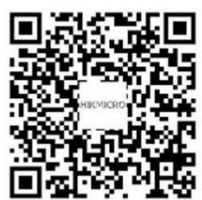

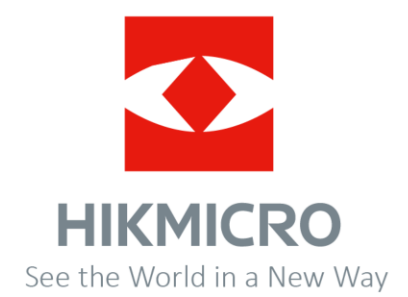

**UD34027B-A**